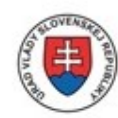

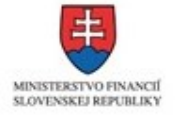

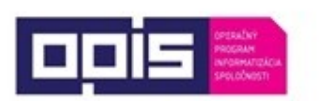

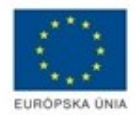

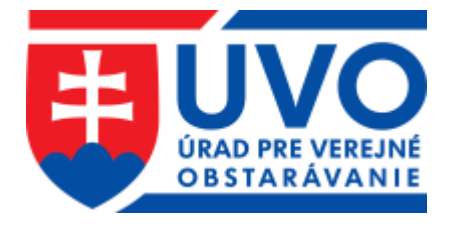

# **Príručka používateľa informačného systému Elektronického verejného obstarávania – IS EVO**

Zákazky s nízkou hodnotou

Časť Verejný obstarávateľ – Pracovné postupy

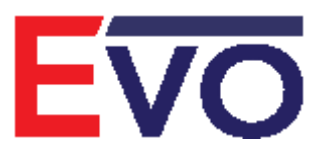

Verzia 1.2, 08. 11. 2021

## Obsah

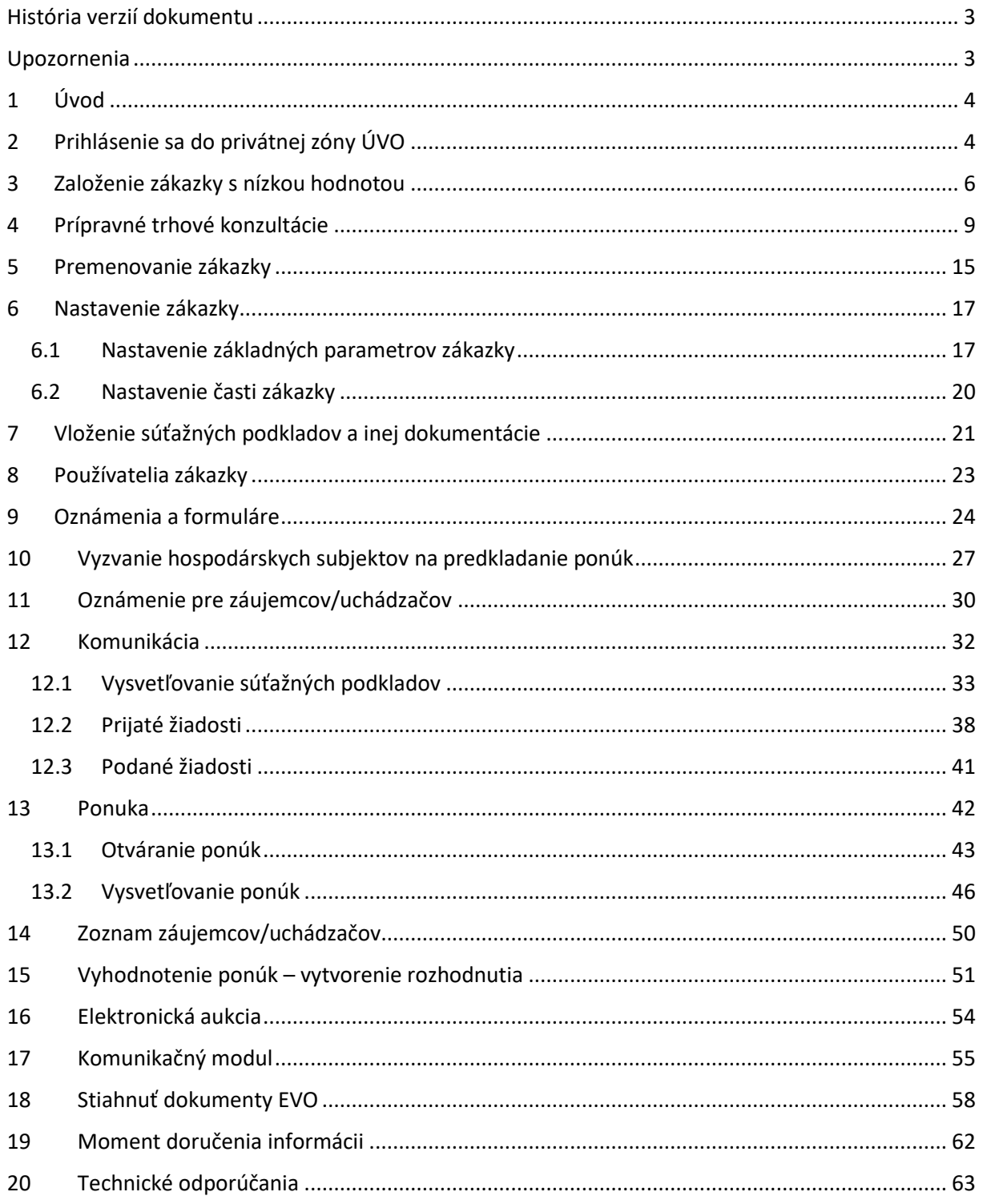

## <span id="page-2-0"></span>História verzií dokumentu

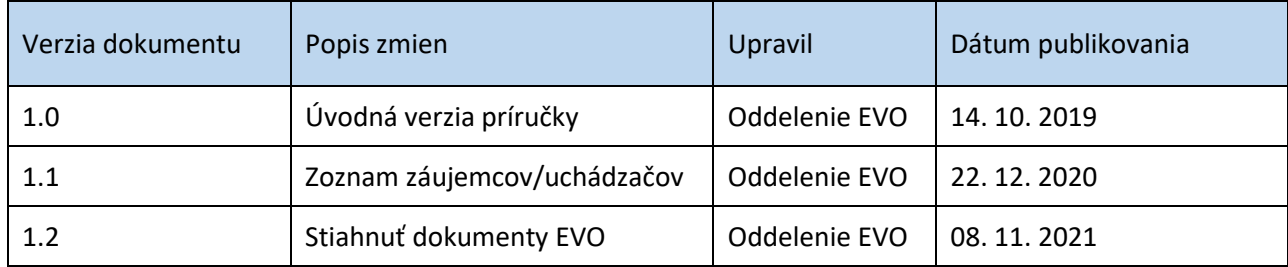

### <span id="page-2-1"></span>Upozornenia

**Obrázky znázornené v tejto príručke sa nemusia úplne zhodovať s obrazovkami**, ktoré uvidíte pri práci s reálnym systémom. Rozdiely, ktoré môžete zaregistrovať:

- 1) vyplývajú z použitého webového prehliadača. Na rôznych webových prehliadačoch, resp. rôznych verziách toho istého prehliadača môžu byť jednotlivé obrazovky zobrazované odlišne,
- 2) vyplývajú z toho, že v reálnom systéme sa priebežne aktualizujú jednotlivé obrazovky, najmä čo sa týka inštrukcií tak, aby priebežne reagovali na najčastejšie zistenia z produkčnej prevádzky.

Rozdiely obrázkov uvedených v tejto príručke oproti tomu, čo bude mať používateľ zobrazené na svojom webovom prehliadači, a ktoré vyplývajú z vyššie uvedeného nie sú chybou. **Obrázky uvedené v tejto príručke sú ilustratívne.**

**Tento dokument je určený pre používateľov Informačného systému pre elektronické verejné obstarávanie (IS EVO) v role verejný obstarávateľ.** Ide o manuál – opis pracovných postupov pre zákazky s nízkou hodnotou.

> Príručky, videonávody, často kladené otázky a iné dôležité informácie nájdete tu:

<https://www.uvo.gov.sk/viac-o-is-evo-5f6.html>

## <span id="page-3-0"></span>1 Úvod

Systém EVO ver. 18.0 umožňuje **od 01. 04. 2019** zadávanie zákaziek s nízkou hodnotou. Zákazky s nízkou hodnotou vytvorené pomocou systému EVO sú zverejňované vo Vestníku verejného obstarávania a zároveň môže verejný obstarávateľ využiť aj odoslanie výzvy na predkladanie ponúk vybraným hospodárskym subjektom.

Okrem vyššie uvedeného je možné využiť funkcionality, ako sú:

- vysvetľovanie súťažných podkladov a inej dokumentácie,
- rozdelenie zákazky na časti,
- predkladanie ponúk,
- vysvetľovanie ponúk,
- uskutočnenie elektronickej aukcie,
- stiahnuť dokumenty EVO.

## <span id="page-3-1"></span>2 Prihlásenie sa do privátnej zóny ÚVO

Prihlásenie sa do privátnej zóny ÚVO je možné na webovej adrese <https://www.uvo.gov.sk/> po kliknutí na **Privátna zóna** (vpravo hore).

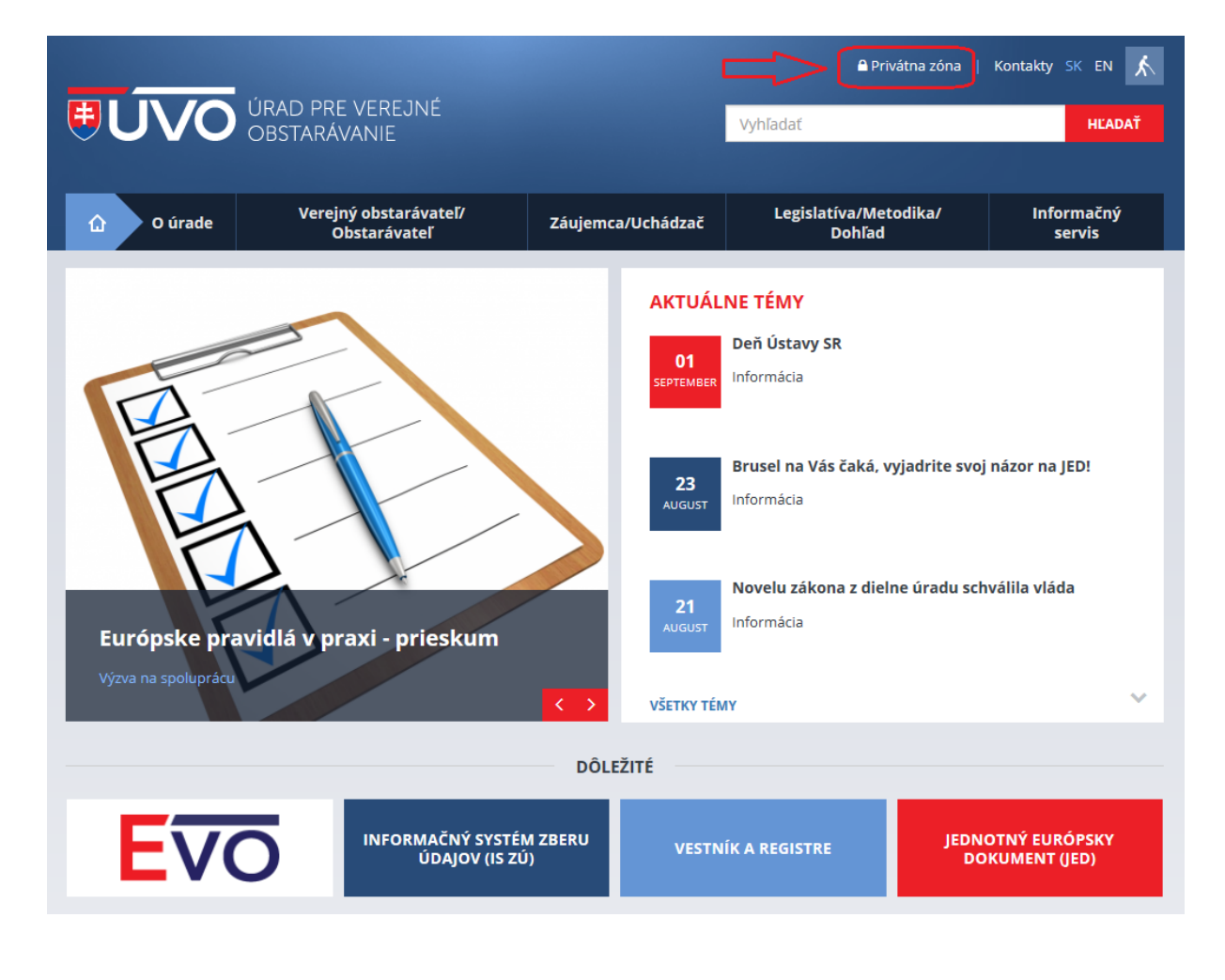

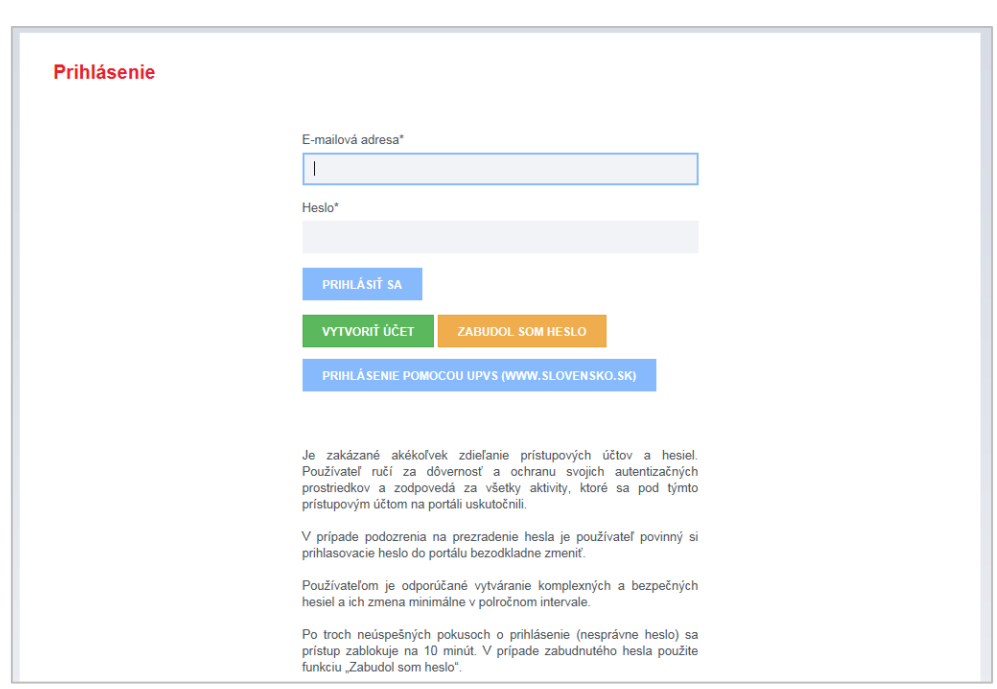

Po kliknutí na Privátna zóna systém zobrazí prihlasovacie okno.

Po prihlásení (zadaní e-mailovej adresy a hesla) sa zobrazí **Schránka správ** pre prihláseného používateľa.

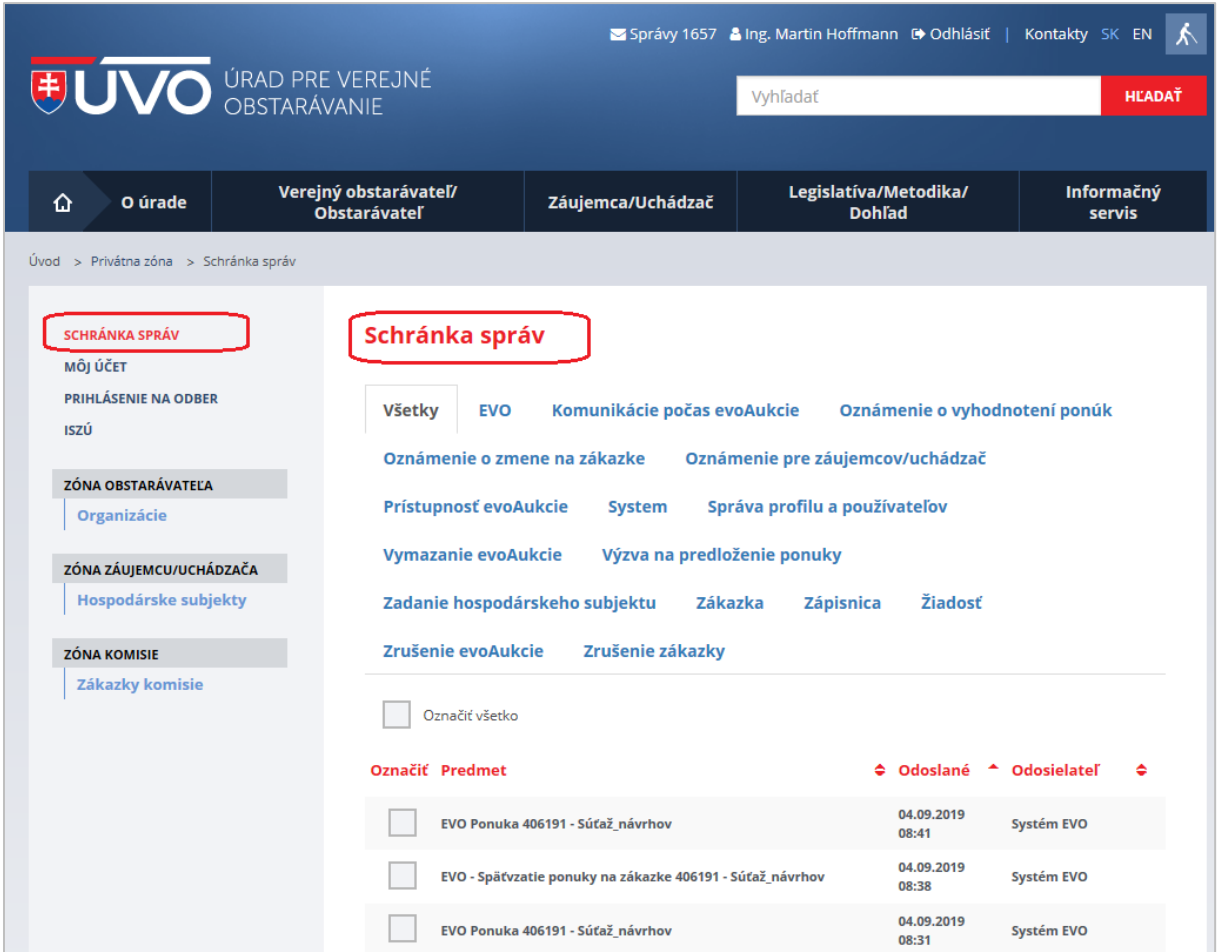

## <span id="page-5-0"></span>3 Založenie zákazky s nízkou hodnotou

Po prihlásení v **Zóne obstarávateľa** zvolíme položku **Organizácie** pre výber organizácie, pre ktorú sa bude vytvárať zákazka.

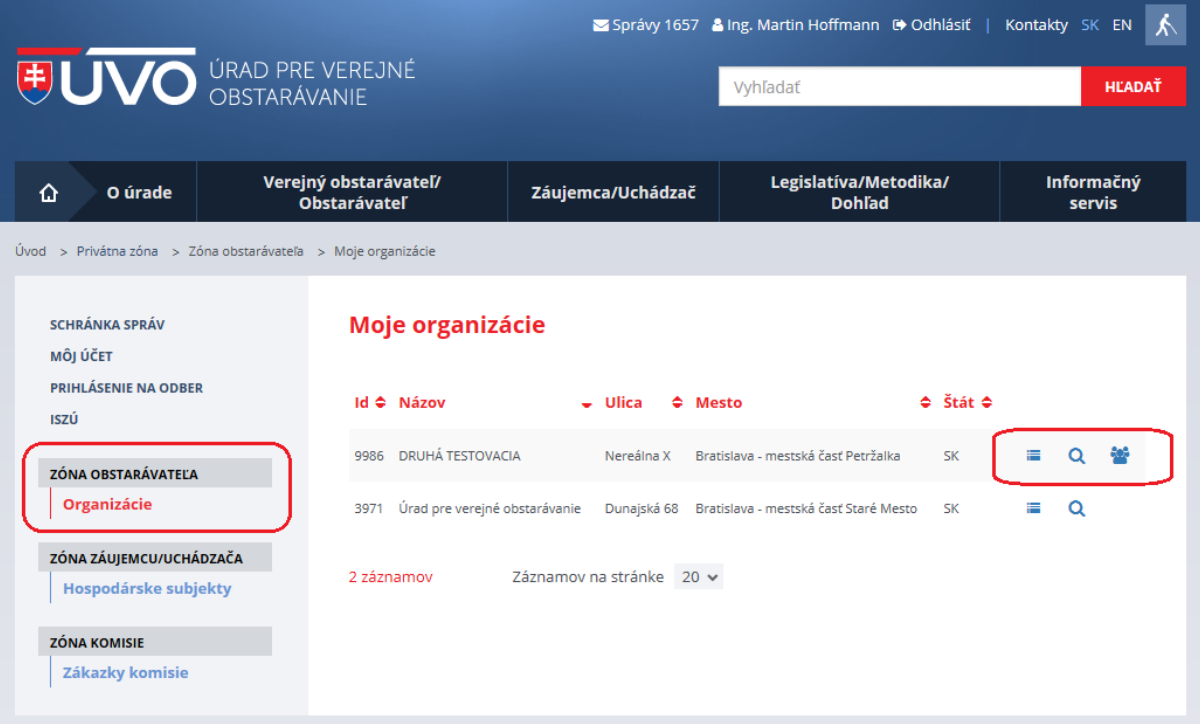

#### Funkcie:

- **Zobrazenie zákaziek organizácie** zobrazí zoznam zákaziek organizácie,
	- **Zobrazenie detailu organizácie** zobrazia sa údaje o organizácii,
- **Zoznam používateľov organizácie** táto ikona je prístupná iba správcovi organizácie. Po stlačení sa zobrazí zoznam používateľov organizácie evidovaných v IS ÚVO. Tu sa môžu meniť roly jednotlivých používateľov, je možné pridať či odobrať používateľov.

# Nová zákazka sa vytvára po kliknutí na ikonu a následne stlačením tlačidla **Založiť zákazku**.

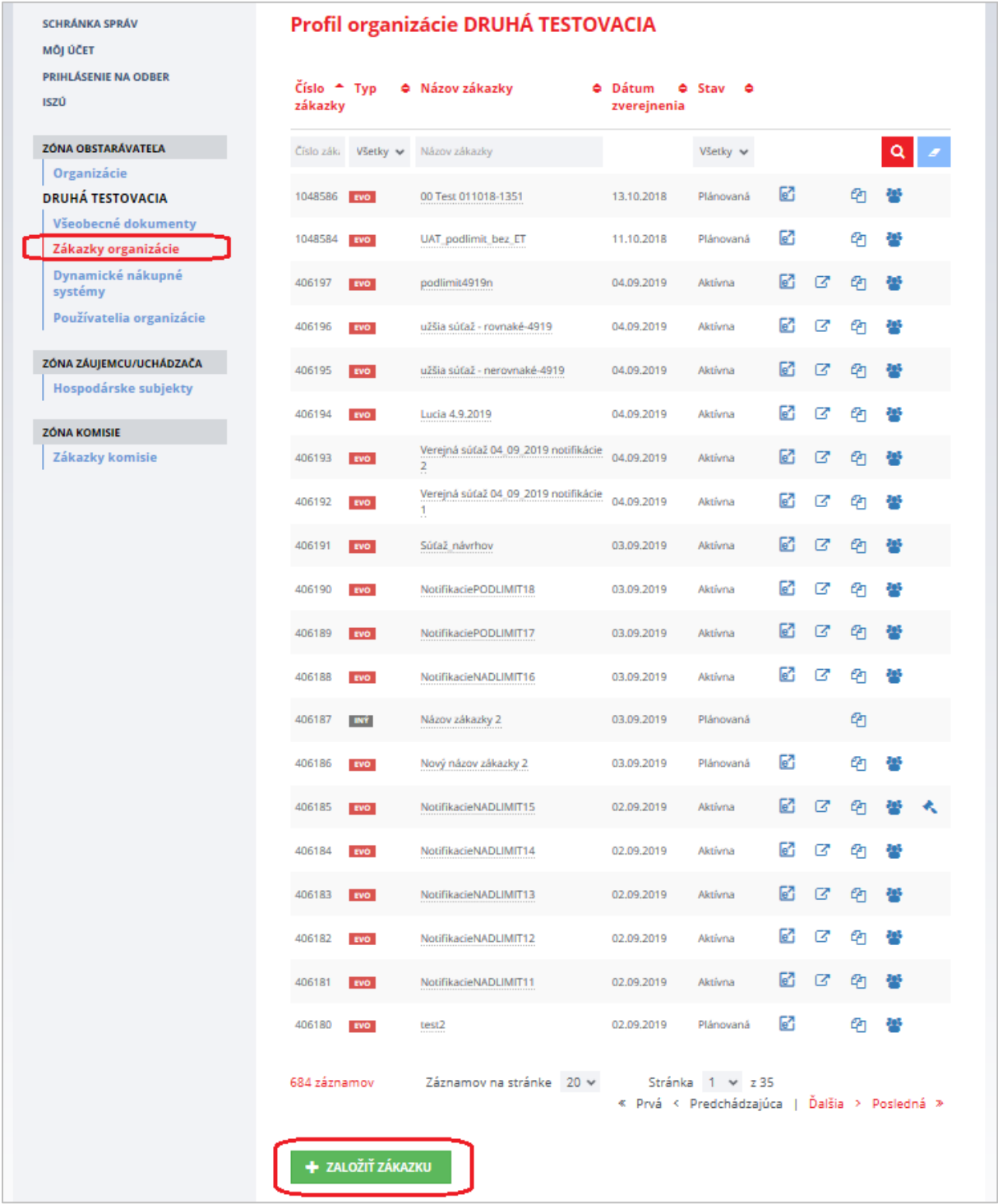

V spodnej časti zoznamu zákaziek sa nachádza zelené tlačidlo **Založiť zákazku**, ktorým sa založí nová zákazka. Vytvorením novej zákazky sa prihlásený používateľ stáva *Konzultantom* zodpovedným za zákazku a zároveň *Členom komisie*.

Po stlačení tlačidla **Založiť zákazku** je potrebné vyplniť hlavičku novej zákazky:

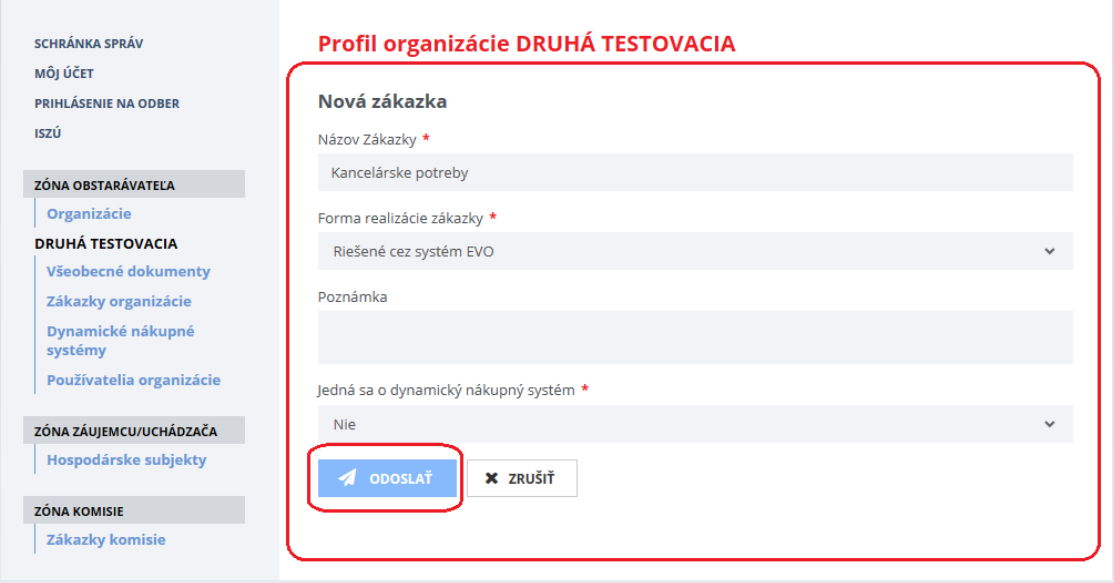

Po vyplnení povinných údajov je potrebné pre dokončenie založenia novej zákazky stlačiť tlačidlo **Odoslať**. Po stlačení tlačidla Odoslať sa založí zákazka a zobrazí sa menu **Dokumenty zákazky** v profile verejného obstarávateľa.

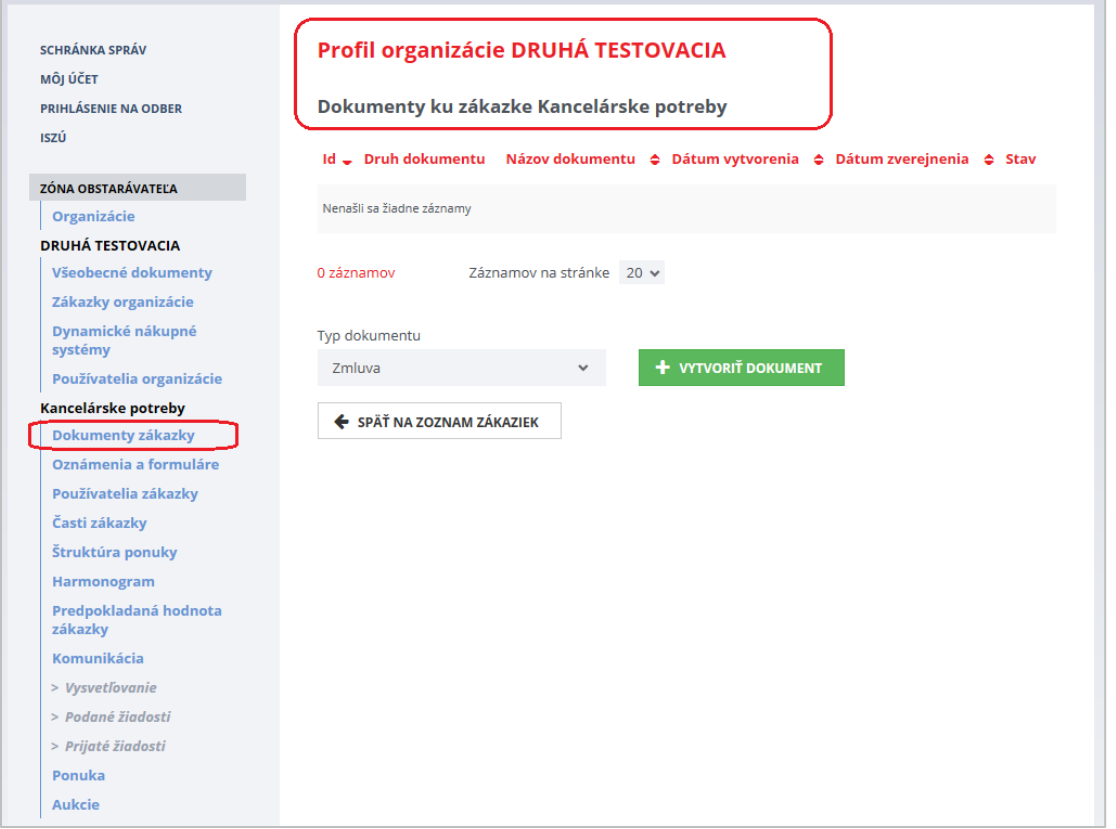

## <span id="page-8-0"></span>4 Prípravné trhové konzultácie

Po založení zákazky je možné pred začatím postupu verejného obstarávania uskutočniť trhové konzultácie. Daný modul je prístupný v menu **Podané žiadosti** a je možné ho využiť len pre zákazky v stave "*Plánovaná"* alebo "*Predbežná"*.

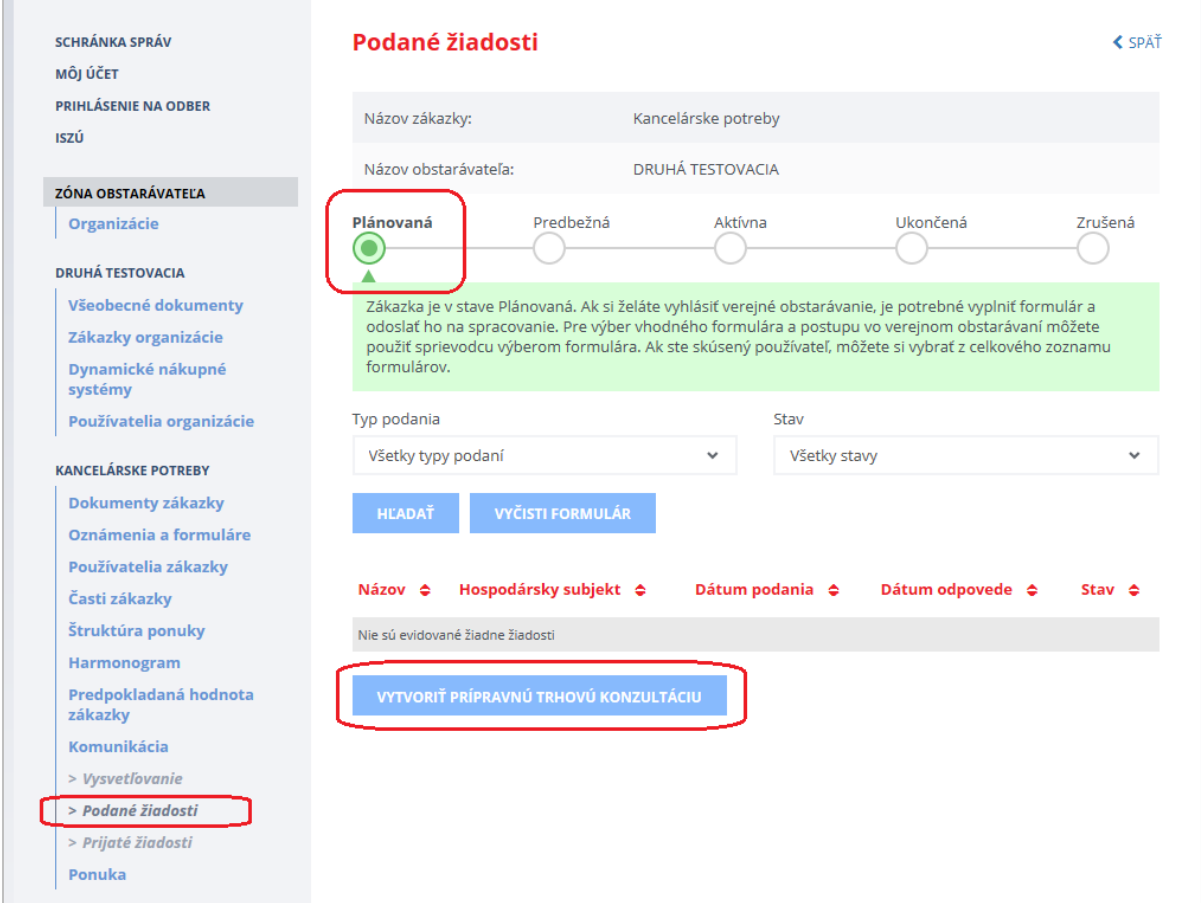

### Modul umožňuje:

Ē.

- vybrať hospodársky subjekt na základe názvu alebo IČO,
- konzultovať s vybranými hospodárskymi subjektmi, až kým sa zákazka nedostane do stavu "Aktívna" (napr. odoslaním výzvy na predkladanie ponúk).

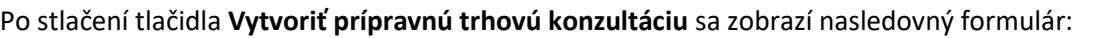

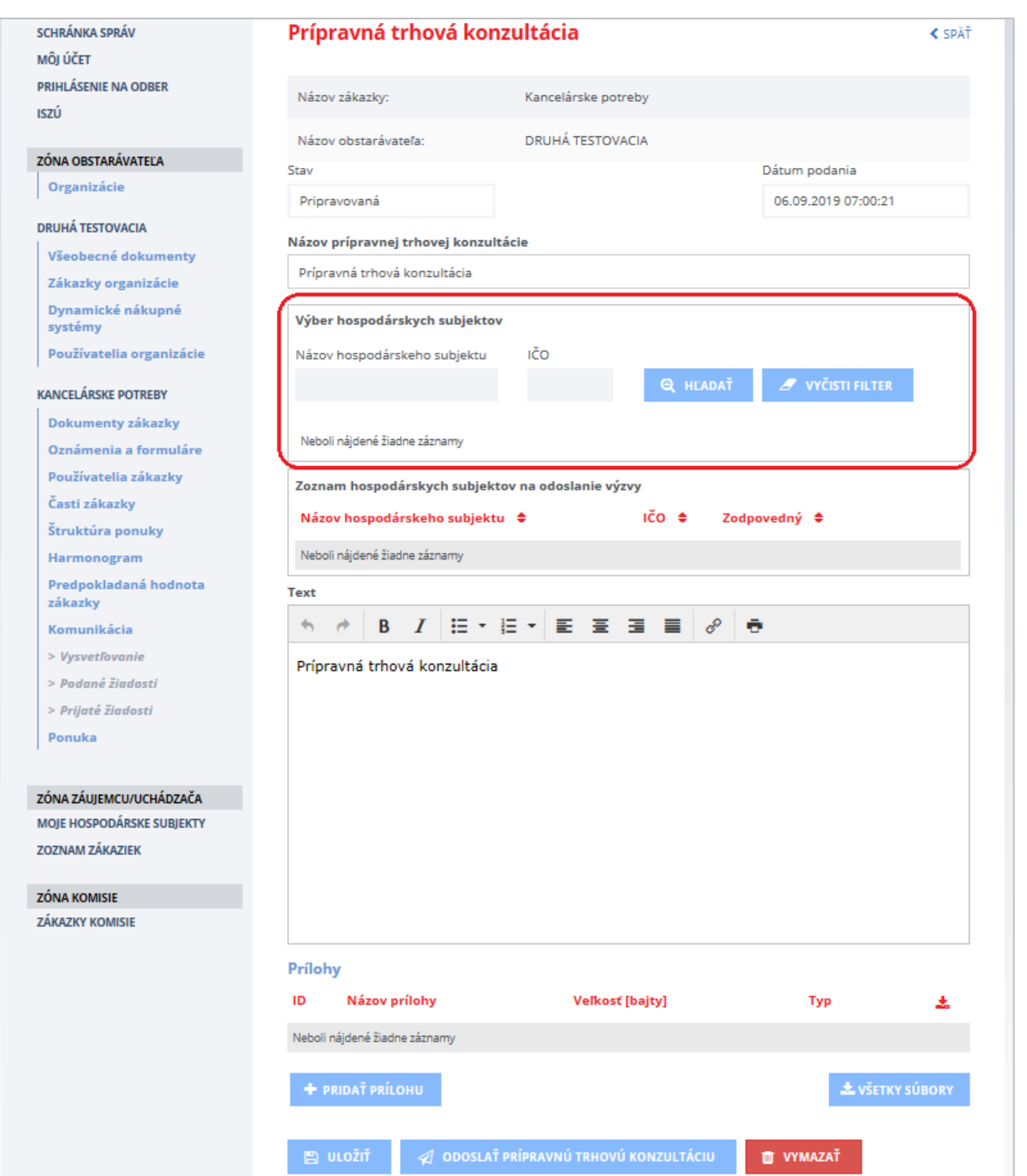

### **UPOZORNENIE:**

Je možné vybrať len ten hospodársky subjekt, ktorý je registrovaný v systéme EVO, je OVERENÝ a AKTÍVNY.

Za účelom vyhľadania hospodárskych subjektov, ktorým má byť odoslaná výzva v rámci prípravnej trhovej konzultácie, môžete zadať **Názov hospodárskeho subjektu** alebo **IČO**.

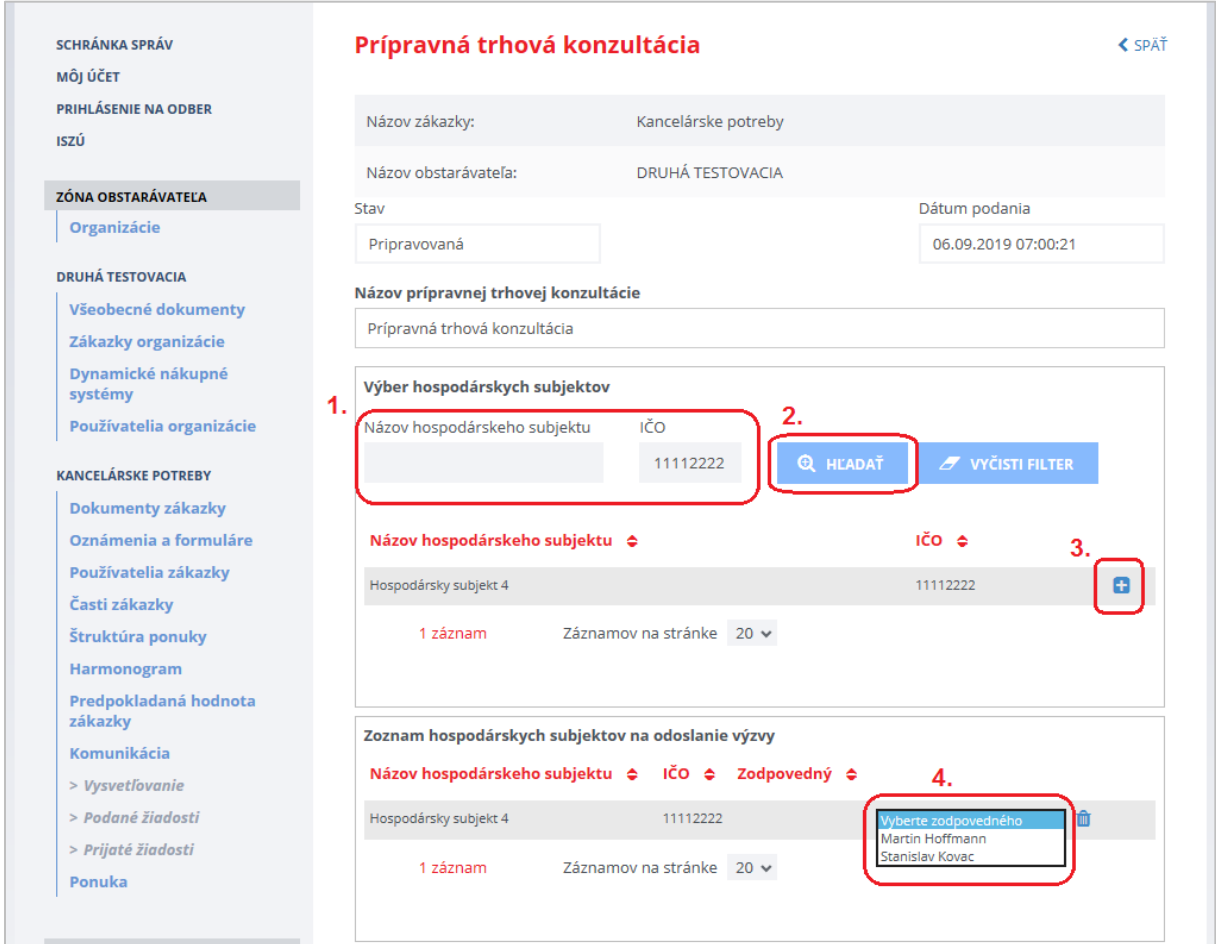

Hospodársky subjekt, ktorému má byť odoslaná výzva v rámci prípravnej trhovej konzultácie, pridáte

pomocou tlačidla (viď na obrázku vyššie - krok č. 3).

Ak má hospodársky subjekt priradených viacero používateľov, je potrebné vybrať používateľa, ktorému bude odoslaná výzva na prípravnú trhovú konzultáciu (viď na obrázku vyššie - krok č. 4).

Po pridaní hospodárskych subjektov vložíte vlastný **Text** výzvy na prípravnú trhovú konzultáciu a ak je to potrebné vložíte prílohy, ktoré budú odoslané vybraným hospodárskym subjektom.

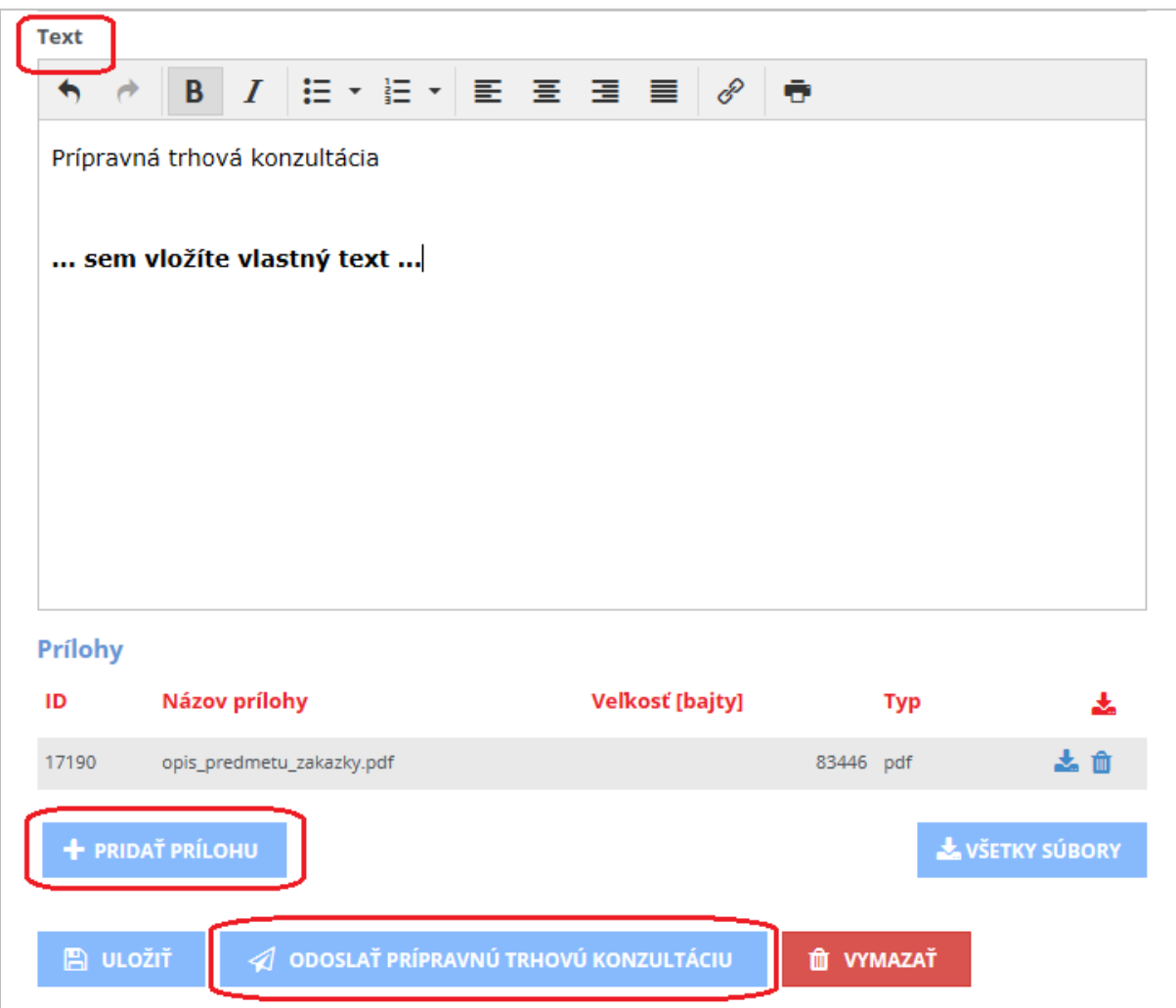

Po nastavení všetkých položiek výzvy na prípravnú trhovú konzultáciu ju následne odošlete kliknutím na tlačidlo **Odoslať prípravnú trhovú konzultáciu** a potvrdením tlačidla **Pokračovať**.

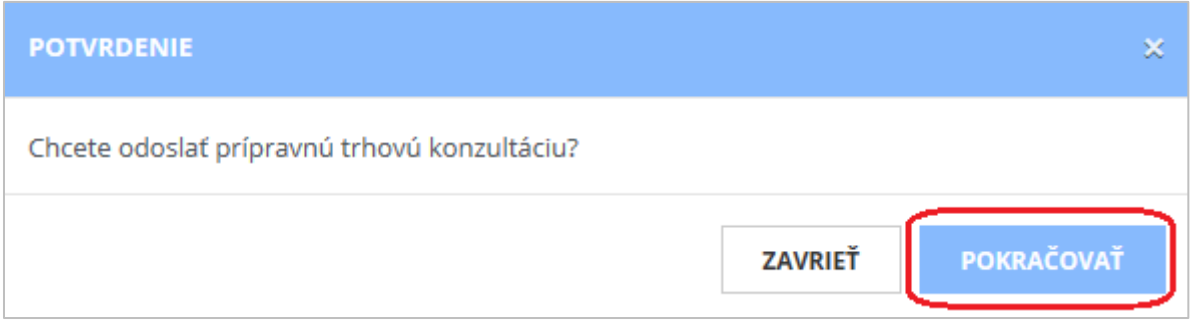

Po odoslaní môžete skontrolovať stav odoslania v menu **Podané žiadosti**.

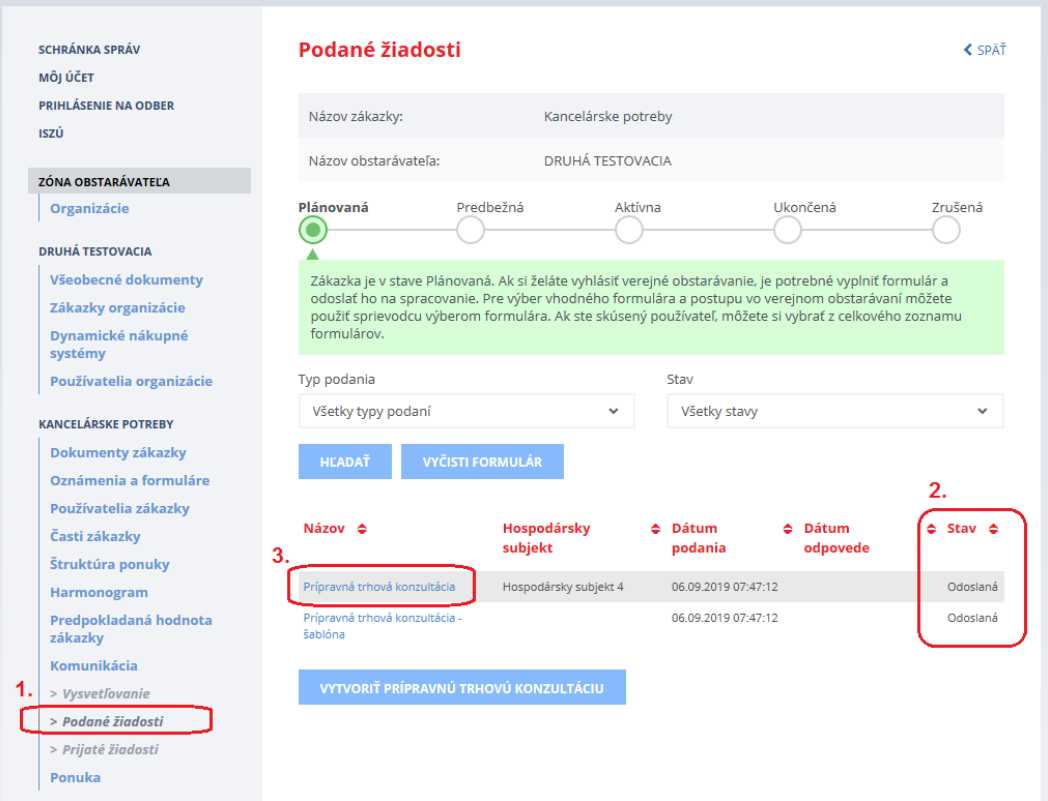

Obsah komunikácie zobrazíte kliknutím na **Názov** (viď na obrázku vyššie - krok č. 3). Po kliknutí na **Názov** sa zobrazí konkrétne komunikačné vlákno:

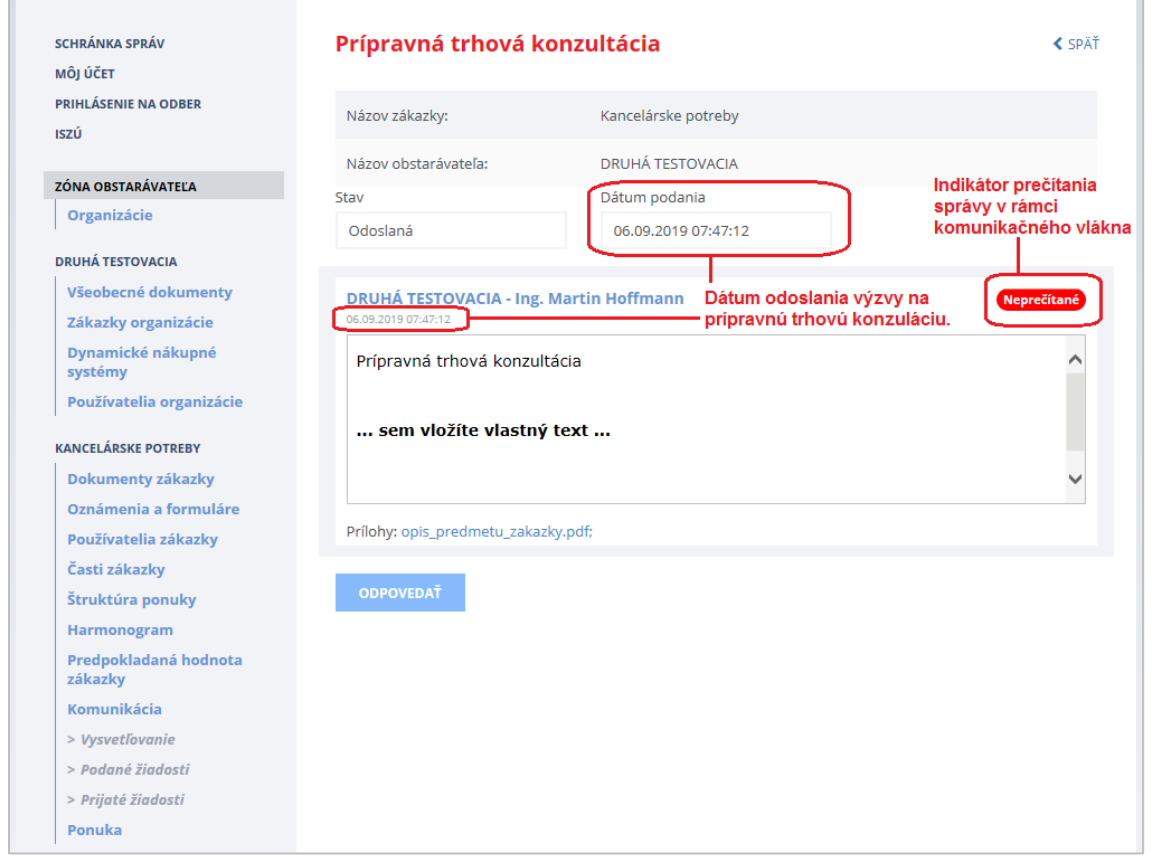

Obsah komunikačného vlákna po odoslaní odpovede od hospodárskeho subjektu:

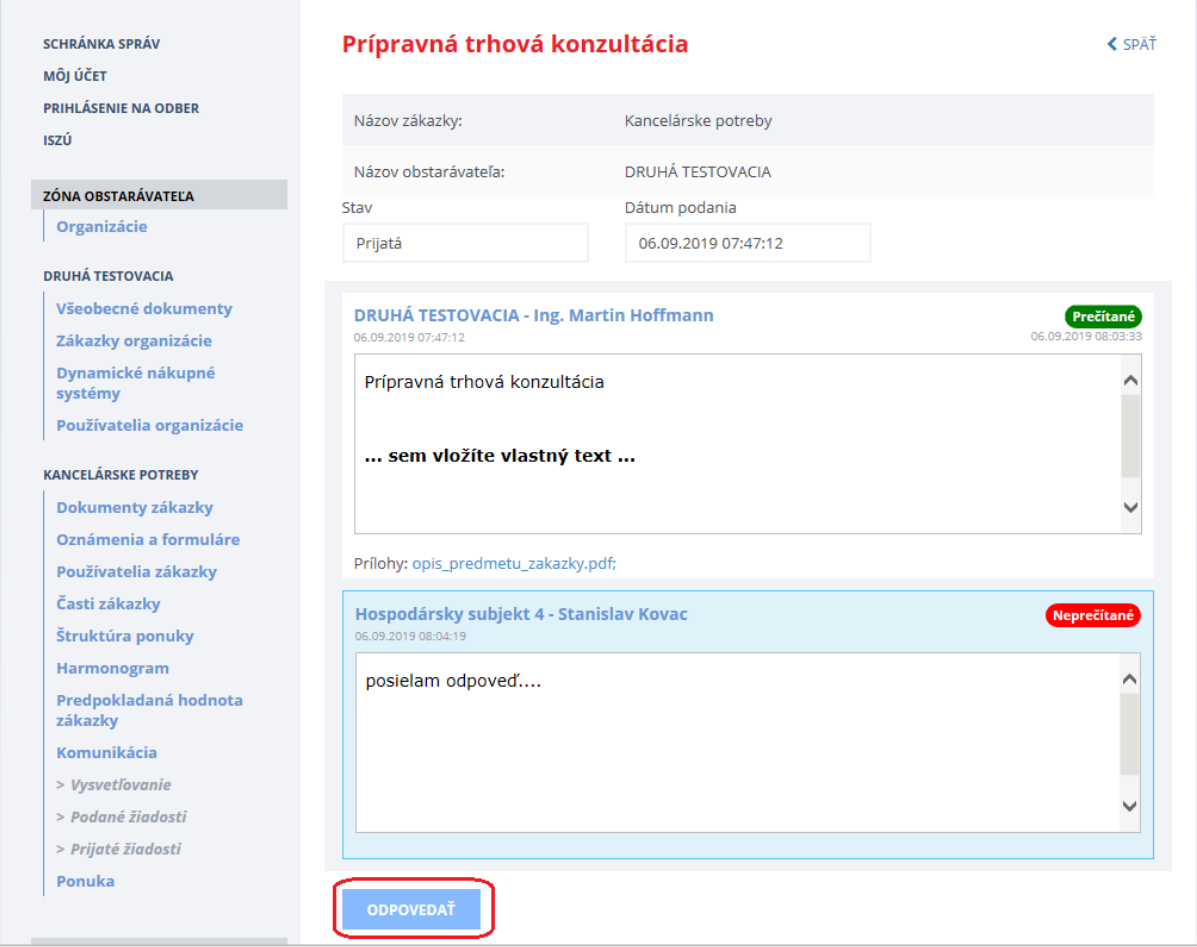

V komunikácii môžete pokračovať kliknutím na tlačidlo **Odpovedať**.

## <span id="page-14-0"></span>5 Premenovanie zákazky

Ak je potrebné premenovať zákazku (zmeniť jej názov) je možné použiť funkcionalitu na zmenu názvu. Tlačidlo **Premenovať zákazku** nájdete v **detaile zákazky** (po kliknutí na názov zákazky). Táto funkcionalita je prístupná len pre zákazky v stave "Plánovaná".

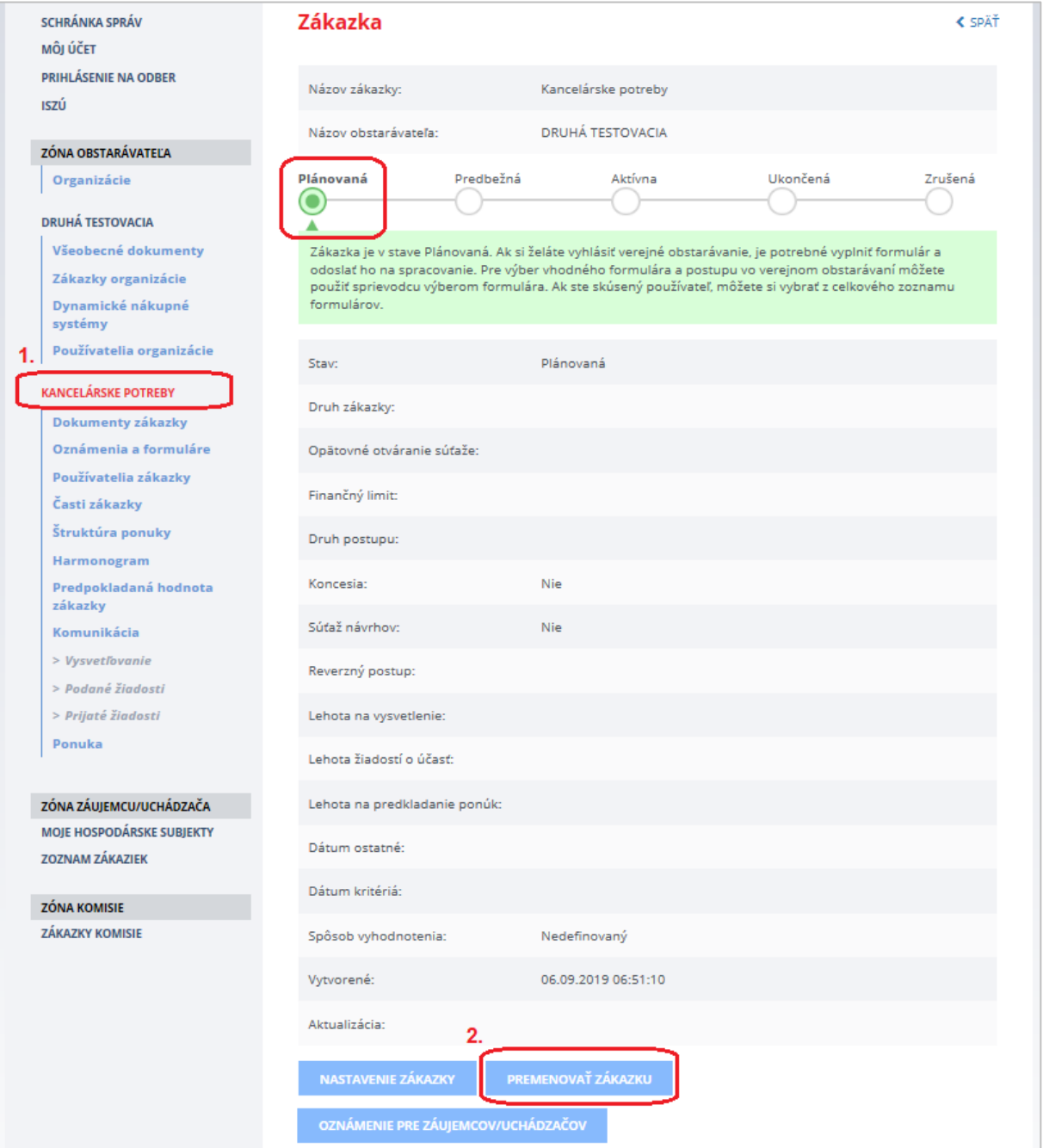

Po kliknutí na tlačidlo **Premenovať zákazku** sa zobrazí formulár, kde je možné uviesť nový alebo doplnený názov zákazky.

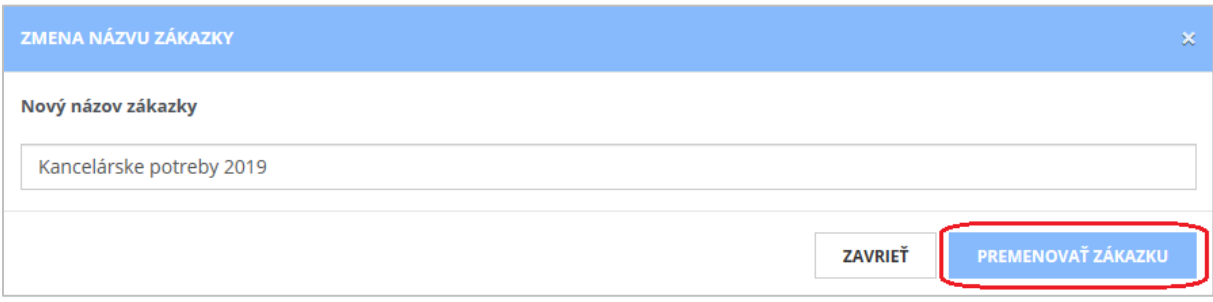

Následným potvrdením tlačidla **Premenovať zákazku** sa názov zákazky aktualizuje (v tomto prípade z názvu "Kancelárske potreby" na upravený názov "Kancelárske potreby 2019").

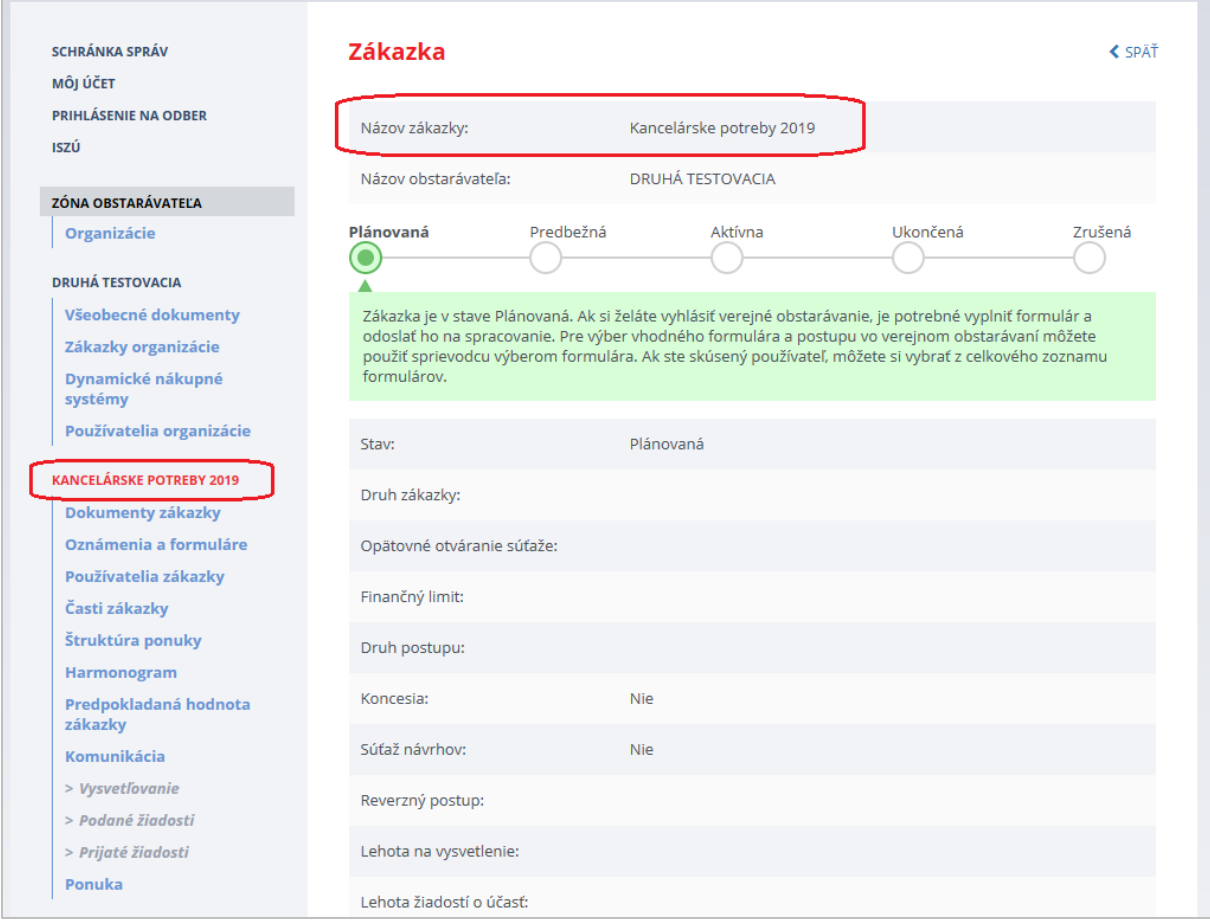

## <span id="page-16-0"></span>6 Nastavenie zákazky

### <span id="page-16-1"></span>6.1 Nastavenie základných parametrov zákazky

Základné nastavenie zákazky sa vykonáva na detaile zákazky po kliknutí na **názov zákazky** a následne na tlačidlo **Nastavenie zákazky**.

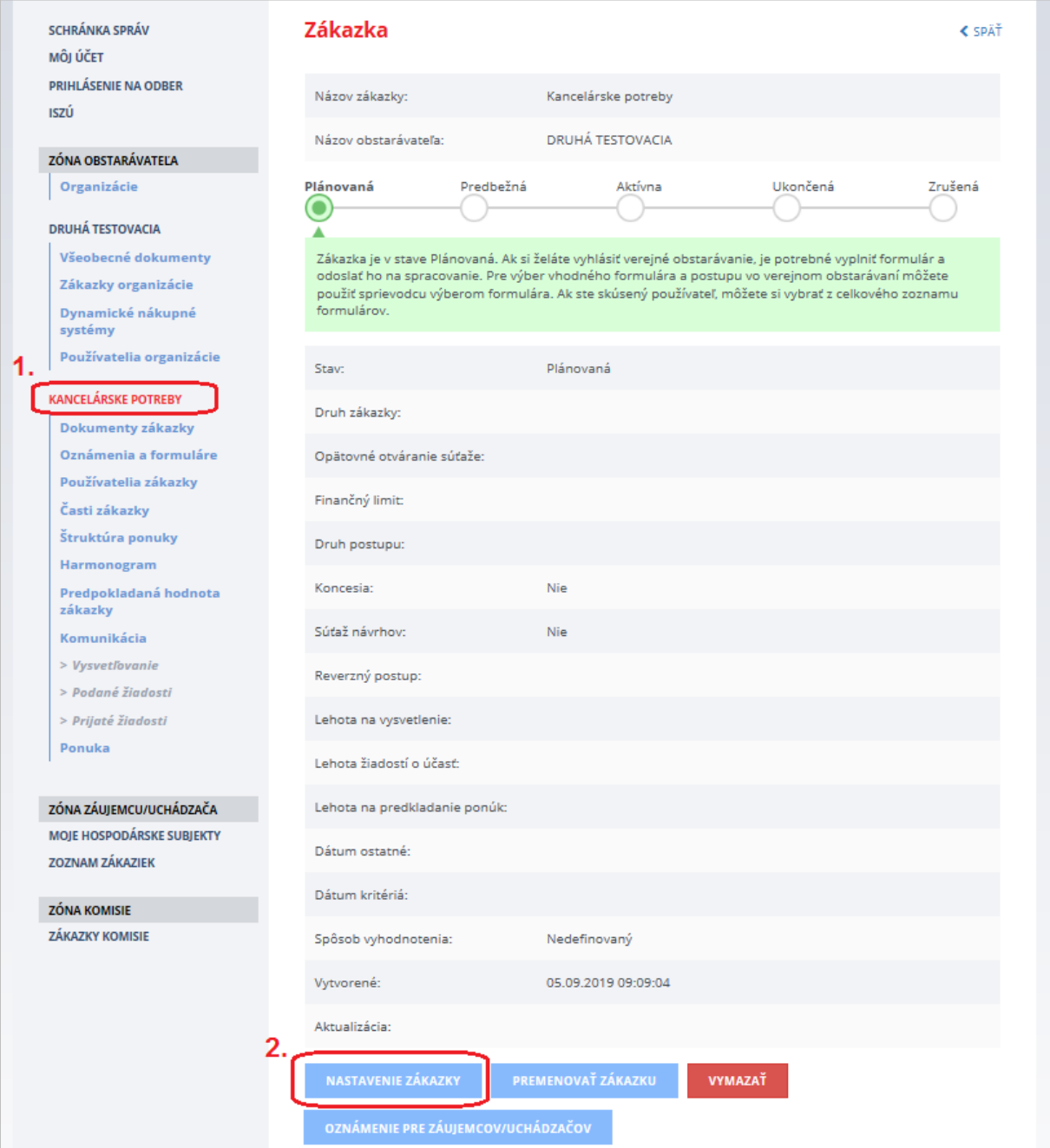

Po stlačení tlačidla **Nastavenie zákazky** sa zobrazí formulár, v ktorom je potrebné vyplniť hlavné parametre zákazky a následne stlačiť tlačidlo **Uložiť**.

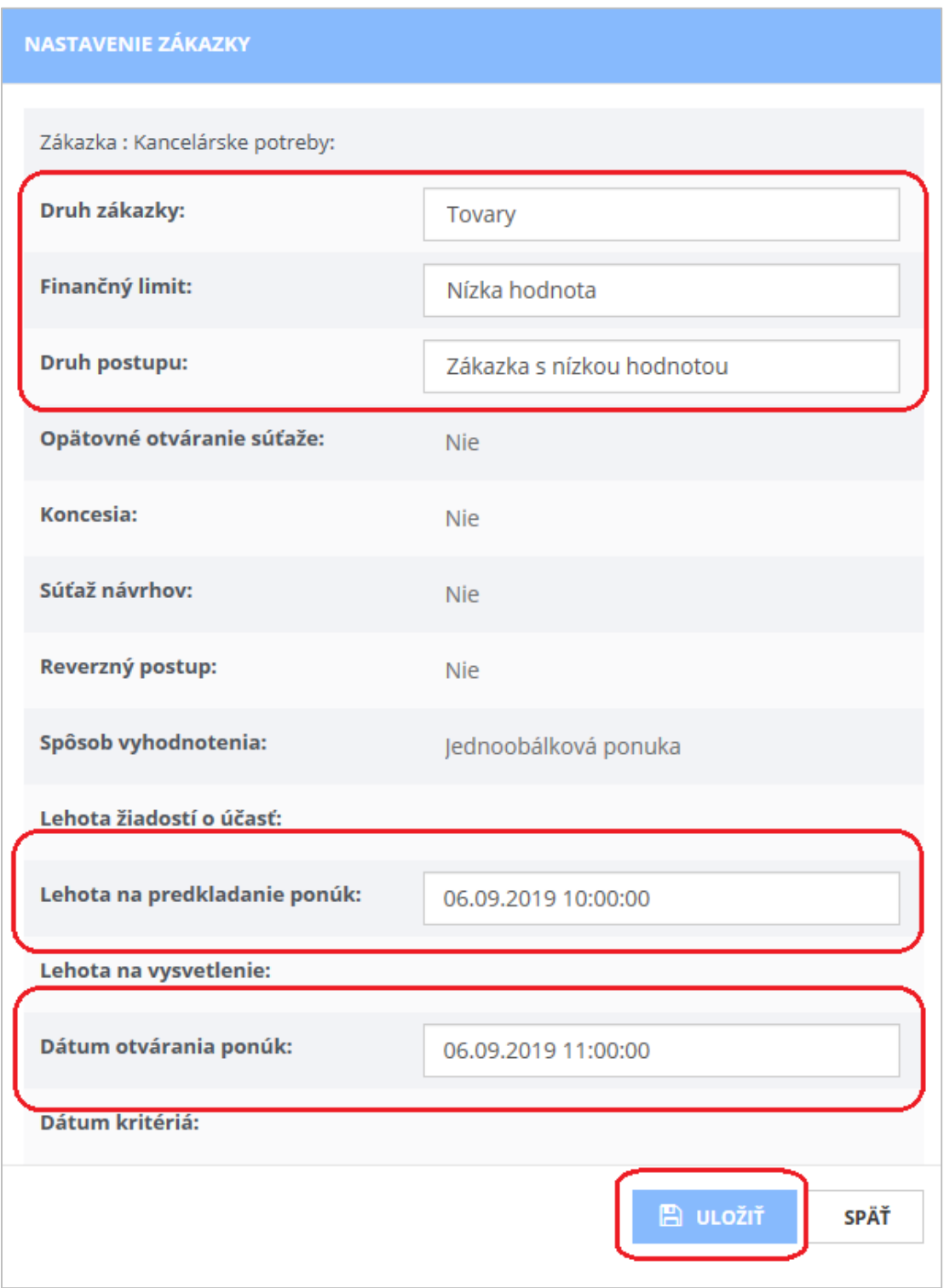

Pri prvom nastavovaní zákazky môžete zadať predpokladané lehoty. Pred samotným odoslaním Výzvy na predkladanie ponúk je však potrebné ich zosúladiť s údajmi vo Výzve na predkladanie ponúk (t. j. upraviť ich na detaile zákazky).

### **UPOZORNENIE:**

#### **Parametre a lehoty zákazky musia byť v súlade s** *Výzvou na predkladanie ponúk***.**

Ak potrebujete upraviť/predĺžiť lehoty (napr. lehotu na predkladanie ponúk) je potrebné upraviť lehotu v príslušnom riadku na požadovaný termín a následne stlačiť modré tlačidlo "Uložiť".

**Nastavenie lehôt sa nevykonáva cez červené tlačidlo "Zmeniť ostatné nastavenia", nakoľko sa týmto vymažú už predložené ponuky v danej zákazke.**

Ak potrebujete zmeniť lehoty po odoslaní *Výzvy na predkladanie ponúk*, pred zmenou nastavenia lehôt nezabudnite vytvoriť a odoslať "Oznámenie o dodatočných informáciách, informáciách o neukončenom konaní alebo korigende".

**Odporúčame** tiež o zmene lehôt informovať záujemcov prostredníctvom funkcionality Oznámenie pre záujemcov/uchádzačov, ktorá sa nachádza na detaile zákazky (viď kapitola 11 Oznámenie pre [záujemcov/uchádzačov](#page-29-0)).

### <span id="page-19-0"></span>6.2 Nastavenie časti zákazky

V prípade, že je zákazka rozdelená na časti, je potrebné definovať jednotlivé časti zákazky. **Zákazka má vždy minimálne jednu časť – celok**, tá je vytvorená automaticky. Pri nastavovaní častí zákazky je potrebné dodržať počet častí uvedených vo formulári (Výzva na predkladanie ponúk), ktorým sa vyhlási zákazka. Systém súlad týchto údajov nekontroluje.

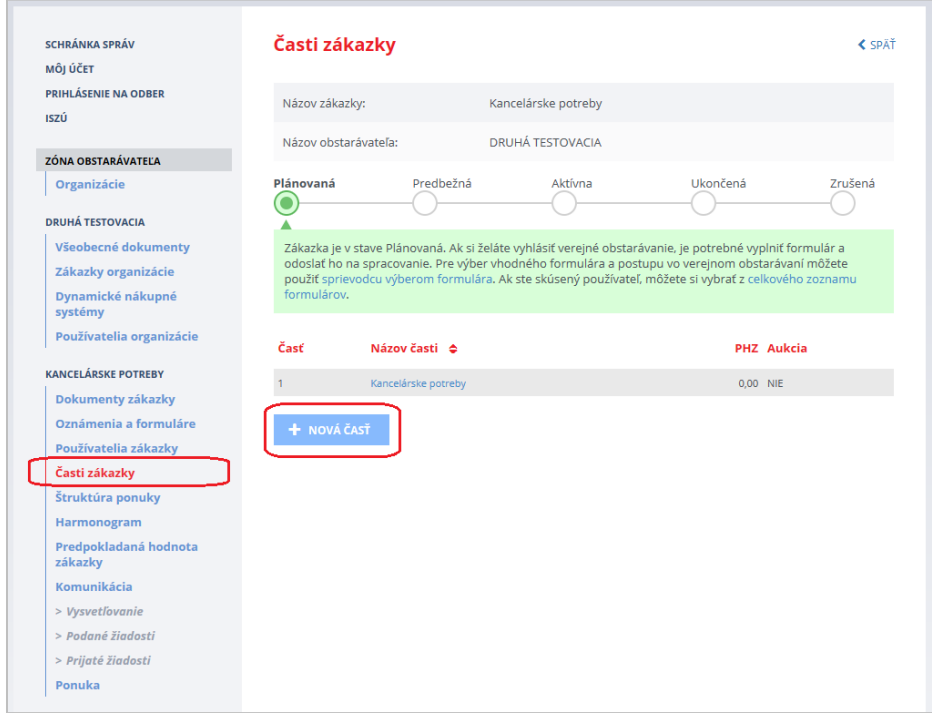

Pomocou tlačidla **Nová časť** vytvoríme ďalšiu časť zákazky. Opakujeme, kým nie je nastavený potrebný počet častí.

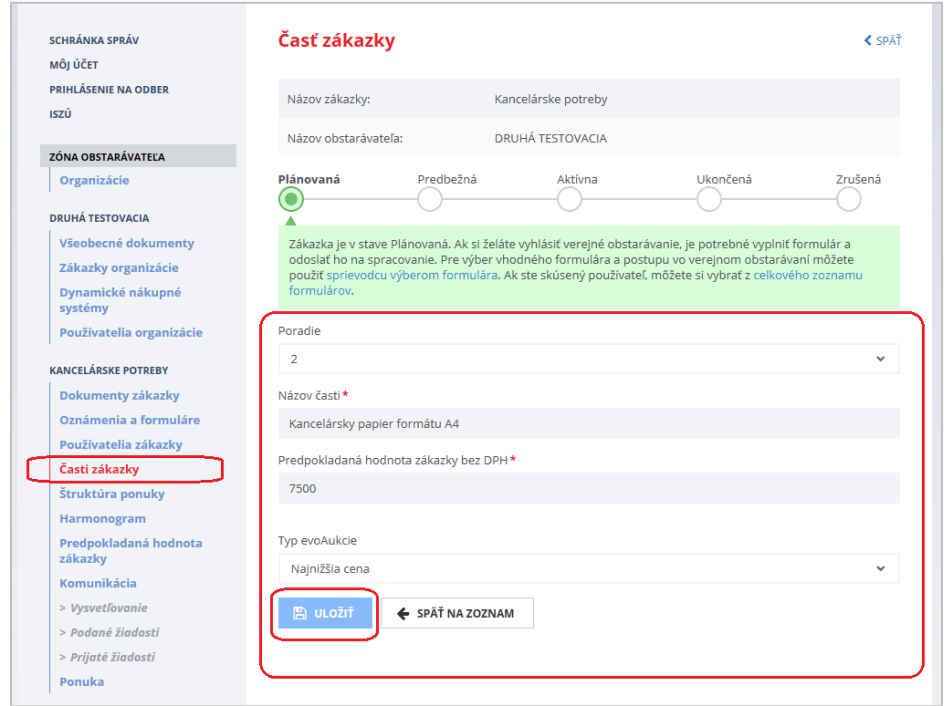

## <span id="page-20-0"></span>7 Vloženie súťažných podkladov a inej dokumentácie

Vloženie súťažných podkladov a inej dokumentácie je možné cez menu **Dokumenty zákazky**.

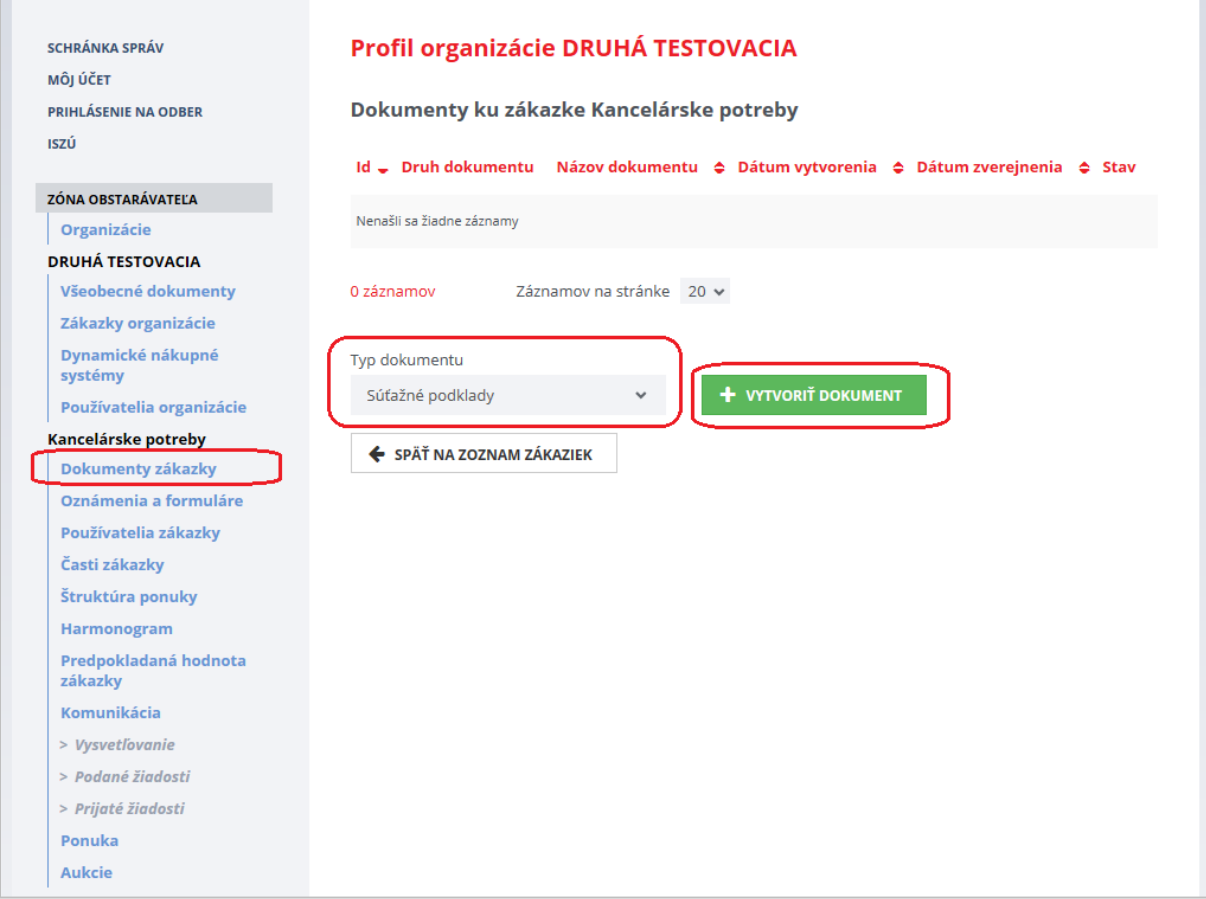

Postup:

- 1. Z rozbaľovacieho menu vybrať typ dokumentu, ktorý bude pridaný k zákazke.
- 2. Stlačiť tlačidlo **Vytvoriť dokument**.
- 3. Zadať názov dokumentu a stlačiť tlačidlo **Uložiť**.

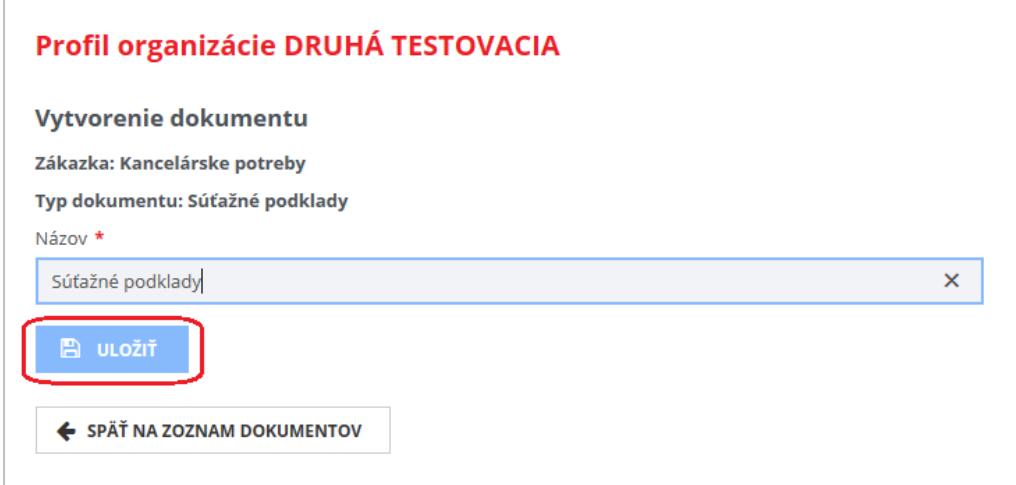

4. Po stlačení tlačidla **Uložiť** sa zobrazí detail práve vytvoreného dokumentu.

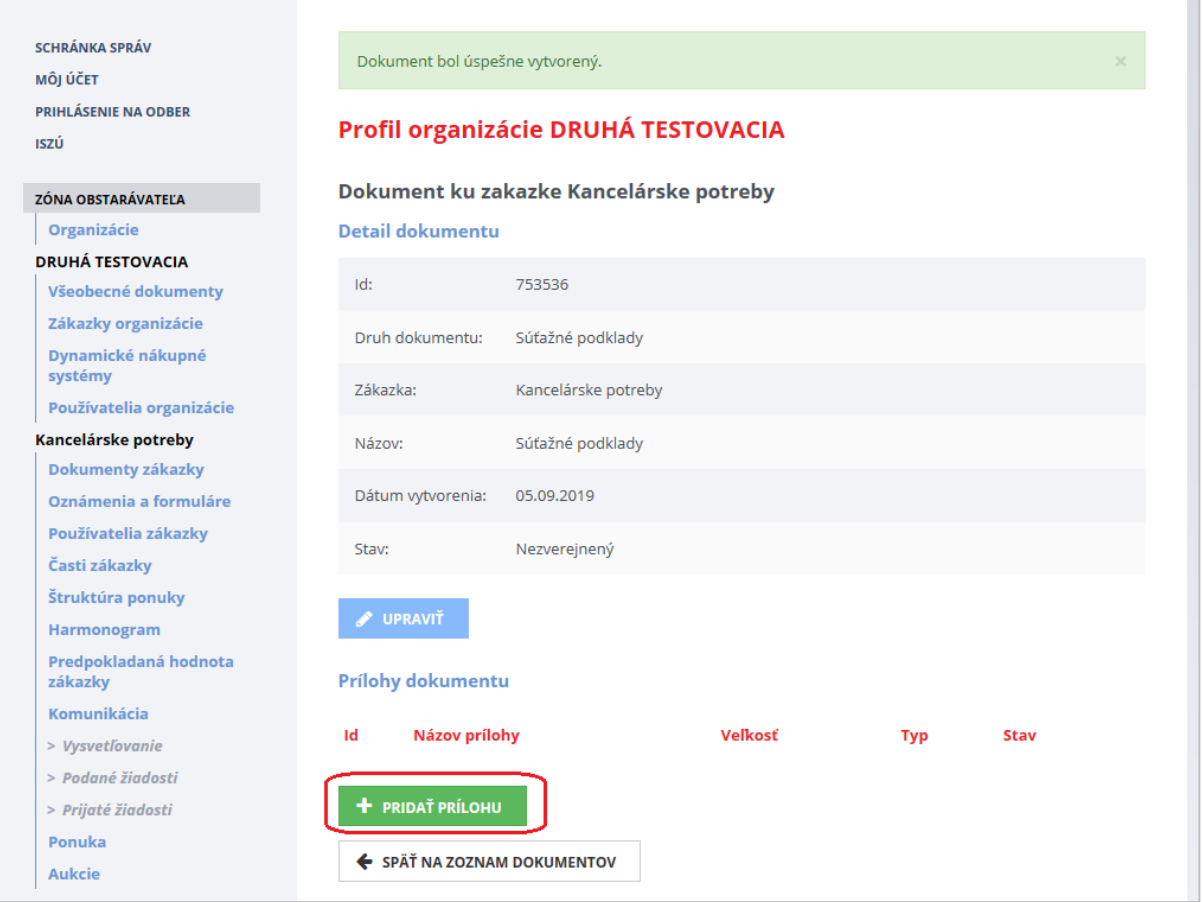

- 5. Následne je možné pridávať samotné prílohy k danému dokumentu tlačidlom **Pridať prílohu**.
- 6. Vybrať súbor, ktorý má byť prílohou k danému dokumentu. V prípade potreby opakovať tento postup a pridať toľko súborov, koľko je potrebné.

Podrobnejší popis nájdete v príručke [Príručka k funkcionalitám webového sídla úradu](http://portal-uvo.uvo.gov.sk/extdoc/1072/PRÍRUČKA%20K%20FUNKCIONALITÁM%20WEBOVÉHO%20SÍDLA%20ÚRADU%20PO%20PRIHLÁSENÍ) v kapitole 5.2 Práca s dokumentmi v Profile VO/O.

### Poznámka:

Do profilu je možné vložiť prílohy rôzneho formátu, ako sú PDF, DOCX, XLSX, JPG, TXT, atď. Príloha môže mať maximálnu veľkosť 100 MB.

### <span id="page-22-0"></span>8 Používatelia zákazky

Táto položka menu umožňuje prístup k používateľským profilom a ich administráciu – odtiaľto sa nastavuje, kto bude mať prístup k zákazke za verejného obstarávateľa - umožní definovať používateľov v rolách:

**Konzultant** – je organizáciou poverená osoba, ktorá zakladá a spravuje zákazku, vytvára oznámenia k zákazke, eviduje PHZ, vytvára harmonogram, odpovedá na otázky položené v súvislosti so zákazkou, schvaľuje žiadosti o účasť v zákazke (ak to postup VO vyžaduje) a zverejňuje dokumenty v profile zákazky.

- Pracuje v Zóne obstarávateľa.

**Člen komisie** - je skupina organizáciou poverených osôb, ktorá je oprávnená vyhodnocovať splnenie podmienok účasti a ponuky. Zverejňuje prílohy zápisnice v profile zákazky.

- Pracuje v Zóne Komisia.

**Kontrolný orgán** – osoba, ktorá má za účelom kontroly zákazky prístup k údajom zákazky len na čítanie, bez možnosti modifikácie.

- Pracuje v Zóne kontrolný orgán.

Vytvorením zákazky je prihlásený používateľ zaevidovaný v zákazke ako *Konzultant* a *Člen komisie*.

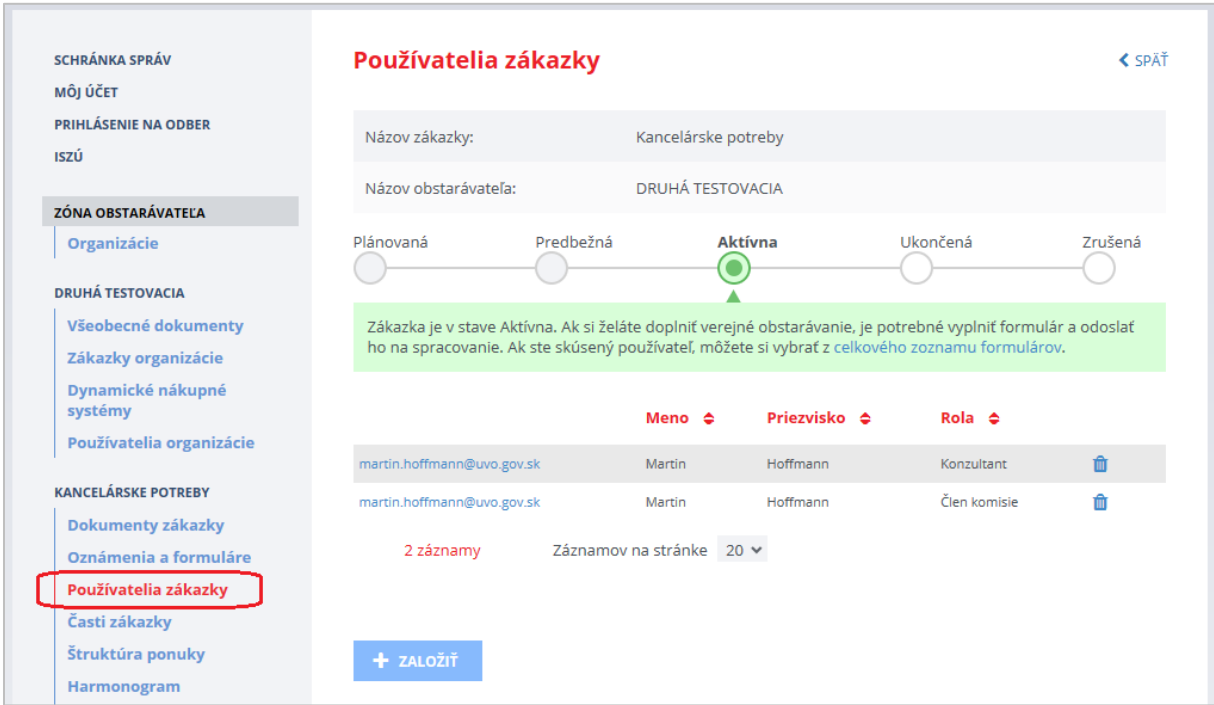

Nového používateľa k danej zákazke pridáte stlačením tlačidla **Založiť**, predpokladom je, že má daný používateľ vytvorený účet v **Privátnej zóne**.

## <span id="page-23-0"></span>9 Oznámenia a formuláre

Vytvorenie a odoslanie príslušného formulára ISZÚ pre zákazky s nízkou hodnotou, v tomto prípade je to *Výzva na predkladanie ponúk*, je potrebné vykonať v menu **Oznámenia a formuláre**. Za účelom výberu správneho formulára ISZÚ je možné využiť buď **Sprievodcu výberom formulára** alebo pomocou tlačidla **Všetky formuláre** vybrať formulár manuálne.

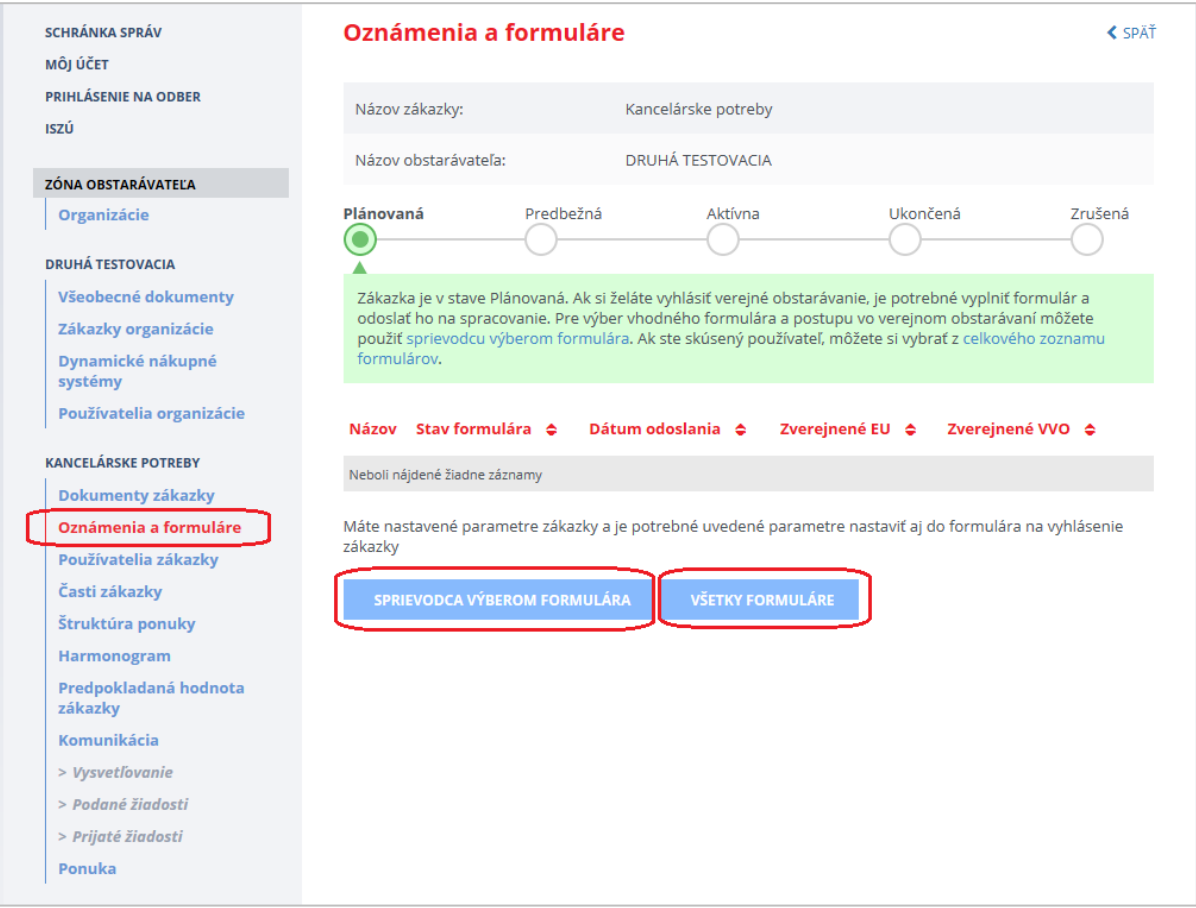

### Po stlačení tlačidla **Všetky formuláre** sa zobrazia všetky formuláre podľa zvoleného filtra:

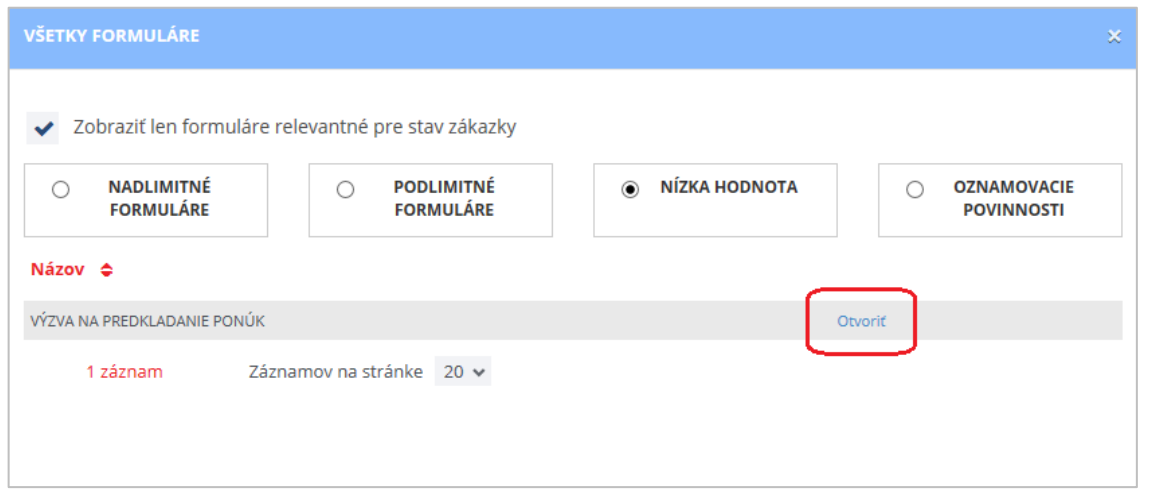

Formuláre môžeme filtrovať podľa stavu zákazky (zaškrtávacie políčko *Zobraziť len formuláre relevantné pre stav zákazky*) a finančného limitu pre výber oznámení VO, ktoré vyhovujú podmienkam.

Po stlačení **Otvoriť** sa otvorí prázdny formulár, ktorý je potrebné vyplniť. Pre zákazky s nízkou hodnotou je potrebné vyznačiť, že sa jedná o Výzvu na predkladanie ponúk pre zákazky s nízkou hodnotou (viď obrázok nižšie).

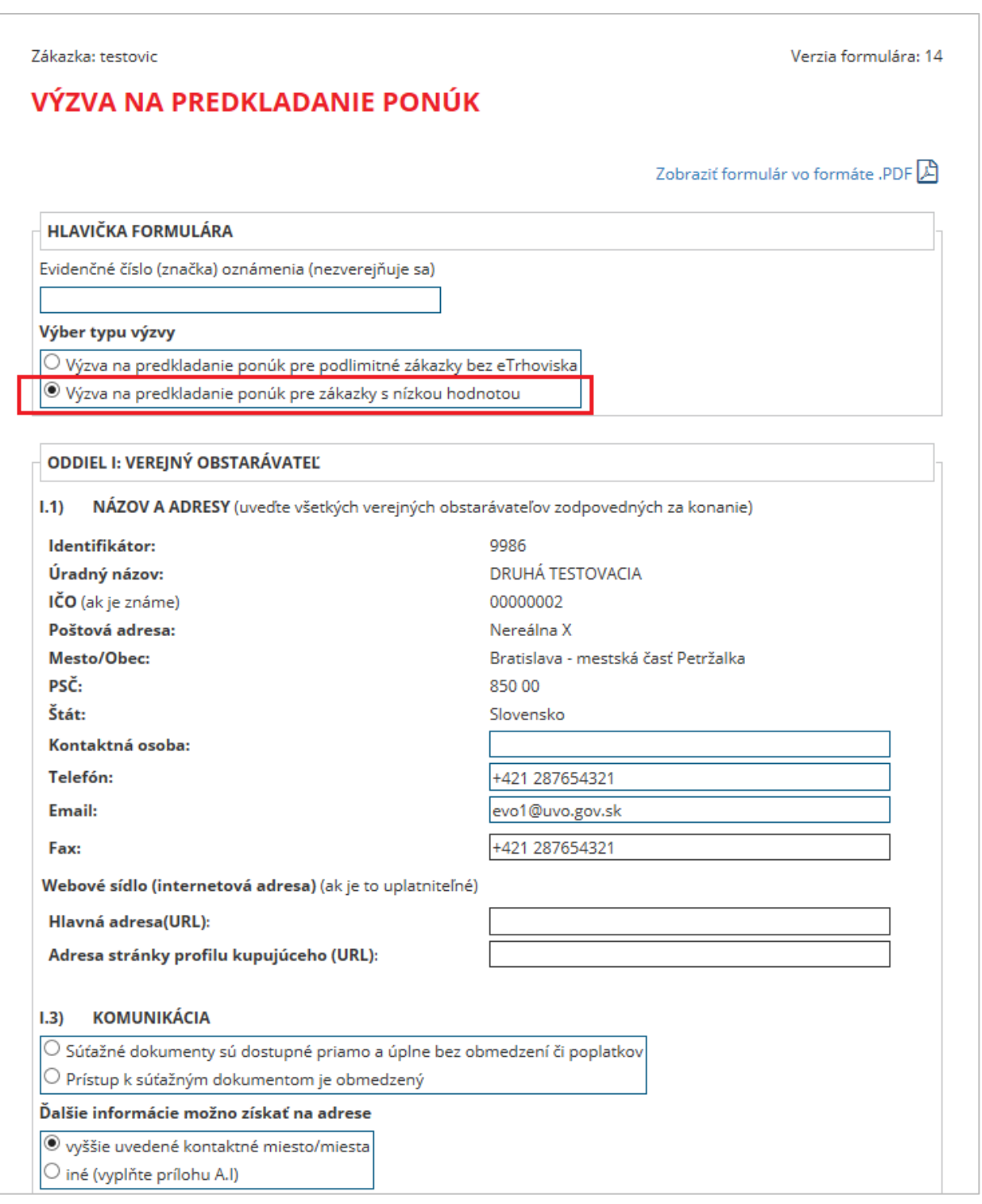

Funkcie formulára:

**Uložiť** – uloží rozpracovaný formulár na neskoršie doplnenie,

**Návrat do EVO** – návrat do priestoru zákazky v systéme EVO bez odoslania oznámenia,

**Odoslať** - odošle formulár na zverejnenie vo Vestníku verejného obstarávania,

**Skontrolovať** – skontroluje správnosť vyplnenia formulára a označí chybné položky.

Po kliknutí na tlačidlo **Návrat do EVO** budú údaje vo formulári uložené a je možné neskôr sa k formuláru vrátiť a ďalej s ním pracovať (formulár bude v stave *Rozpracovaný*).

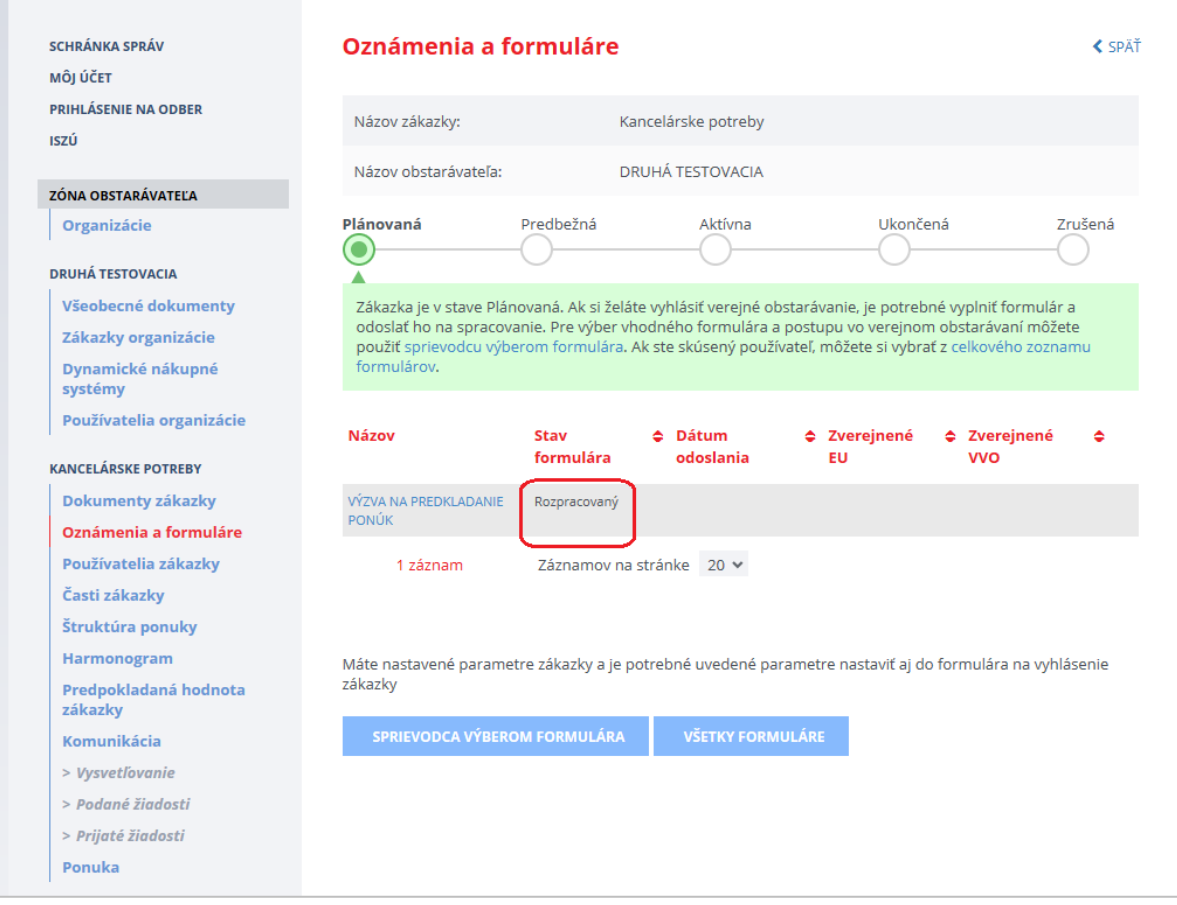

Formulár (*Výzva na predkladanie ponúk*) odošleme do Vestníka verejného obstarávania pomocou tlačidla vo formulári **Odoslať** (zákazka sa dostane do stavu *Aktívna*). Ak je oznámenie zverejnené vo vestníku, je možné daný formulár zobraziť kliknutím na dátum zverejnenia. K zverejnenému oznámeniu je možné v prípade potreby **Vytvoriť korigendum** cez príslušnú linku v danom oznámení.

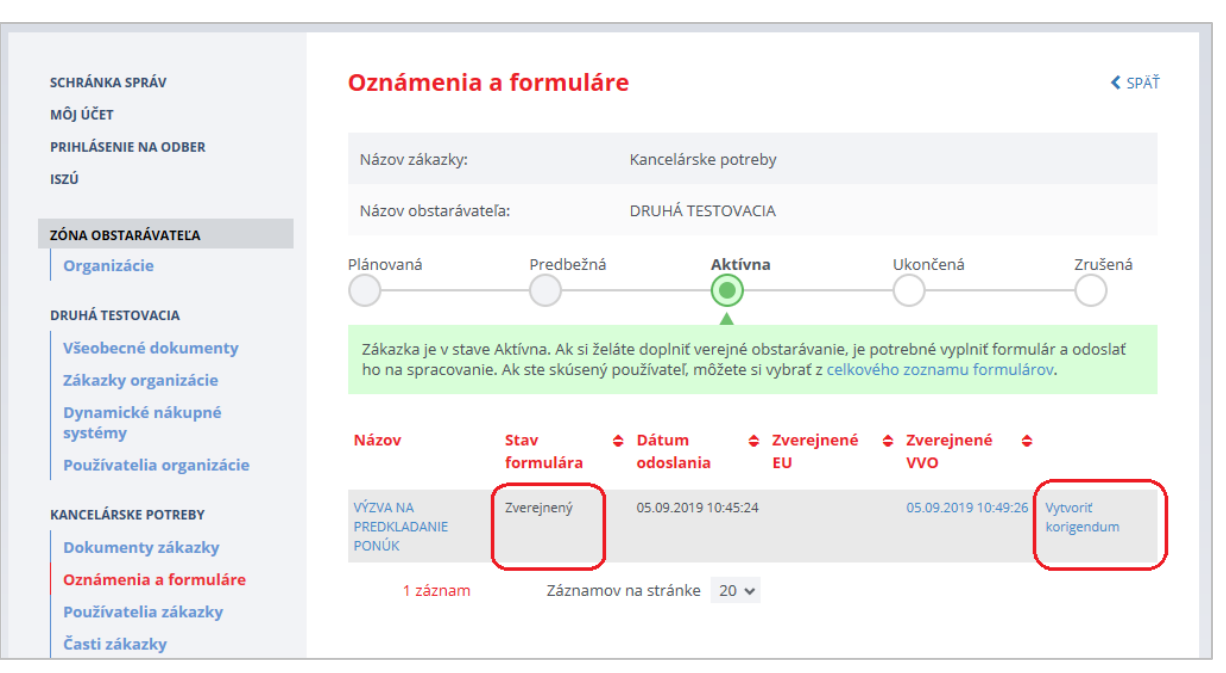

## <span id="page-26-0"></span>10 Vyzvanie hospodárskych subjektov na predkladanie ponúk

Po zverejnení oznámenia *Výzvy na predkladanie ponúk* vo vestníku môže verejný obstarávateľ využiť aj odoslanie výzvy na predkladanie ponúk vybraným hospodárskym subjektom (ide o voliteľnú funkcionalitu). Funkcionalitu na vyzvanie hospodárskych subjektov nájdete v **detaile zákazky** (po kliknutí na názov zákazky), tlačidlo **Výzva na predloženie ponuky**. Táto funkcionalita je prístupná len pre zákazky v stave "Aktívna".

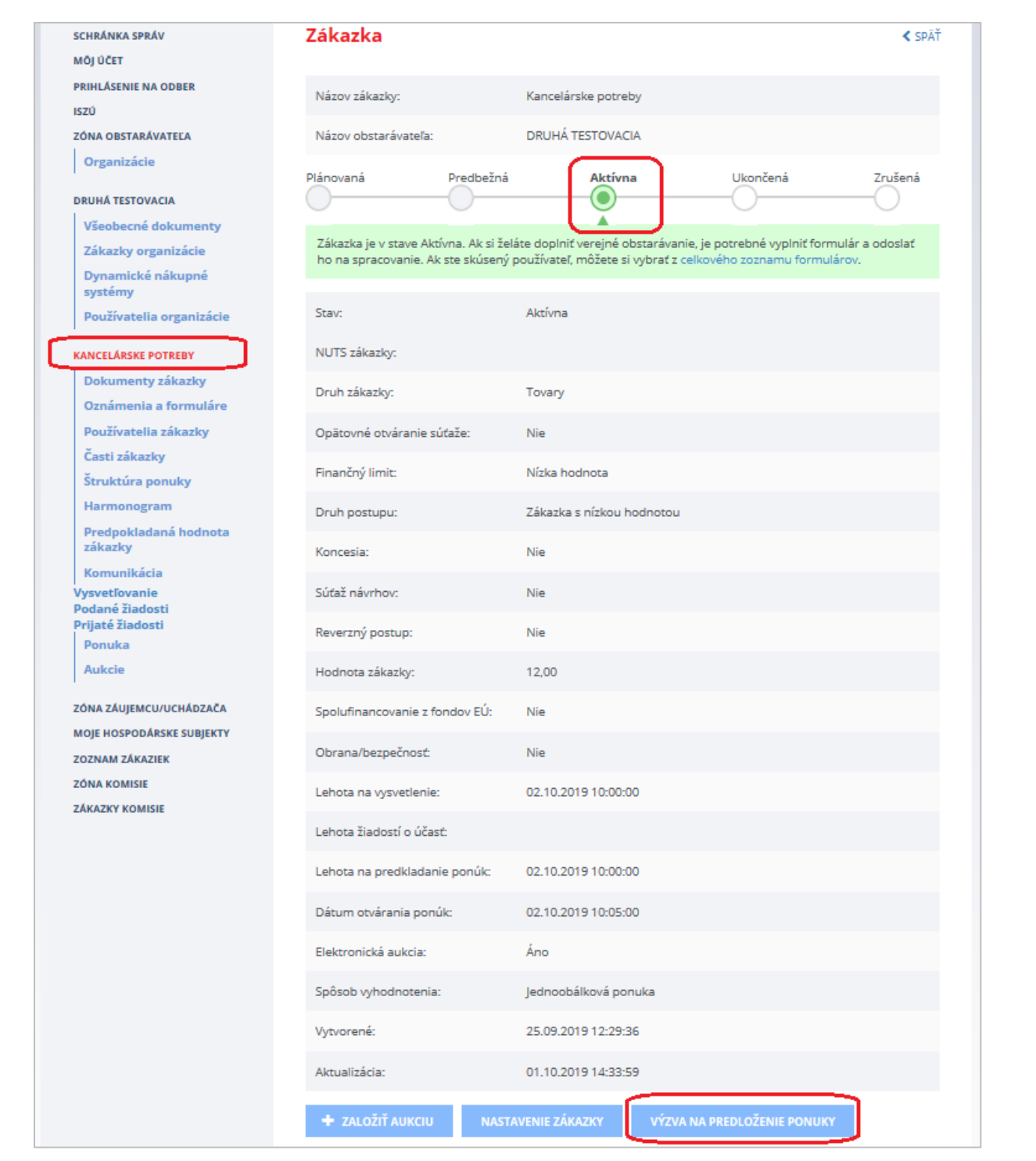

Po stlačení tlačidla **Výzva na predloženie ponuky** sa zobrazí nasledovný formulár:

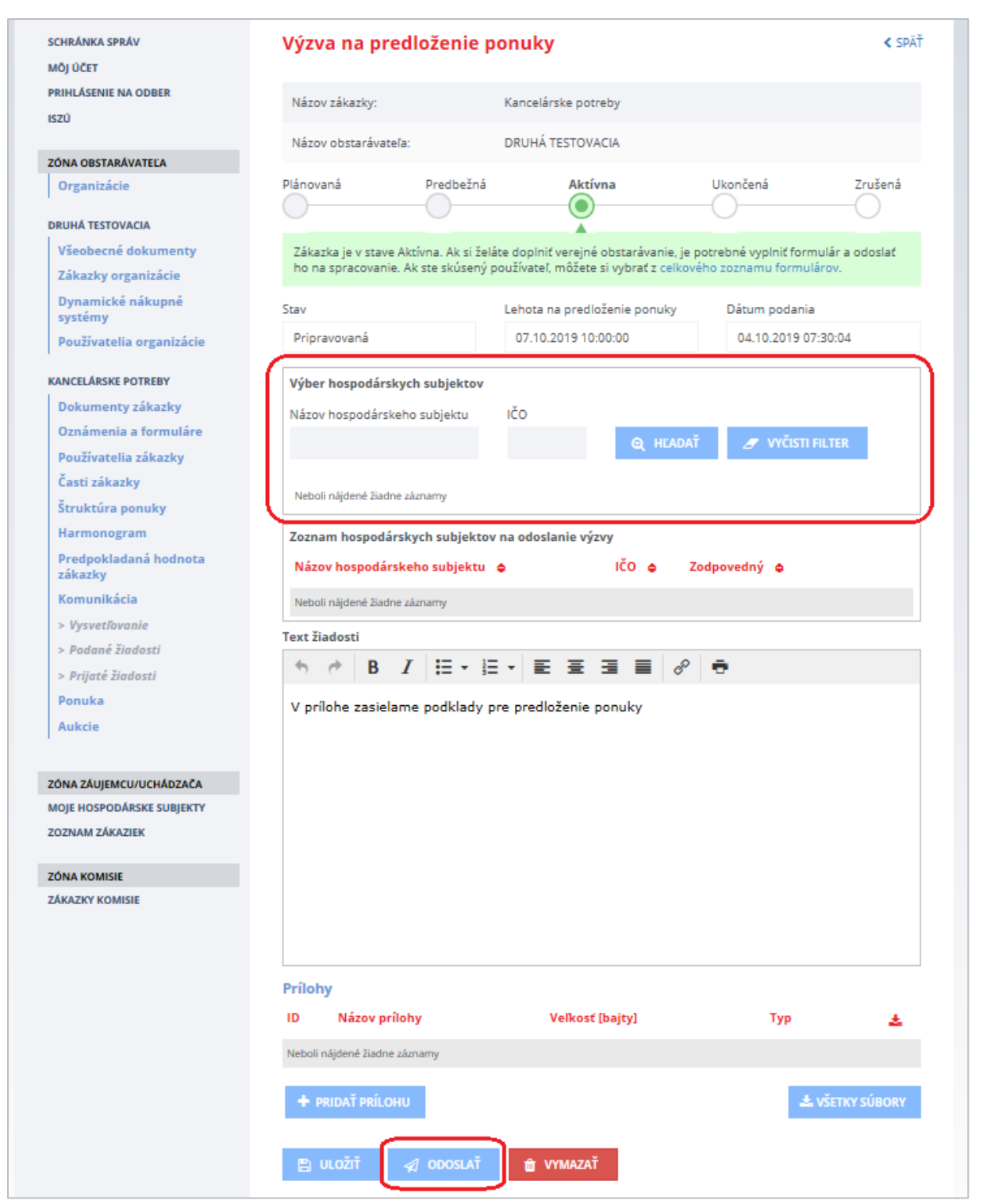

**Vyplnenie a odoslanie** Výzvy na predloženie ponuky hospodárskym subjektom funguje obdobne ako odoslanie Prípravnej trhovej konzultácie popísanej v [kapitole 4.](#page-8-0)

## <span id="page-29-0"></span>11 Oznámenie pre záujemcov/uchádzačov

Po zverejnení oznámenia *Výzvy na predkladanie ponúk* vo vestníku bude môcť verejný obstarávateľ využiť aj odoslanie akéhokoľvek oznamu pre záujemcov/uchádzačov (ide o voliteľnú funkcionalitu). Odoslať oznam pre záujemcov/uchádzačov môžete stlačením tlačidla **Oznámenie pre záujemcov/uchádzačov,** ktoré nájdete v **detaile zákazky** (po kliknutí na názov zákazky). Táto funkcionalita je prístupná len pre zákazky v stave "Aktívna" do uplynutia lehoty na predkladanie ponúk.

Oznam môžete využiť pre informovanie záujemcov/uchádzačov o zmenách lehôt, zverejnení nových dokumentov v profile zákazky a pod.

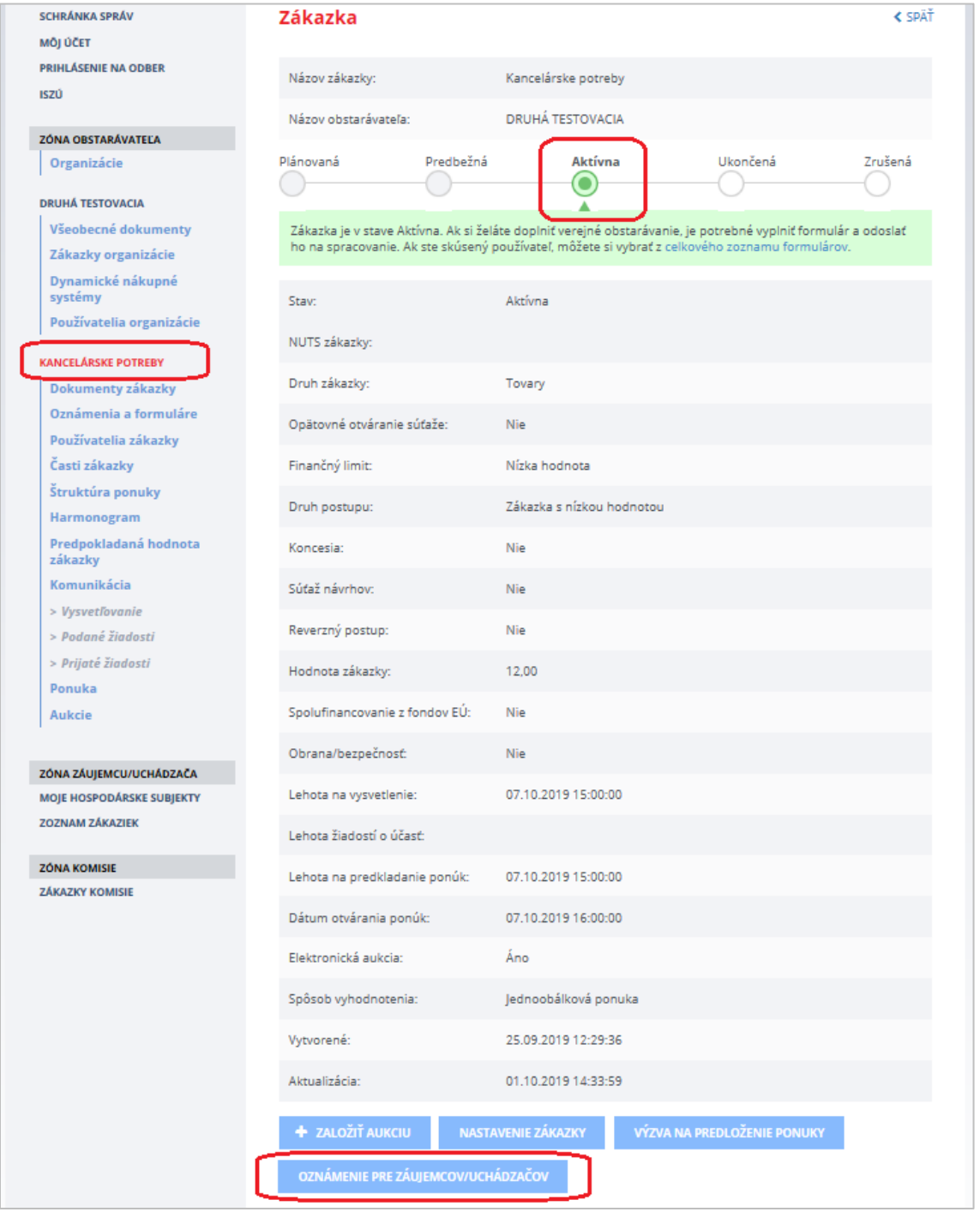

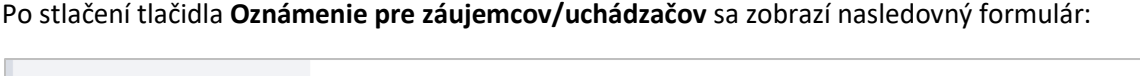

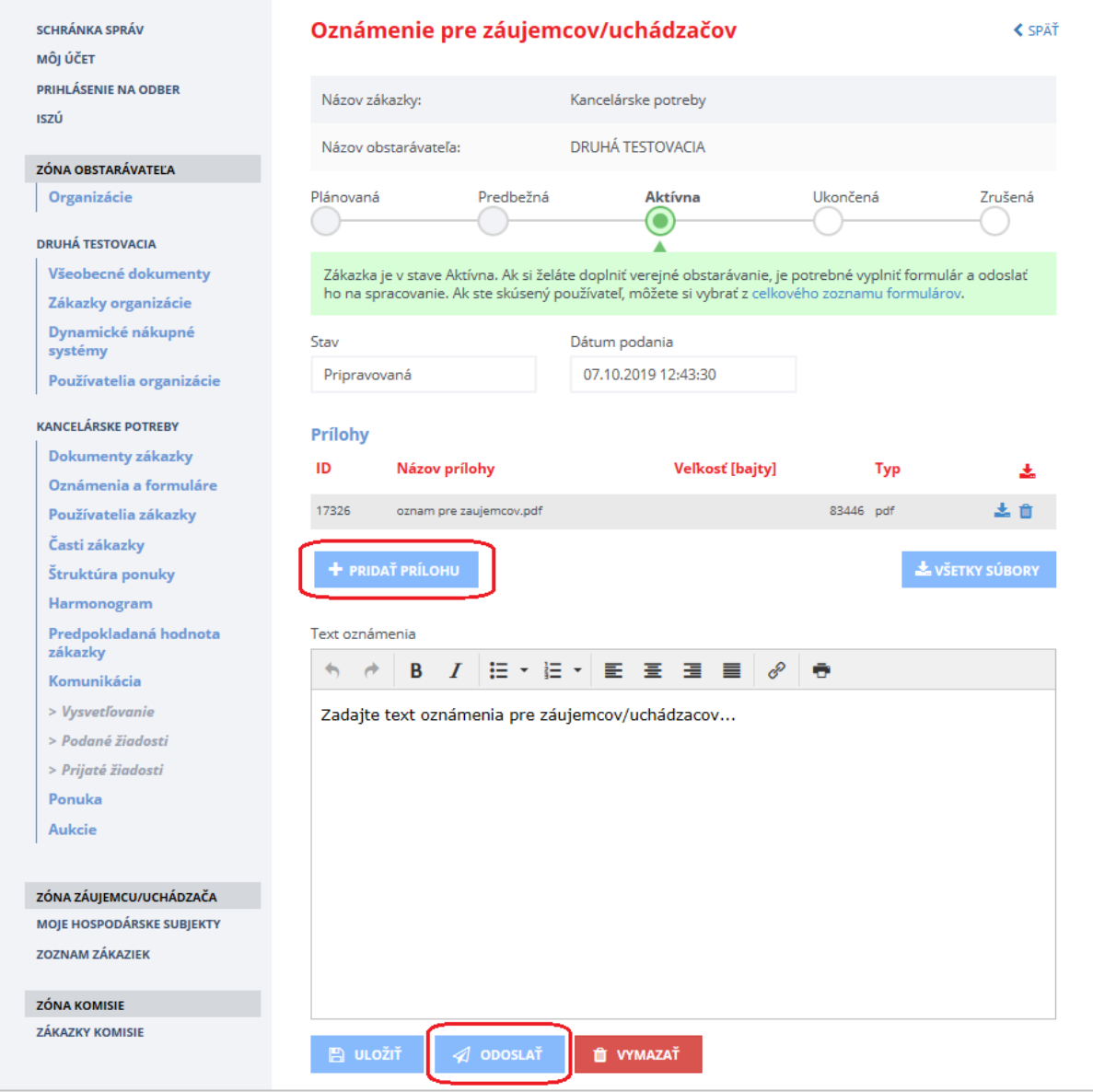

Funkcionalita umožňuje odoslať prílohu pomocou tlačidla **Odoslať** aj s textom oznámenia **všetkým záujemcom/uchádzačom**, ktorí majú väzbu na zákazku (napr. už raz predložili otázku, všeobecnú žiadosť na danú zákazku alebo majú pripravovanú ponuku k danej zákazke) alebo majú aktivované notifikácie na zákazke. Odoslané oznámenie pre záujemcov/uchádzačov nájdete v menu **Komunikácia** -> **Podané žiadosti**.

### POZNÁMKA:

Oznam môžete využiť pre informovanie záujemcov/uchádzačov o zmenách lehôt na zákazke, zverejnení nových dokumentov v profile zákazky a pod.

## <span id="page-31-0"></span>12 Komunikácia

Menu **Komunikácia** pozostáva z nasledovných položiek:

- **Vysvetľovanie** zobrazenie otázok k súťažným podkladom od záujemcov/uchádzačov a odpovedí od verejného obstarávateľa,
- **Podané žiadosti** žiadosti, ktoré odoslal verejný obstarávateľ záujemcom/uchádzačom,
- **Prijaté žiadosti** žiadosti, ktoré odoslali verejnému obstarávateľovi záujemcovia/uchádzači.

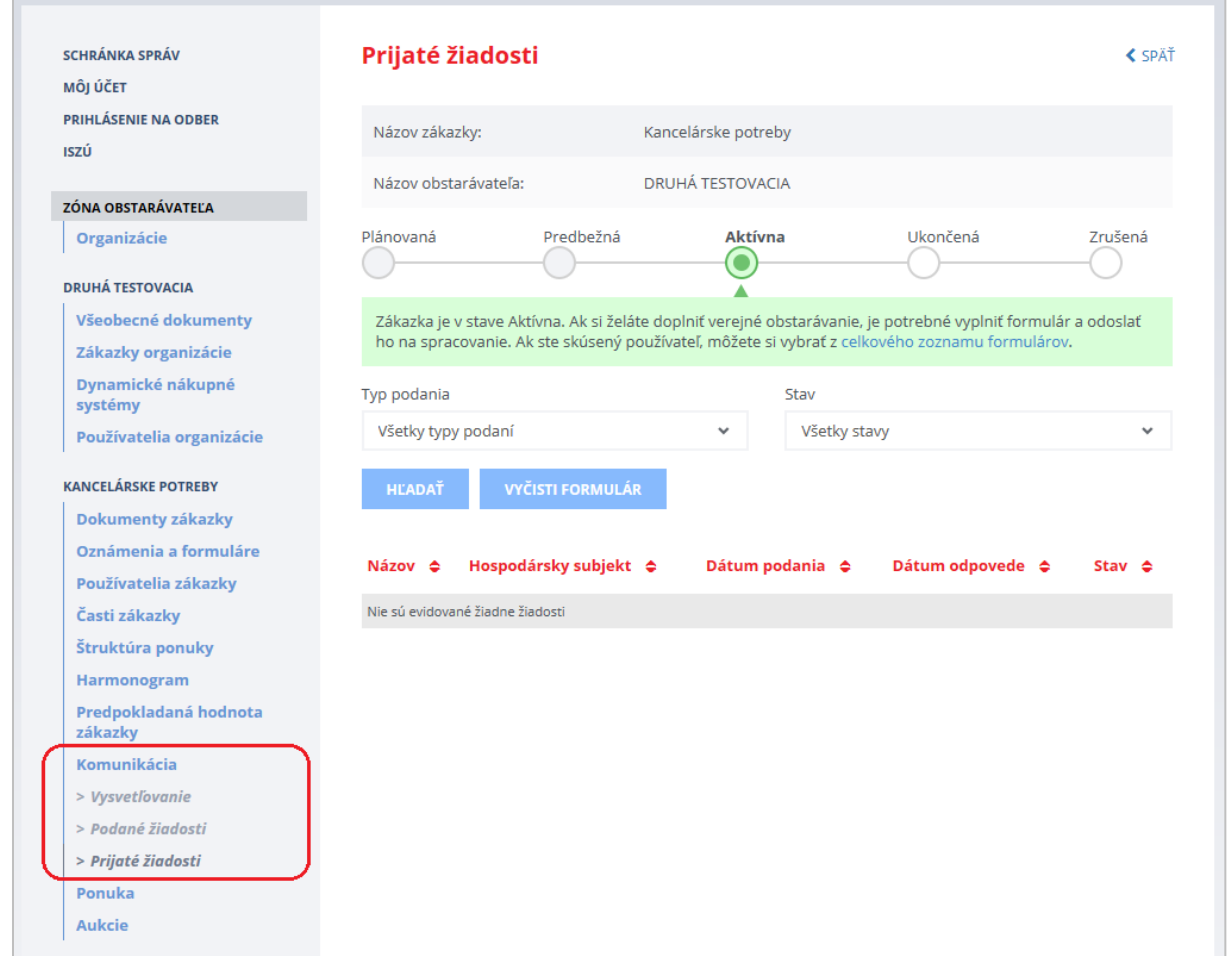

### <span id="page-32-0"></span>12.1 Vysvetľovanie súťažných podkladov

Záujemca počas lehoty na vysvetľovanie môže verejnému obstarávateľovi odoslať otázku, ak je potrebné vysvetliť podmienky uvedené v oznámení *Výzve na predkladanie ponúk* a/alebo súťažných podkladoch a inej dokumentácii. Systém odošle verejnému obstarávateľovi (konzultantovi) notifikačný e-mail o tom, že v zákazke niekto položil otázku.

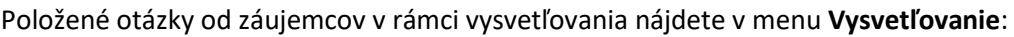

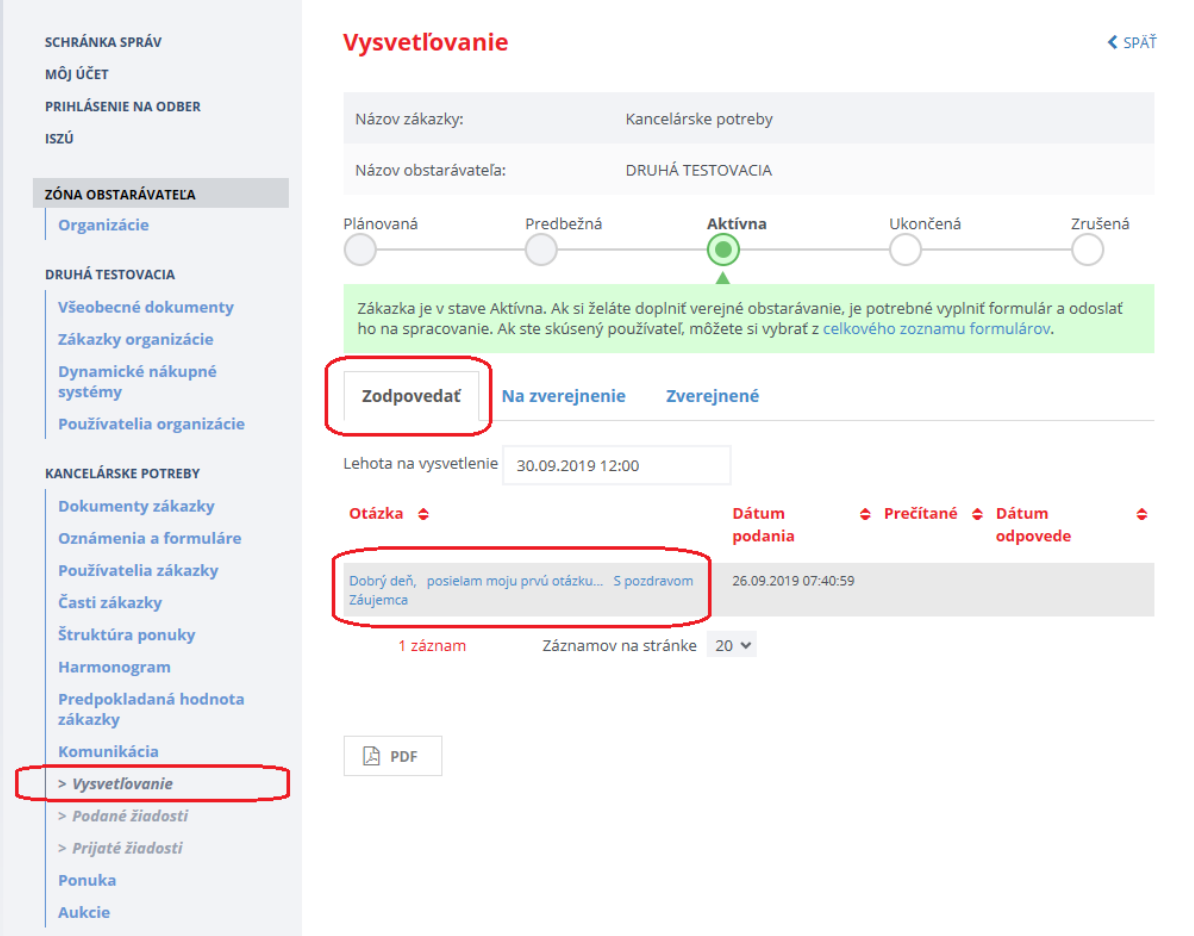

Záložky:

- **Zodpovedať** zobrazujú sa otázky, na ktoré ešte nebola zverejnená odpoveď.
- **Na zverejnenie** zobrazujú sa otázky pripravené na zverejnenie v profile zákazky.
- **Zverejnené** zobrazujú sa otázky, na ktoré už boli odpovede zverejnené v profile zákazky.

Funkcie:

**PDF** – zobrazia sa otázky zverejnené v profile zákazky ako tlačová zostava vo formáte PDF.

Detail otázky sa zobrazí po kliknutí na názov otázky (linku). Tu je možné vytvoriť odpoveď na položenú otázku. Text otázky je prenesený do poľa *Odpoveď*.

Verejný obstarávateľ je zodpovedný za anonymizáciu odpovede. Text otázky musí byť uvedený aj v poli *Odpoveď*, pretože sa zverejňuje len to, čo je napísané v tomto poli.

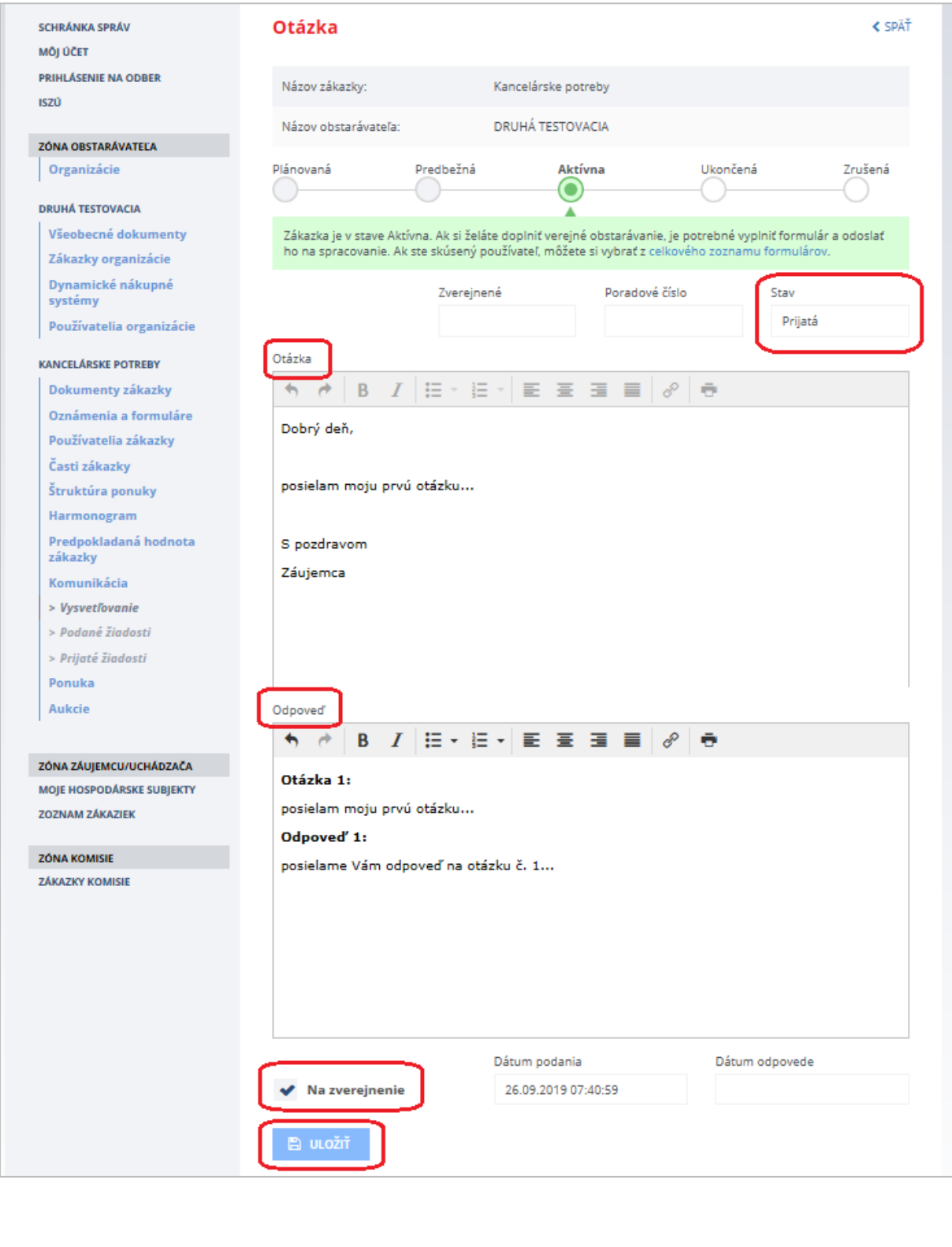

### Obsah formulára:

- **Stav** stav spracovania otázky:
	- o *Prijatá* verejný obstarávateľ/obstarávateľ si otázku prečítal,
	- o *Rozpracovaná* verejný obstarávateľ/obstarávateľ uložil koncept odpovede na otázku,
	- o *Vybavená* odpoveď na otázku bola zverejnená v profile zákazky.
- **Otázka** v tomto poli sa zobrazuje text otázky, ktorú položil záujemca/uchádzač.
- **Odpoveď** do tohto poľa sa vpíše odpoveď na otázku. Odpoveď musí vždy obsahovať aj text položenej otázky, nie však názov (obchodné meno) záujemcu/uchádzača, ktorý otázku položil príp. iné skutočnosti, ktoré by ho umožnili identifikovať. Obsah poľa sa zverejní v profile zákazky a zobrazí sa záujemcom/uchádzačom.
- **Na zverejnenie** zaškrtávacie políčko príznak, že otázka je zodpovedaná a je možné odpoveď zverejniť. Otázka sa zobrazí na záložke *Na zverejnenie*.

Odpoveď je možné **Uložiť**:

- **Bez príznaku na zverejnenie** ak odpoveď ešte nie je kompletná,
- **S príznakom na zverejnenie** vtedy sa otázka presunie na záložku *Na zverejnenie*.

Po zaškrtnutí políčka **Na zverejnenie** a stlačením tlačidla **Uložiť** sa odpoveď prenesie do záložky *Na zverejnenie*.

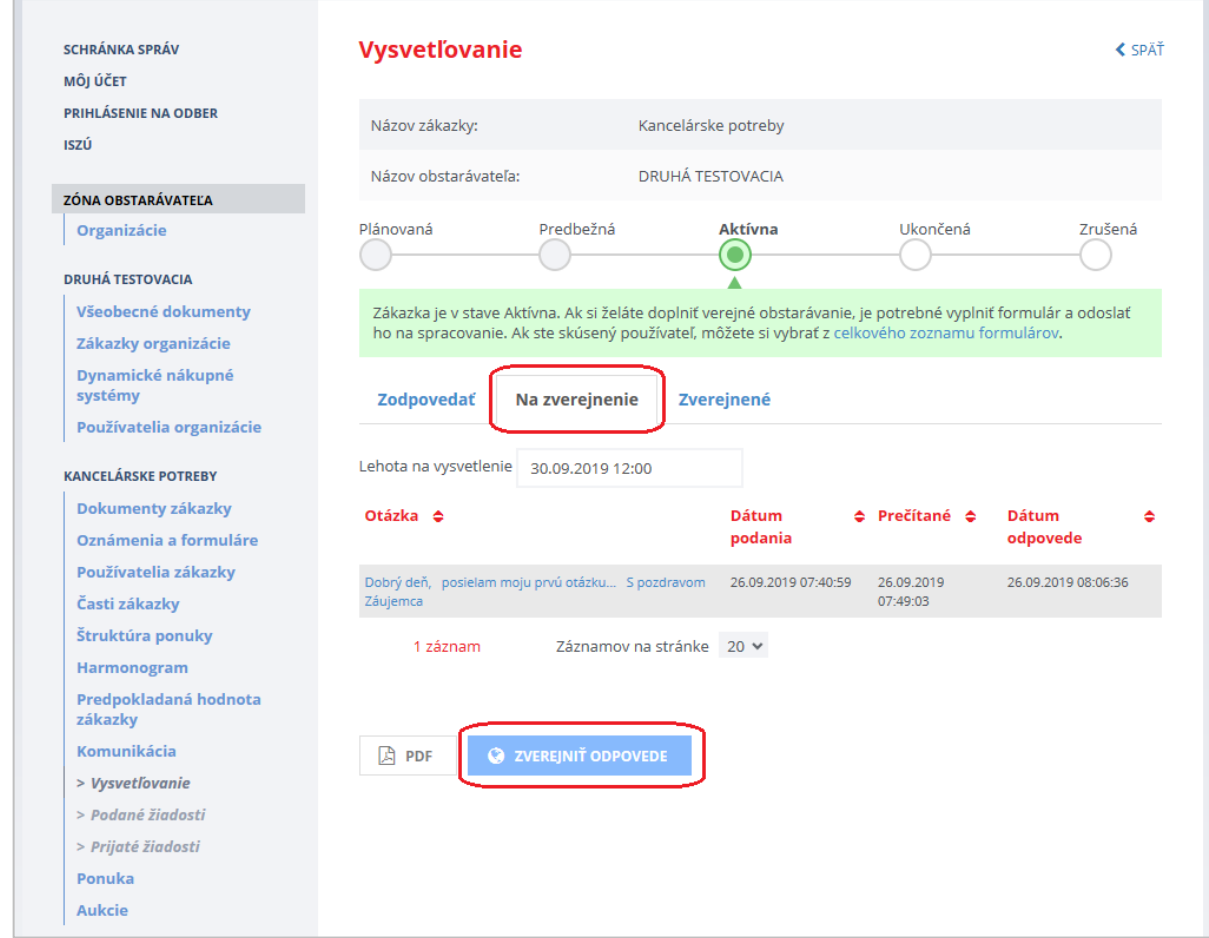

V záložke *Na zverejnenie* sa nachádzajú odpovede, ktoré sú pripravené na odoslanie a zverejnenie v profile. Stlačením tlačidla **Zverejniť odpovede** a potvrdením tlačidla **Pokračovať** sa vykonajú nasledovné úkony:

- 1. odpovede sa presunú do záložky **Zverejnené**,
- 2. zverejnia sa odpovede v profile zákazky vo formáte PDF,
- 3. systém odošle notifikácie všetkým známym záujemcom/uchádzačom, ktorí majú väzbu na zákazku (napr. už raz predložili otázku, žiadosť o nápravu na danú zákazku alebo majú pripravovanú ponuku k danej zákazke) alebo aktivované notifikácie na zákazke.

Záložka *Zverejnené* - na tejto záložke sa zobrazujú otázky, na ktoré už konzultant zverejnil odpovede. Zverejnený dokument vo formáte PDF je možné zobraziť stlačením tlačidla **PDF**.

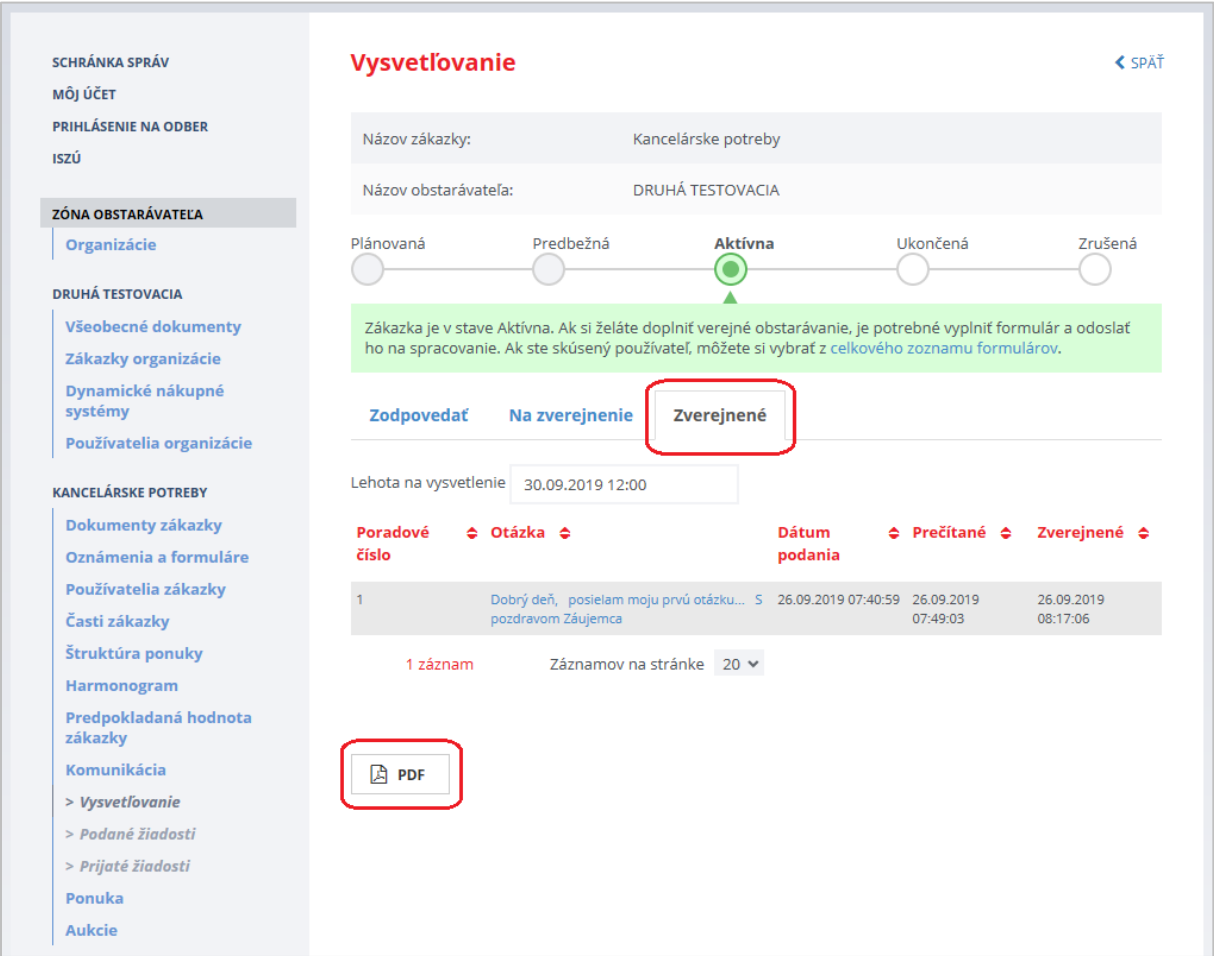

Zobrazenie zverejneného dokumentu v profile zákazky na záložke **Dokumenty zákazky**:

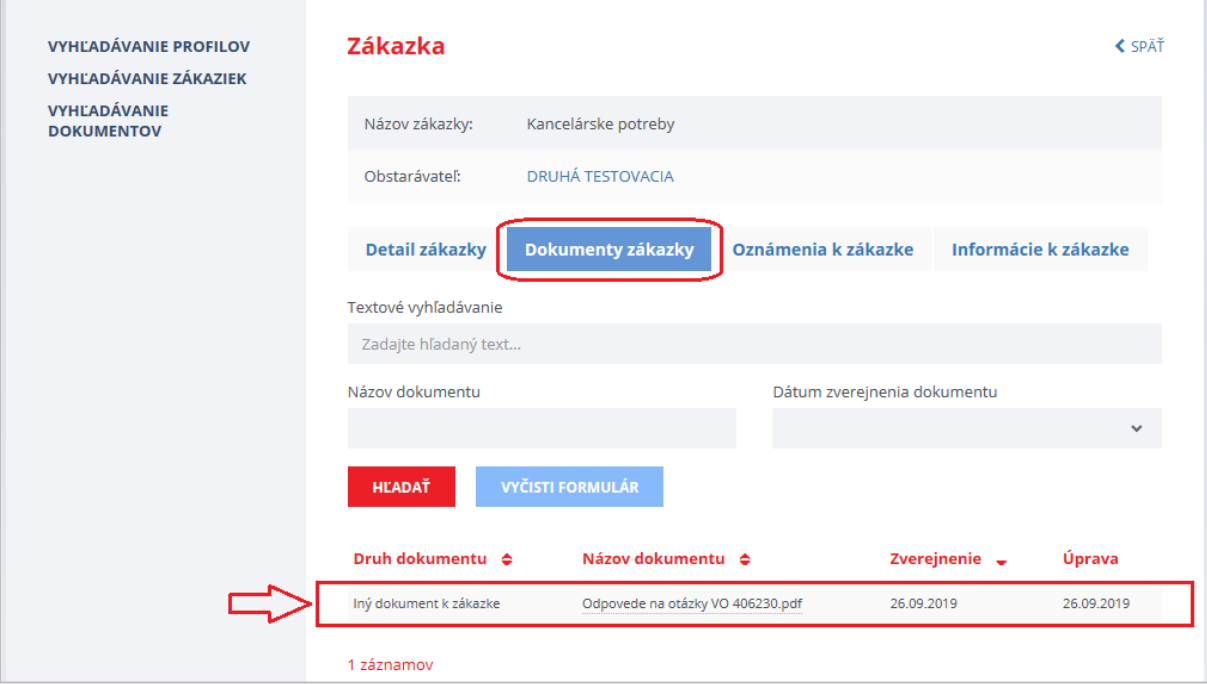

Zverejnený dokument vo formáte **PDF**:

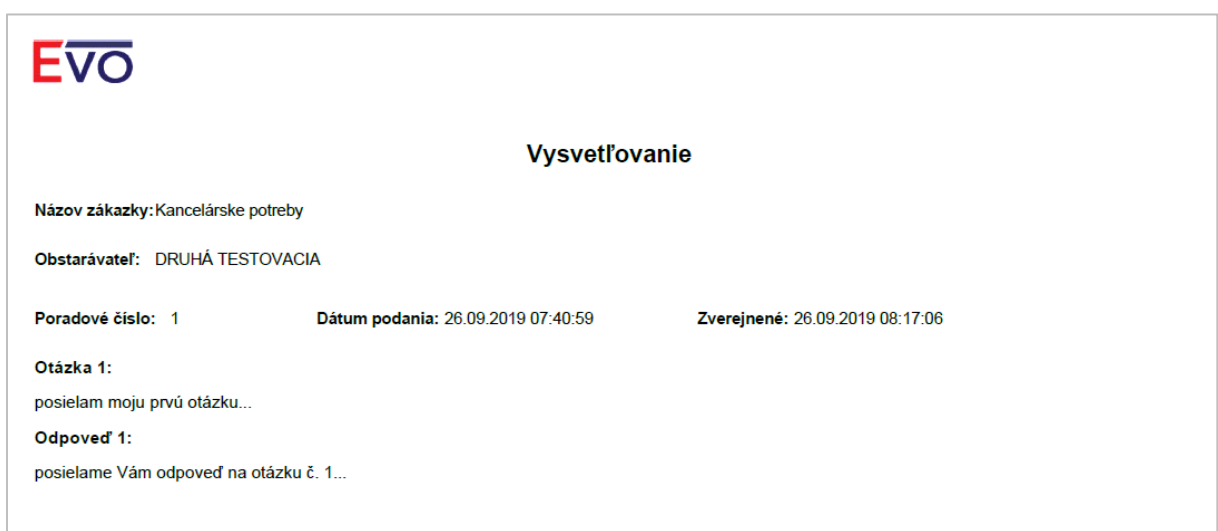

### <span id="page-37-0"></span>12.2 Prijaté žiadosti

Položka menu **Prijaté žiadosti** umožňuje zobrazenie a spracovanie žiadostí, ktoré záujemcovia/uchádzači odoslali verejnému obstarávateľovi. Pri zákazkách s nízkou hodnotou môže záujemca/uchádzač podať verejnému obstarávateľovi len žiadosť typu:

- *Všeobecná žiadosť.*

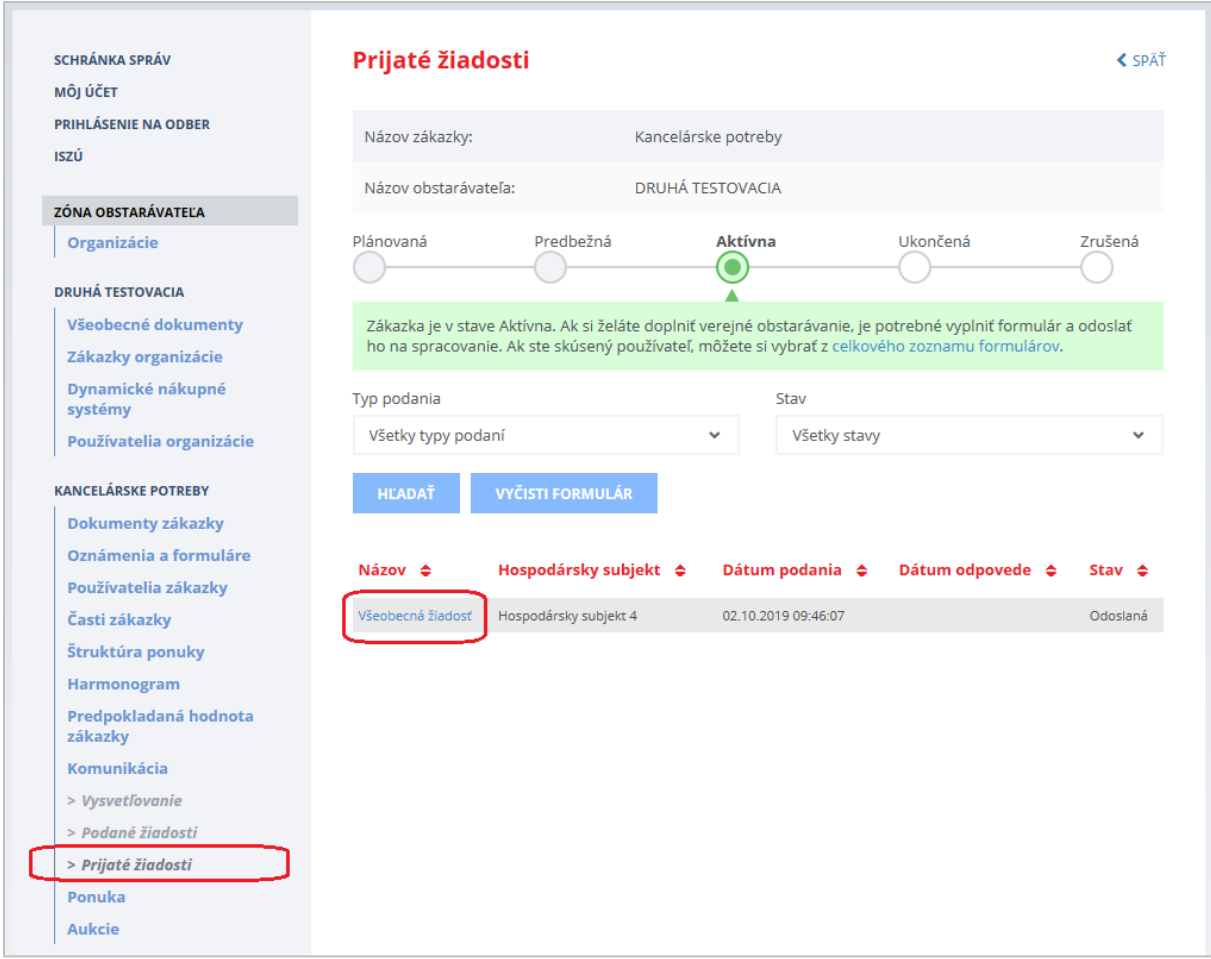

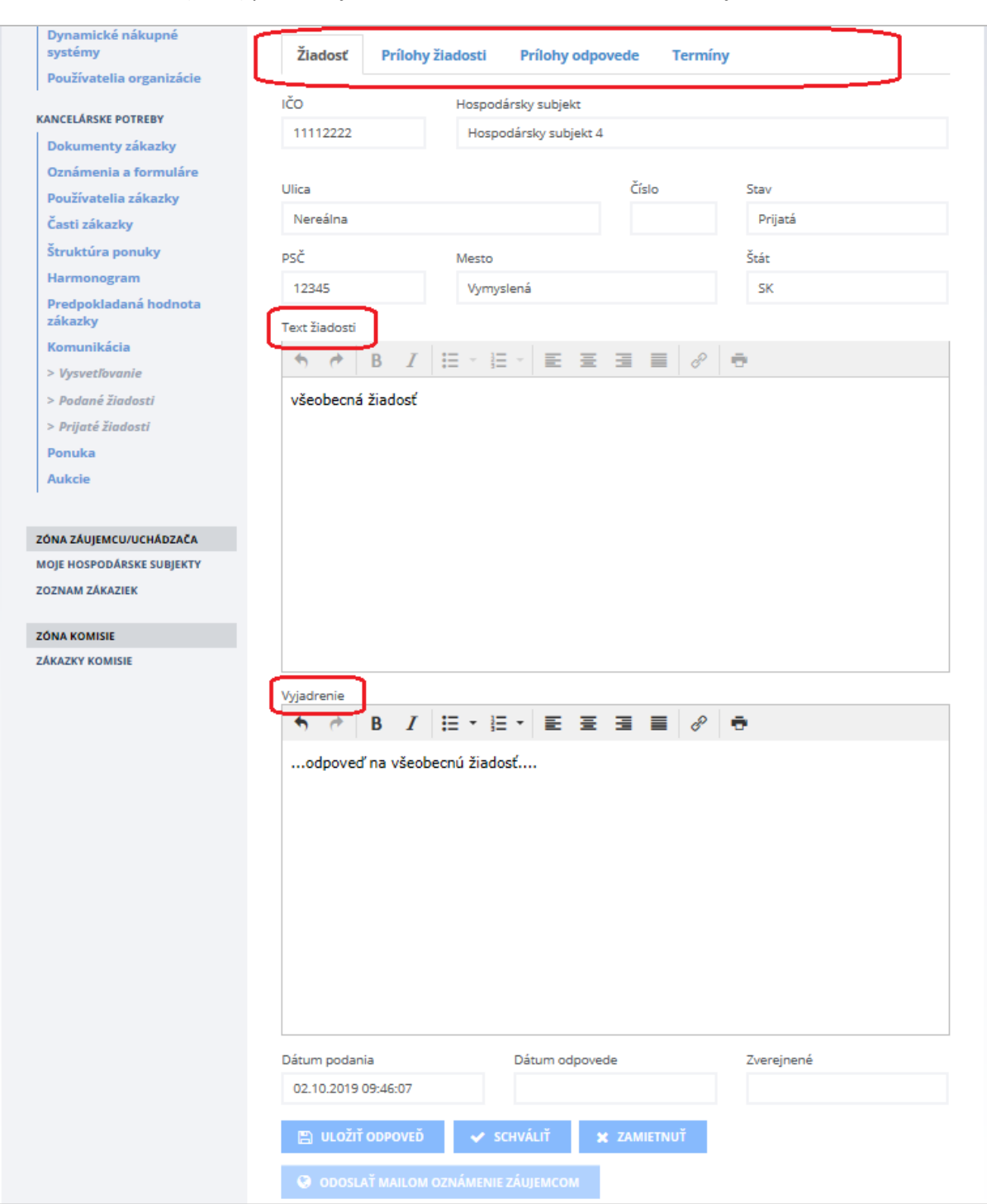

Kliknutím na názov (linku) príslušnej žiadosti zobrazíme formulár doručenej žiadosti.

Položky na záložke **Žiadosť**:

- V hornej časti záložky je Identifikácia hospodárskeho subjektu podávajúceho žiadosť,
- **Text žiadosti** pole s textom, ktorý uviedol záujemca/uchádzač,
- **Vyjadrenie** pole, do ktorého vpíše vyjadrenie verejný obstarávateľ.

Ďalšie záložky:

- **Prílohy žiadosti** prílohy, ktoré k svojej žiadosti priložil záujemca/uchádzač,
- **Prílohy odpovede** prílohy, ktoré chce k svojej odpovedi priložiť verejný obstarávateľ/obstarávateľ,

- Prílohy - po odoslaní uvedené prílohy vidí len záujemca/uchádzač, ktorý žiadosť podal,

- Prílohy na zverejnenie v profile zákazky – prílohy, ktoré budú po schválení žiadosti (t. j. keď verejný obstarávateľ vyhovie žiadosti) zverejnené v profile zákazky (pozri obrázok nižšie). UPOZORNENIE: Ak nebude pripojená žiadna príloha, v profile sa zverejní prázdny dokument.

 **Termíny** – na tejto záložke sú zaznamenávané lehoty pre verejného obstarávateľa/obstarávateľa aj záujemcu/uchádzača podľa postupu spracovania danej žiadosti.

Funkcie:

- **Uložiť odpoveď** umožňuje uložiť rozpracovanú odpoveď, neskôr sa k nej vrátiť a dokončiť proces.
- **Schváliť** verejný obstarávateľ po preskúmaní žiadosti týmto potvrdzuje, že danej žiadosti vyhovuje.
- **Zamietnuť** ak bola žiadosť posúdená ako neoprávnená, týmto verejný obstarávateľ žiadosť zamietne.

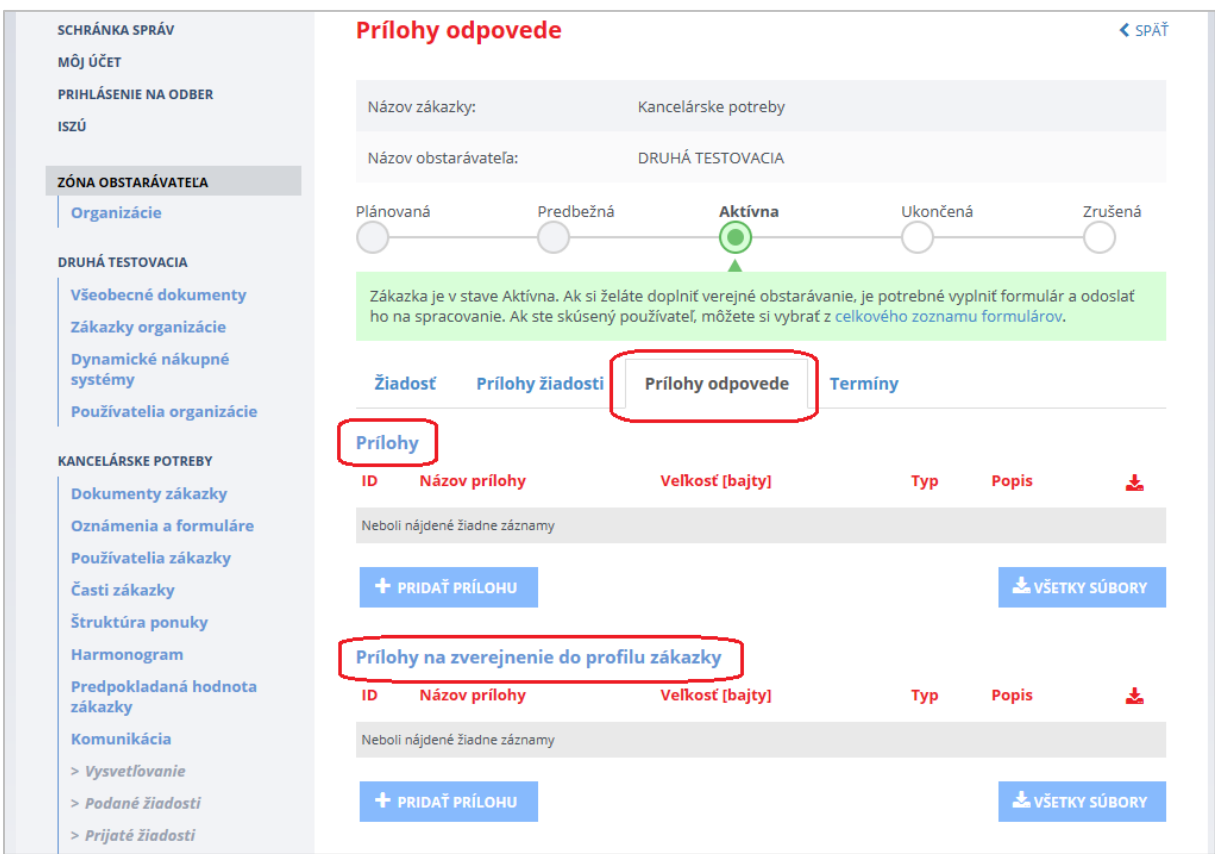

### <span id="page-40-0"></span>12.3 Podané žiadosti

Menu **Podané žiadosti** sa nachádza v časti **Komunikácia** a umožňuje verejnému obstarávateľovi pristupovať k všetkým typom žiadostí a oznamov, ktoré verejný obstarávateľ odoslal záujemcom/uchádzačom. Detail odoslanej žiadosti je možné zobraziť kliknutím na názov (linku) žiadosti v zozname.

V menu Podané žiadosti sa nachádzajú nasledovné typy žiadostí:

- Prípravná trhová konzultácia,
- Výzva na predkladanie ponuky,
- Vysvetlenie ponuky,
- Vysvetlenie mimoriadne nízkej ponuky,
- Oznam bez možnosti odpovede,
- Správa s možnosťou odpovede,
- Rozhodnutie o ponuke,
- iné.

## <span id="page-41-0"></span>13 Ponuka

V menu **Ponuka** je možné zobrazenie jednotlivých ponúk, ktoré uchádzači predložili do lehoty na predkladanie ponúk. Pred lehotou na otváranie ponúk je viditeľný len zoznam ponúk, bez identifikácie hospodárskeho subjektu a možnosti vidieť detail ponuky a jej prílohy.

Ukážka obrazovky pred lehotou na otváranie ponúk:

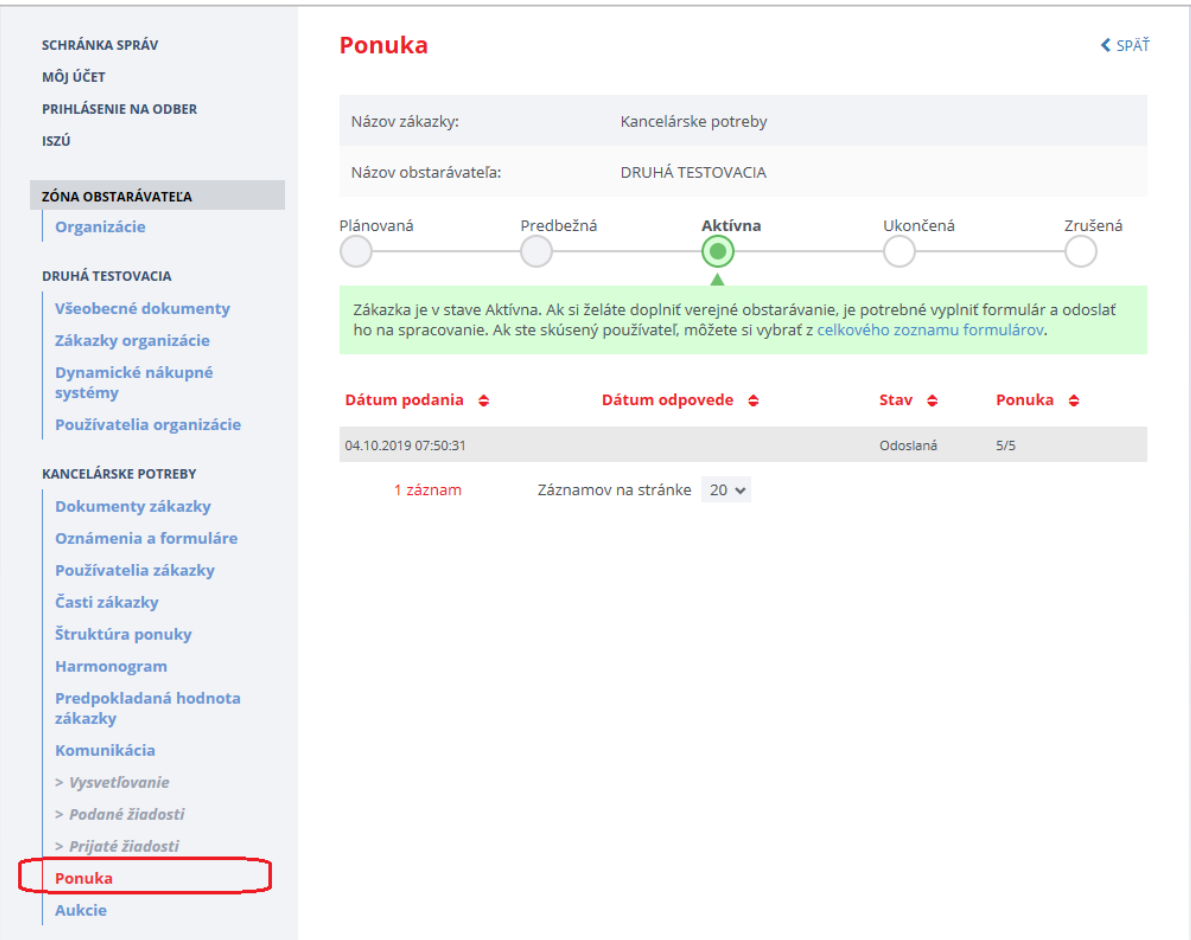

Položky v menu Ponuka:

- **Dátum podania** dátum podania ponuky uchádzačom
- **Stav** stav spracovania ponuky:
	- o *Odoslaná* **-** ponuka odoslaná uchádzačom
- **Ponuka** počet odoslaných príloh ponuky uchádzačom

### <span id="page-42-0"></span>13.1 Otváranie ponúk

Otváranie ponúk sa vykonáva len v **Zóne komisie**. Ponuky môže otvoriť len používateľ v role *Člen komisie* (viď kapitola [8 Používatelia zákazky](#page-22-0)).

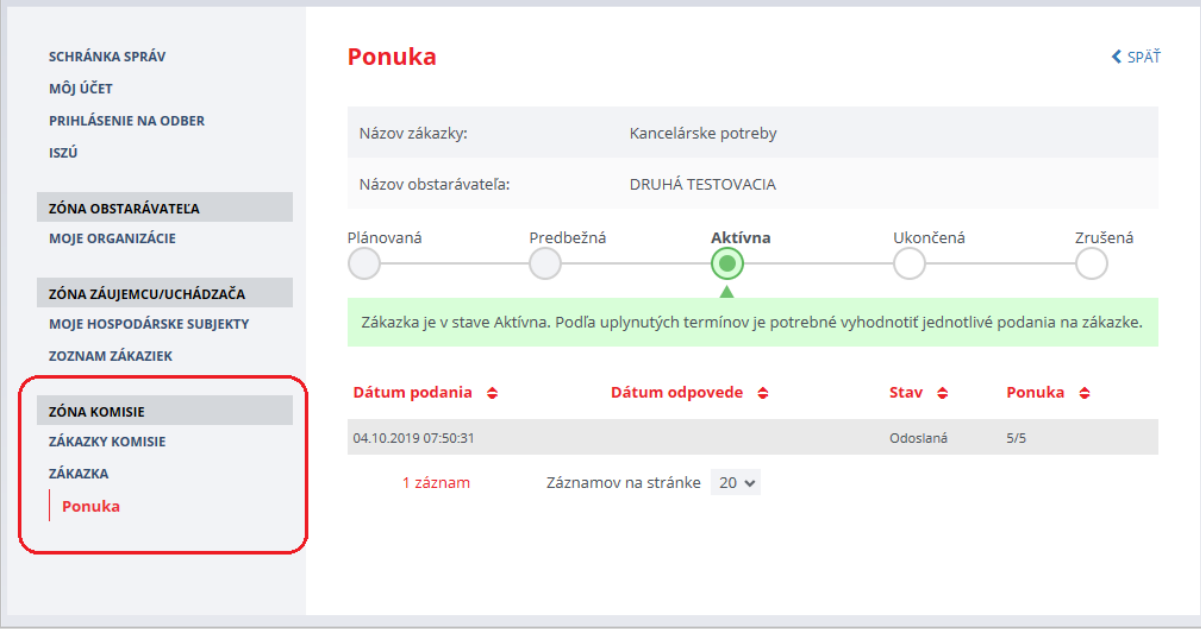

Ukážka obrazovky pred uplynutím lehoty na otváranie ponúk v **Zóne komisie**:

Až po uplynutí lehoty na otváranie ponúk sa členom komisie zobrazí tlačidlo **Otváranie ponúk**. Po jeho stlačení sú detaily ponuky prístupné členom komisie a správcovi danej organizácie. Systém EVO ponuky po lehote na otváranie ponúk neotvára automaticky, ale tento úkon je manuálny a musí ho vykonať používateľ v role Člen komisie.

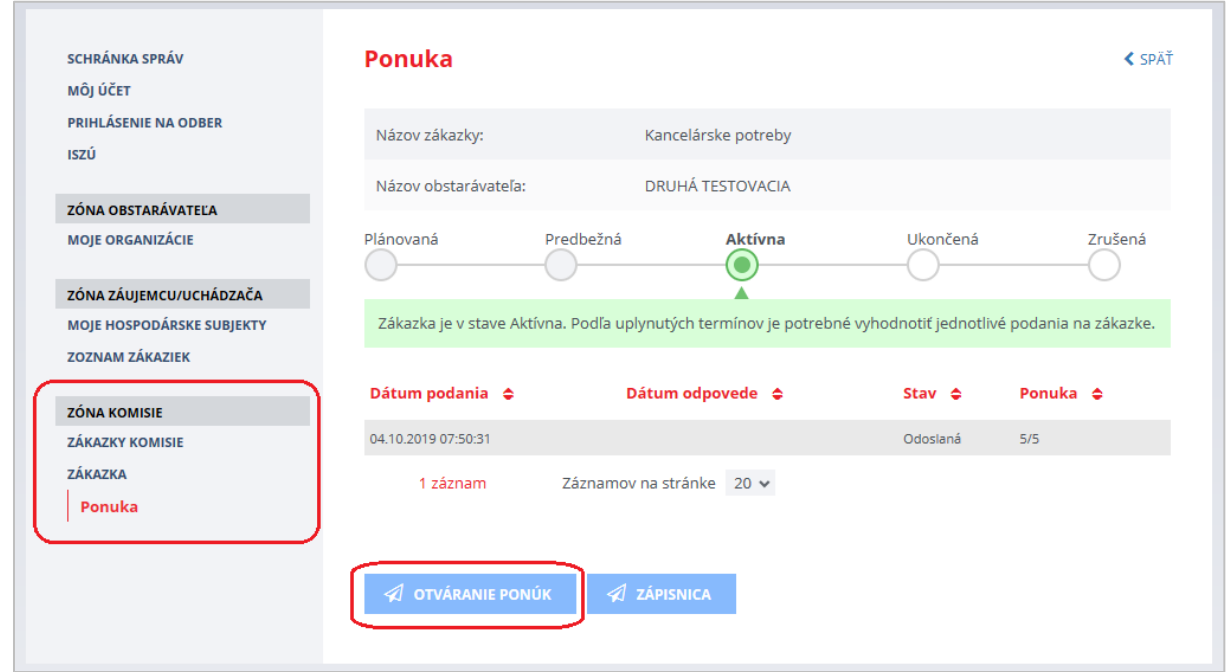

Ponuku vyhodnocuje a úkony s tým spojené vykonáva používateľ/používatelia s právami člena komisie. Bližšie inštrukcie sú uvedené v príručke pre Komisiu.

Po kliknutí na tlačidlo **Otváranie ponúk** sa zobrazí názov hospodárskeho subjektu, ktorý ponuku predložil a stav ponuky sa zmení na *Posudzovaná*.

Ukážka obrazovky po stlačení tlačidla Otváranie ponúk (po tomto úkone sa už tlačidlo Otváranie ponúk nezobrazuje):

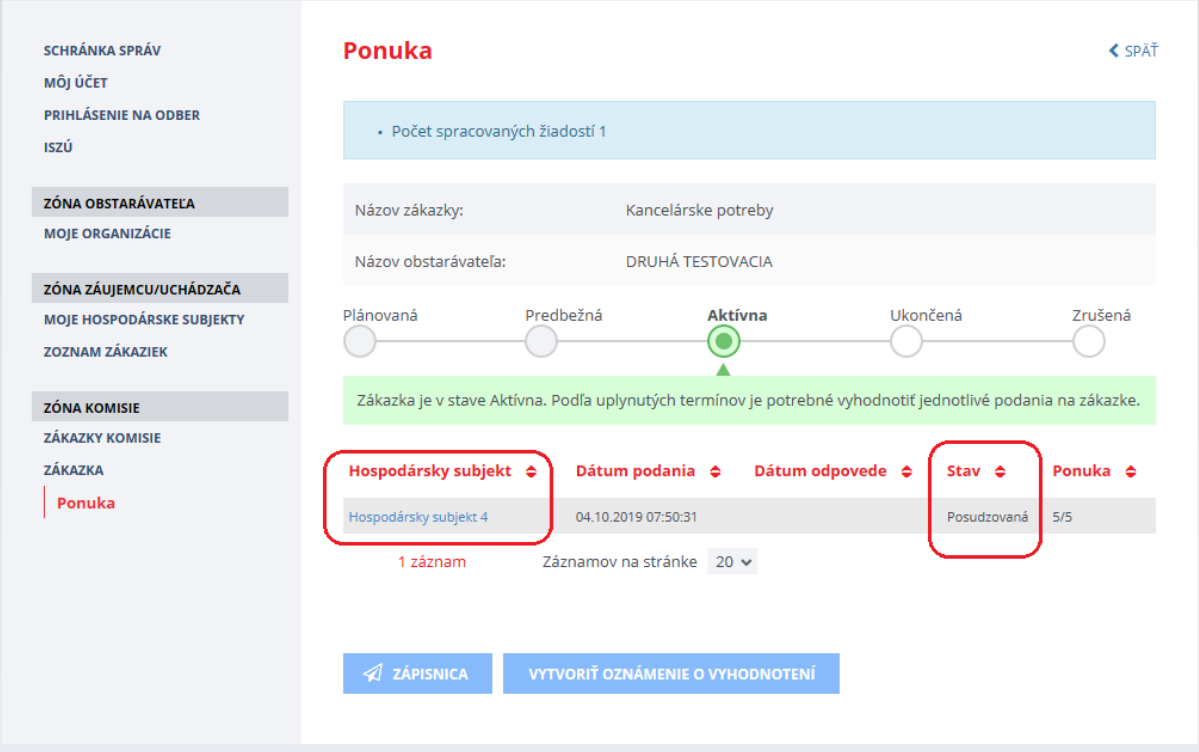

### POZNÁMKA:

Zápisnicu z otvárania ponúk je možné poslať všetkým uchádzačom cez KOMUNIKAČNÝ MODUL (tlačidlo Vytvoriť správu/oznam), ktorý sa nachádza v menu Podané žiadosti – viď kapitola 17 [Komunikačný modul](#page-54-0).

### Detail ponuky sa zobrazí po kliknutí na názov (linku) hospodárskeho subjektu, ktorý ponuku predložil.

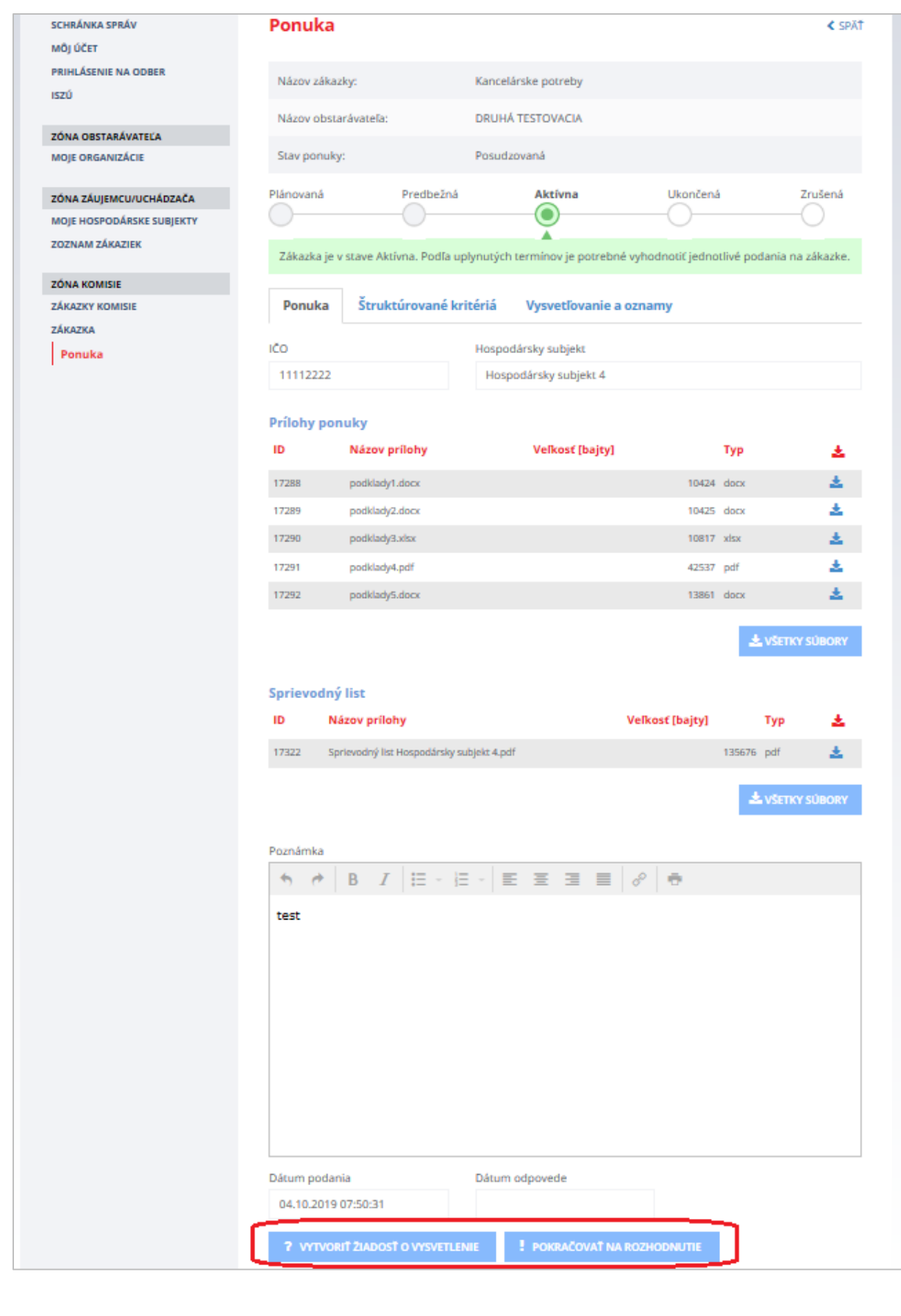

Funkcie:

- **Vytvoriť žiadosť o vysvetlenie** umožňuje vytvoriť a odoslať žiadosť o vysvetlenie ponuky alebo vysvetlenie mimoriadne nízkej ponuky uchádzačovi.
- **Pokračovať na rozhodnutie** umožňuje vytvoriť rozhodnutie o ponuke uchádzača (schváliť alebo vylúčiť ponuku uchádzača).

### <span id="page-45-0"></span>13.2 Vysvetľovanie ponúk

Ak je to potrebné, je možné vytvoriť žiadosť o vysvetlenie ponuky stlačením tlačidla **Vytvoriť žiadosť o vysvetlenie**. Objaví sa okno, v ktorom je potrebné zvoliť, o akú žiadosť ide.

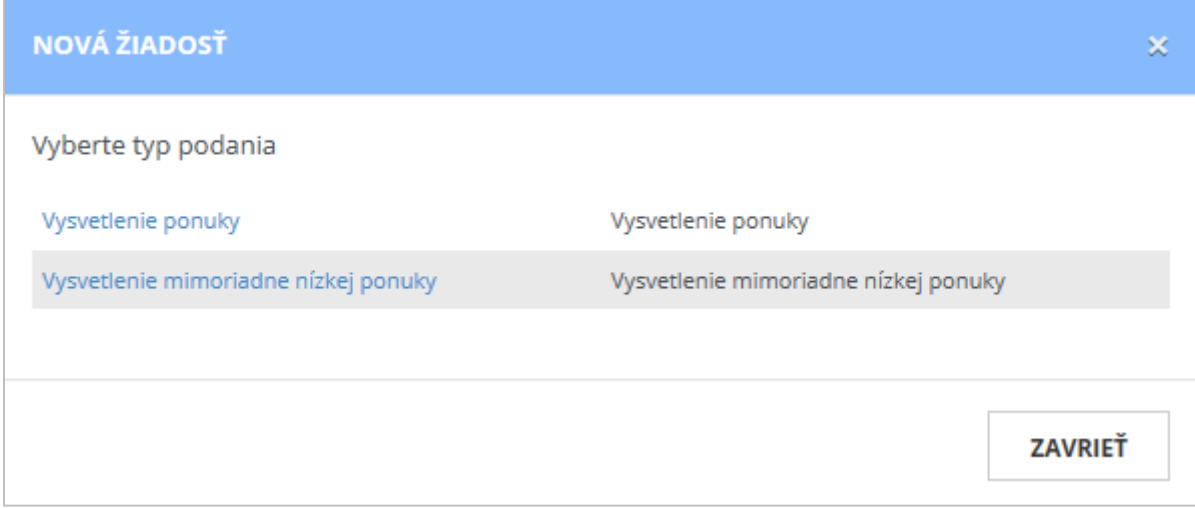

Po výbere typu žiadosti sa zobrazí formulár žiadosti o vysvetlenie, kde sa zobrazuje identifikácia uchádzača, ktorému bude žiadosť odoslaná a pole na vpísanie textu žiadosti. Tiež sa zobrazuje stav žiadosti.

Žiadosť o vysvetlenie môže mať tieto stavy:

- *Pripravovaná* žiadosť sa vytvára,
- *Odoslaná* žiadosť bola odoslaná uchádzačovi, bola mu zaslaná mailová notifikácia,
- *Prijatá* uchádzač si zobrazil žiadosť o vysvetlenie,
- *Rozpracovaná* uchádzač pripravuje odpoveď na žiadosť,
- *Vybavená* uchádzač zaslal odpoveď na danú žiadosť.

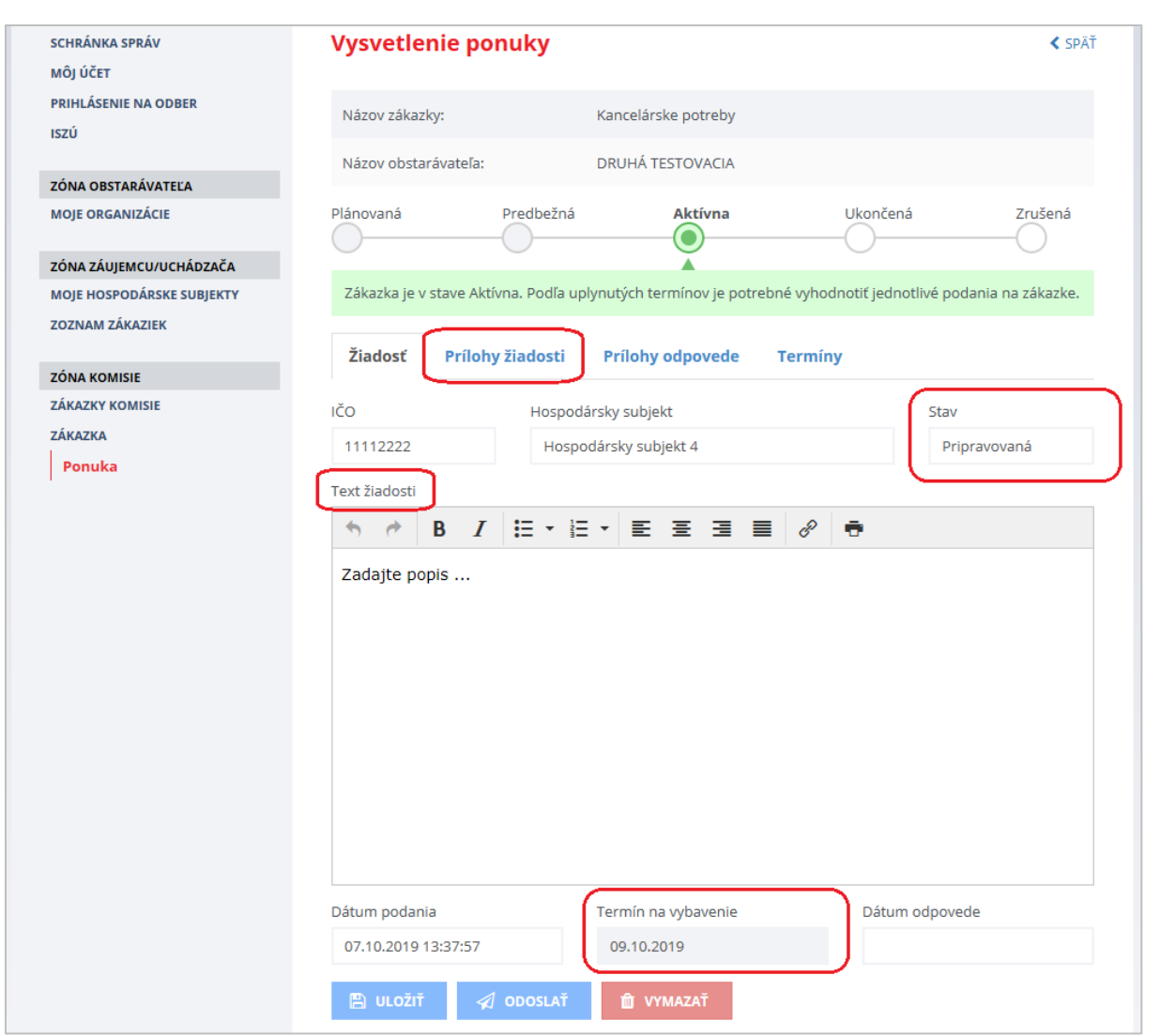

### Zobrazuje sa:

- *Dátum podania* dátum podania žiadosti.
- *Termín na vybavenie* dokedy má uchádzač odpovedať na žiadosť o vysvetlenie. Termín stanovuje verejný obstarávateľ. Systém ponúkne minimálnu lehotu 2 pracovné dni. Ak ju chcete predĺžiť, prepíšte dátum v políčku Termín na vybavenie – pred odoslaním žiadosti.
- *Dátum odpovede* zobrazí sa dátum, kedy odpovedal uchádzač na žiadosť.

### Funkcie :

- tlačidlo **Uložiť** umožňuje uložiť rozpracovanú žiadosť, neskôr sa k nej vrátiť a dokončiť proces.
- tlačidlo **Odoslať** po potvrdení odošle žiadosť o vysvetlenie uchádzačovi. Stav žiadosti sa zmení na *Odoslaná*. Odošle sa mailová notifikácia uchádzačovi o tom, že ho verejný obstarávateľ požiadal o vysvetlenie ponuky.
- tlačidlo **Vymazať**  po potvrdení dôjde k vymazaniu neodoslanej/rozpracovanej žiadosti. Odoslanú žiadosť nie je možné vymazať.

Záložka **Prílohy žiadosti** – na tejto záložke je možné k žiadosti o vysvetlenie ponuky priložiť prílohy stlačením tlačidla **Pridať prílohu**.

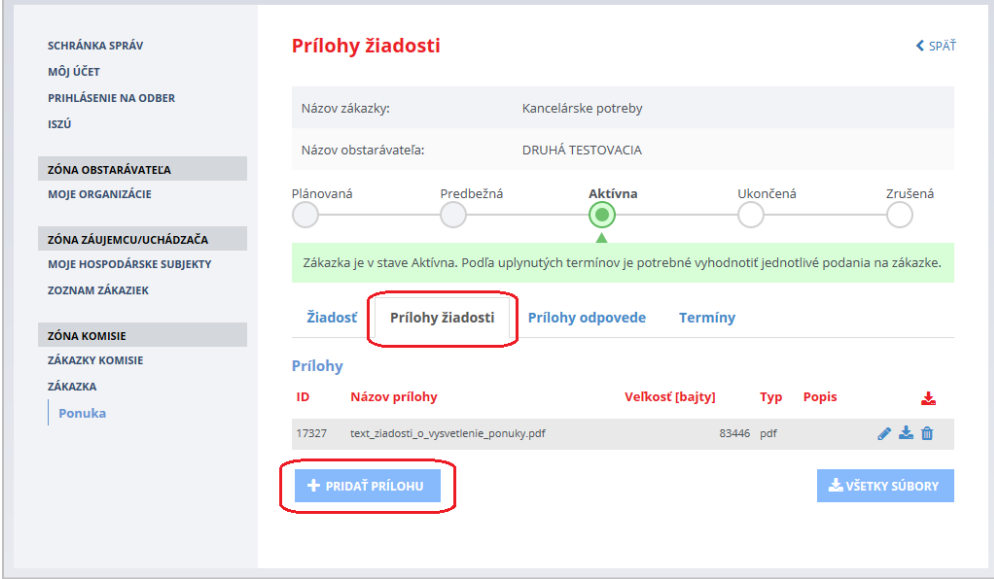

Po vyplnení textu žiadosti, priložení prílohy žiadosti (ak je potrebné), vyplnení termínu na vybavenie a stlačení tlačidla **Odoslať** sa stav žiadosti o vysvetlenie zmení na *Odoslaná*.

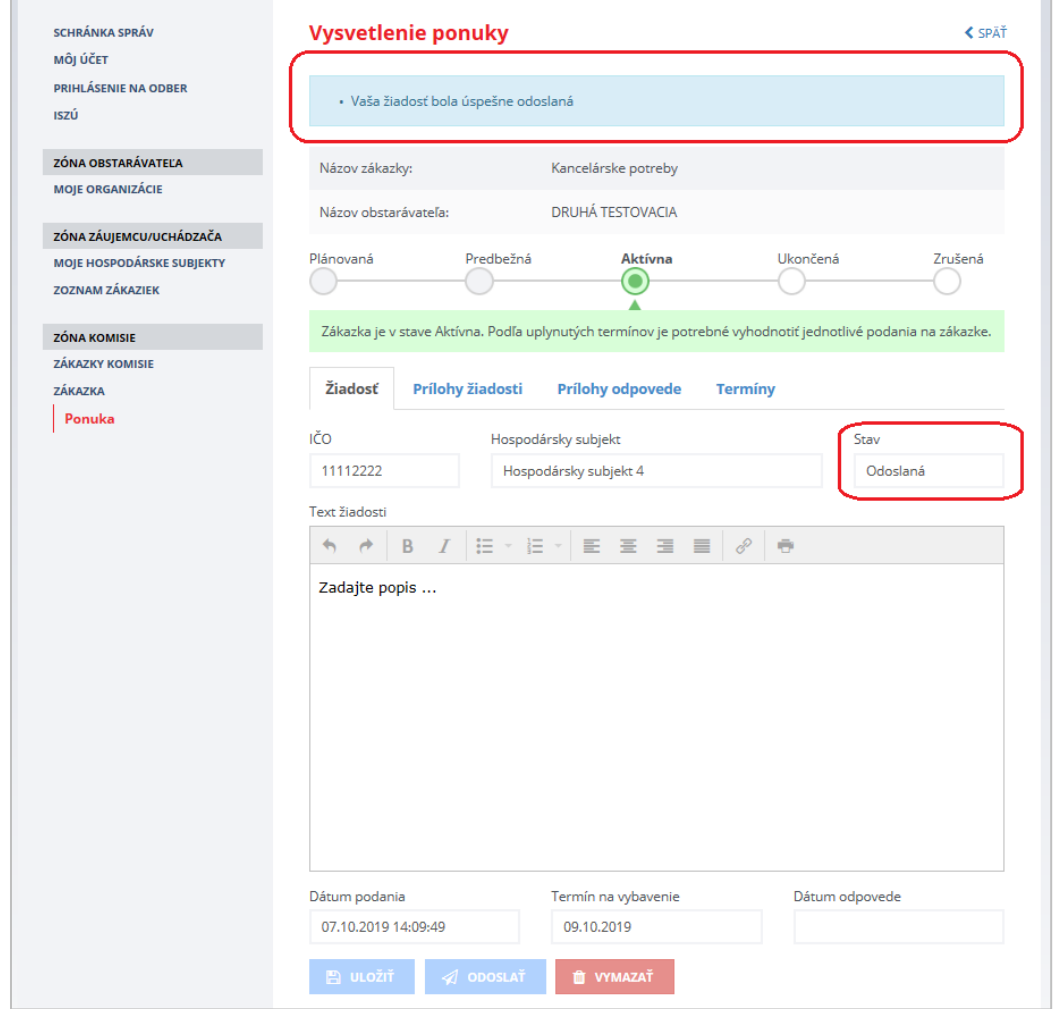

Keď uchádzač odpovie na žiadosť o vysvetlenie, na záložke **Žiadosť** pribudne pole *Vyjadrenie*, v ktorom je zobrazená odpoveď uchádzača. Prílohy, ktoré uchádzač priložil k odpovedi sú na záložke **Prílohy odpovede**.

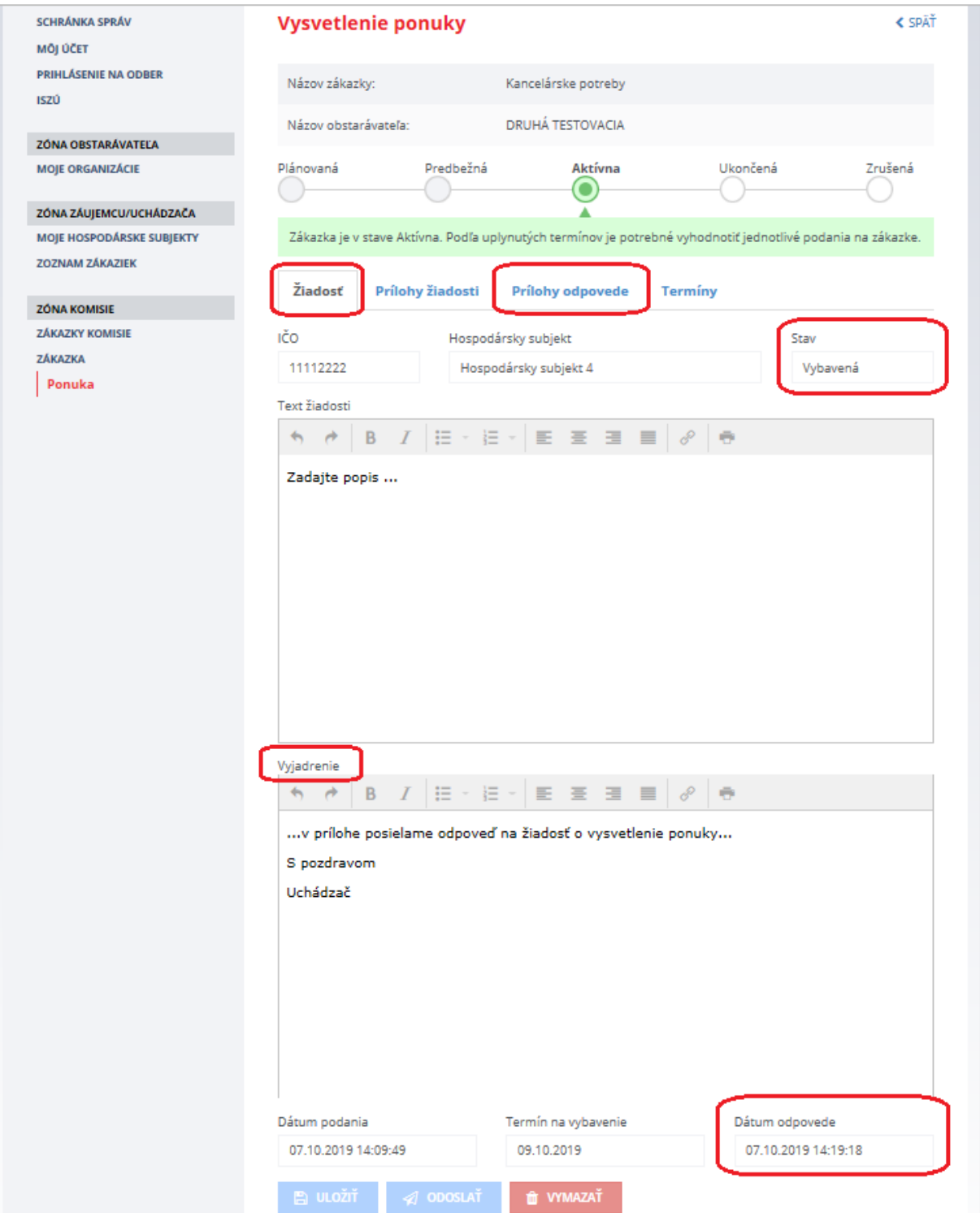

## <span id="page-49-0"></span>14 Zoznam záujemcov/uchádzačov

Po otváraní ponúk (po stlačení a potvrdení tlačidla **Otváranie ponúk)** sa sprístupní verejnému obstarávateľovi, členom komisie a kontrolnému orgánu nová položka menu **Záujemcovia/Uchádzači**, ktorá zobrazuje zoznam všetkých záujemcov/uchádzačov, čo majú tzv. väzbu na danú zákazku (t. j. predložili otázku, všeobecnú žiadosť, žiadosť o nápravu, ponuku alebo majú len aktivované notifikácie na danej zákazke).

Ukážka obrazovky po otváraní ponúk a kliknutí na menu **Záujemcovia/Uchádzači**:

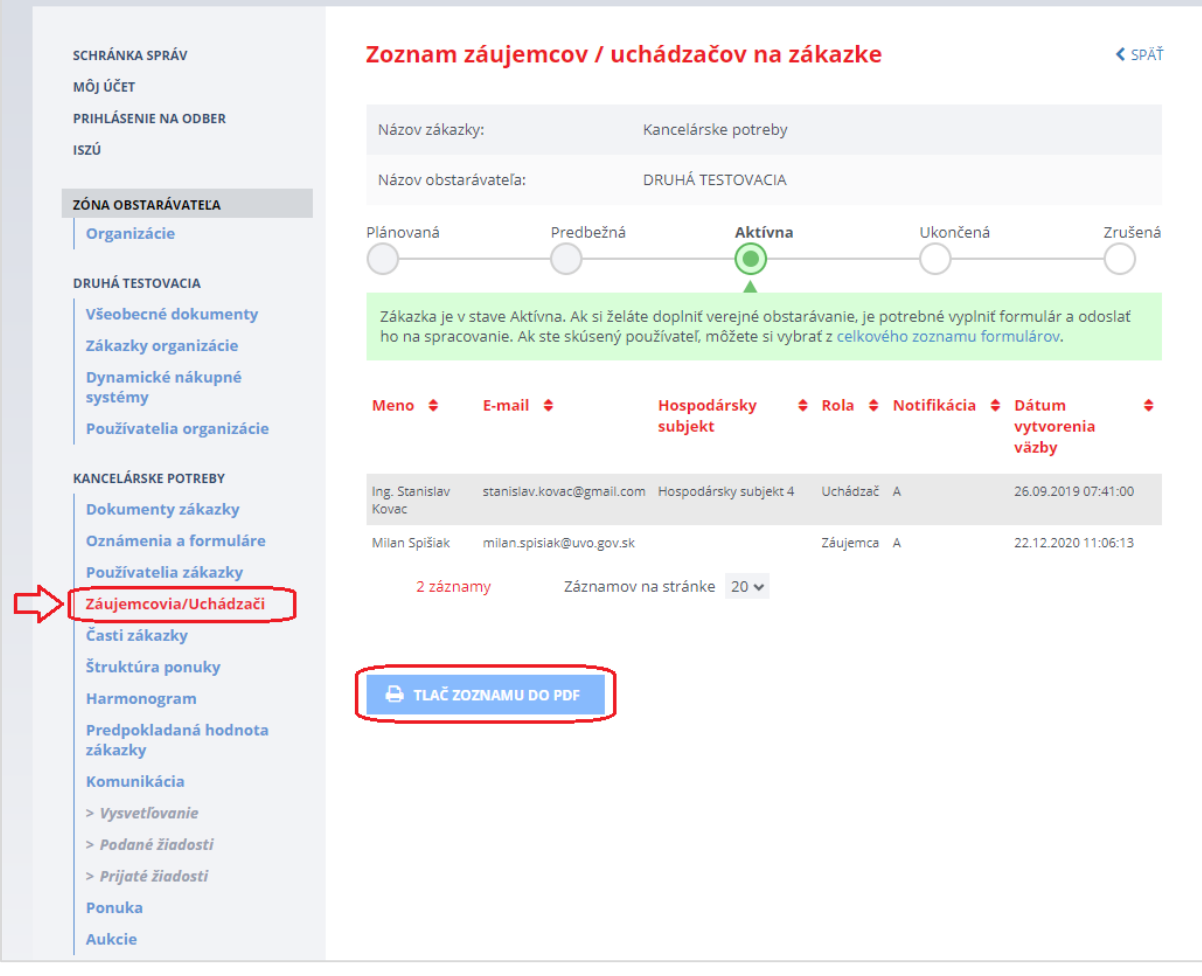

## <span id="page-50-0"></span>15 Vyhodnotenie ponúk – vytvorenie rozhodnutia

Po fáze vysvetlenia ponúk a získania potrebných informácií (ak je potrebné) je možné pristúpiť k vyhodnoteniu ponúk. Po vyhodnotení ponúk je potrebné informovať uchádzačov o výsledku vyhodnotenia ponúk cez tlačidlo **Pokračovať na rozhodnutie** na detaile ponuky (pozri obrázok na str. 45). Po kliknutí na tlačidlo Pokračovať na rozhodnutie sa otvorí záložka **Vysvetľovanie a oznamy**, kde treba kliknúť na tlačidlo **Vytvoriť rozhodnutie o ponuke**:

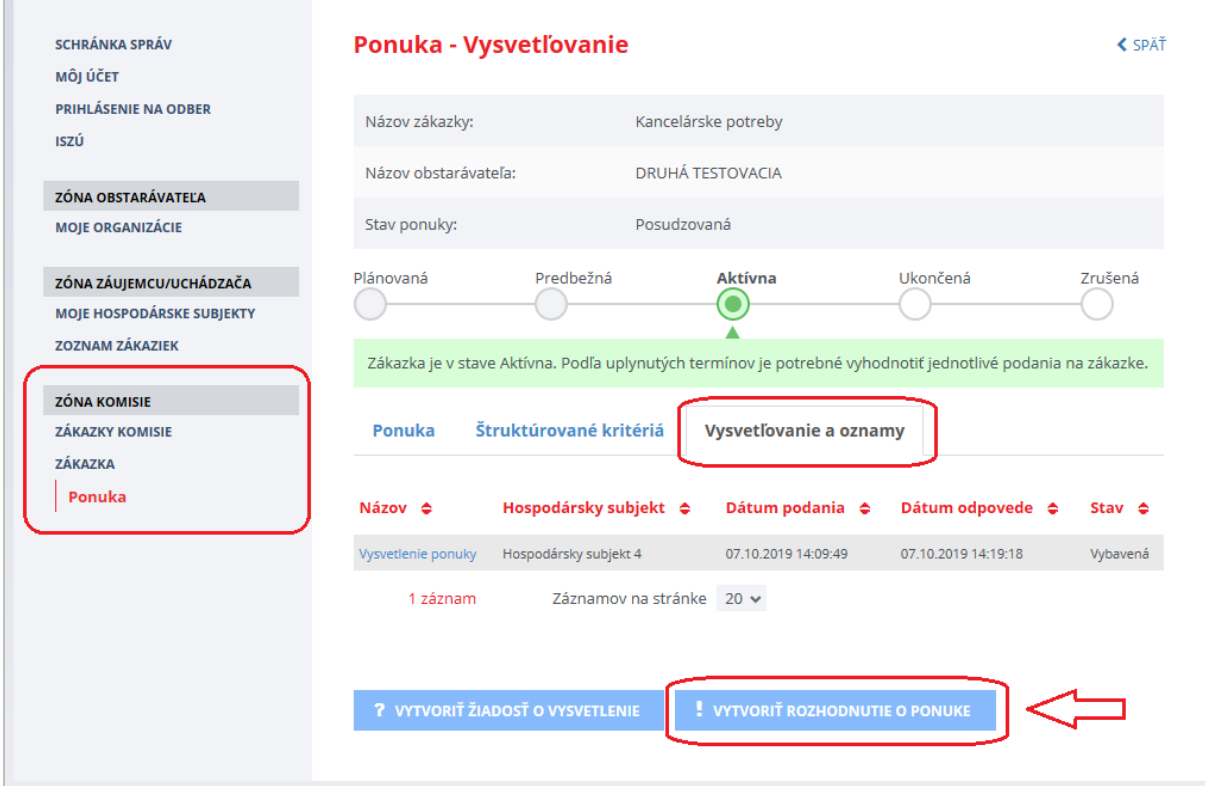

Po kliknutí na tlačidlo **Vytvoriť rozhodnutie o ponuke** sa zobrazí detail rozhodnutia:

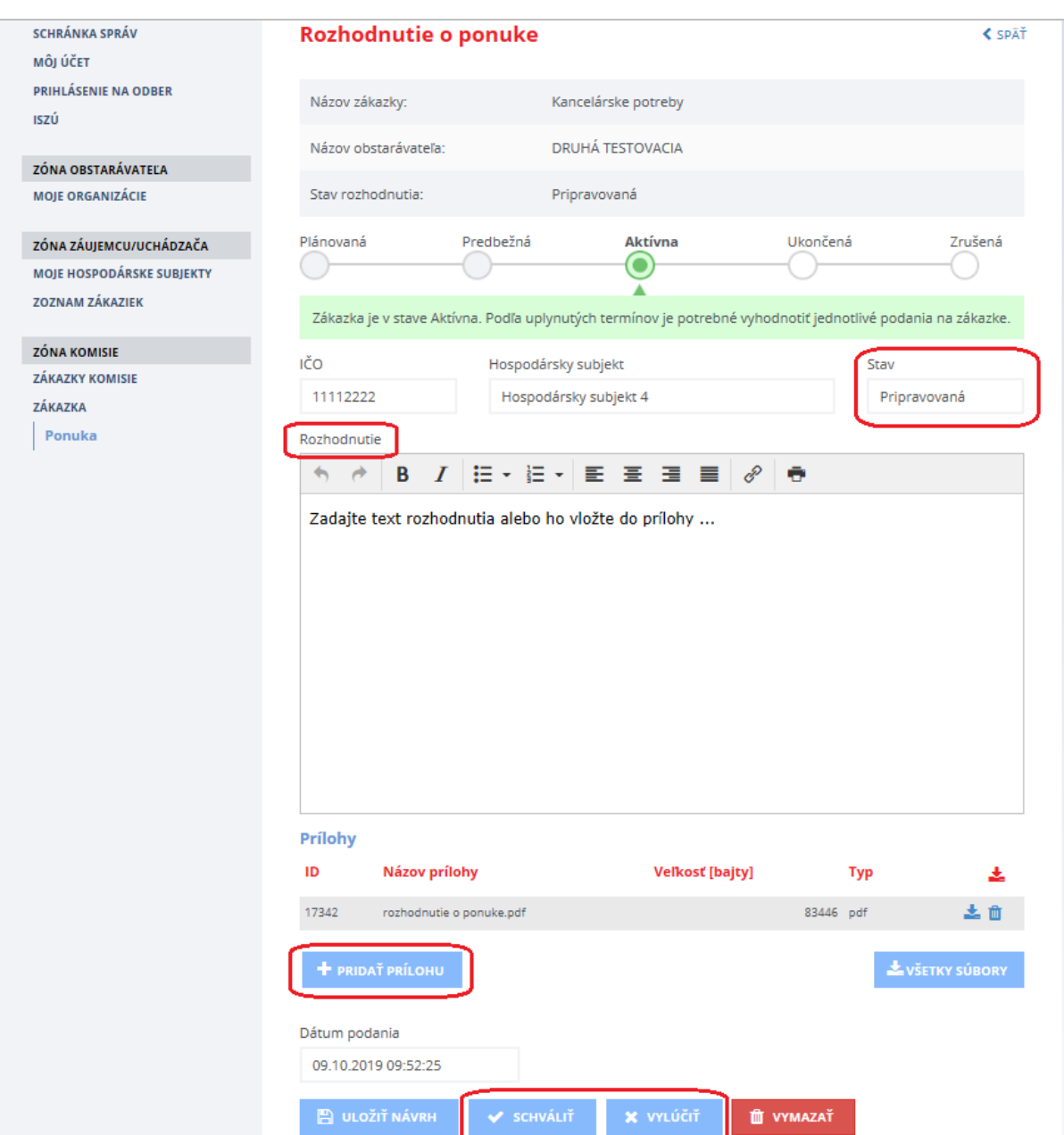

Funkcie :

- **Pridať prílohu** vloženie prílohy k rozhodnutiu.
- **Uložiť návrh** uloženie textu rozhodnutia.
- **Schváliť** schválenie ponuky je potrebné potvrdiť stlačením tlačidla **Pokračovať**.
- **Vylúčiť** vylúčenie ponuky je potrebné potvrdiť stlačením tlačidla **Pokračovať**.
- **Vymazať** vymazanie pripravovaného rozhodnutia je potrebné potvrdiť stlačením tlačidla Vymazať v dialógovom okne.

### **DÔLEŽITÉ UPOZORNENIE:**

#### Funkcia **Schváliť**:

### SCHVÁLIŤ

Takto označená ponuka uchádzača znamená, že jeho ponuka spĺňa všetky podmienky verejného obstarávateľa. Uchádzač, ktorého ponuka je v stave "Schválená" sa môže zúčastniť elektronickej aukcie (ak sa uskutoční).

Pred schválením ponuky je potrebné vyplniť pole *Rozhodnutie* k ponuke, prípadne pridať prílohu!

#### Funkcia **Vylúčiť**:

### **X** VYLÚČIŤ

Túto funkciu použijete len vtedy, ak ponuka uchádzača nespĺňa podmienky verejného obstarávateľa. Uchádzač, ktorého ponuka je v stave "Vylúčená" sa nemôže zúčastniť elektronickej aukcie (ak sa uskutoční).

Pred vylúčením ponuky je potrebné vyplniť pole *Rozhodnutie* k ponuke, prípadne pridať prílohu!

Po stlačení tlačidla **Schváliť** alebo **Vylúčiť** sa zmení stav ponuky na *Schválená* alebo *Vylúčená*. Tento stav sa zobrazí v menu **Ponuka**.

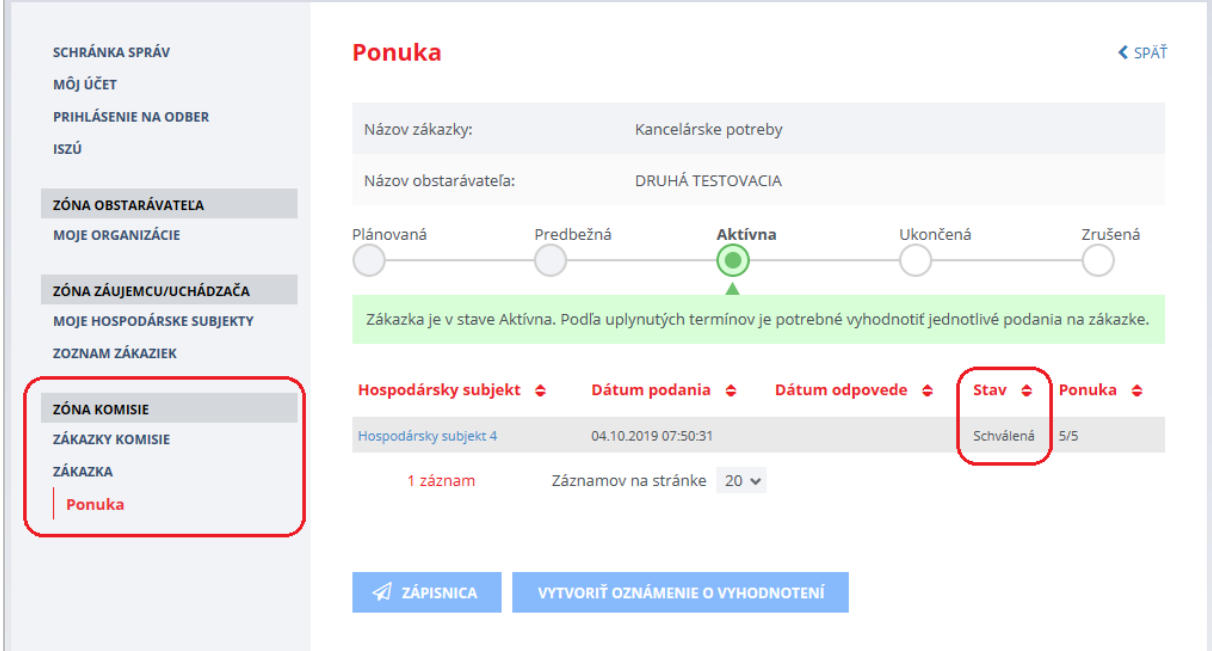

## <span id="page-53-0"></span>16 Elektronická aukcia

V menu zákazky v časti **Aukcie** sú zobrazené aukcie vytvorené k danej zákazke. Menu **Aukcie** sa v zákazke zobrazuje, len ak vo zverejnenom formulári na vyhlásenie zákazky bola začiarknutá položka Elektronická aukcia (t. j. verejný obstarávateľ v oznámení uviedol, že v zákazke uskutoční elektronickú aukciu).

Pre zriadenie, realizáciu a vyhodnotenie elektronickej aukcie sa riaďte inštrukciami uvedenými v príručke [Elektronická aukcia](https://www.uvo.gov.sk/extdoc/2278/ManualEAukcia_Obstaravatel) zverejnenej na stránke [https://www.uvo.gov.sk/viac-o-is-evo/prirucky-](https://www.uvo.gov.sk/viac-o-is-evo/prirucky-5f7.html)[5f7.html.](https://www.uvo.gov.sk/viac-o-is-evo/prirucky-5f7.html)

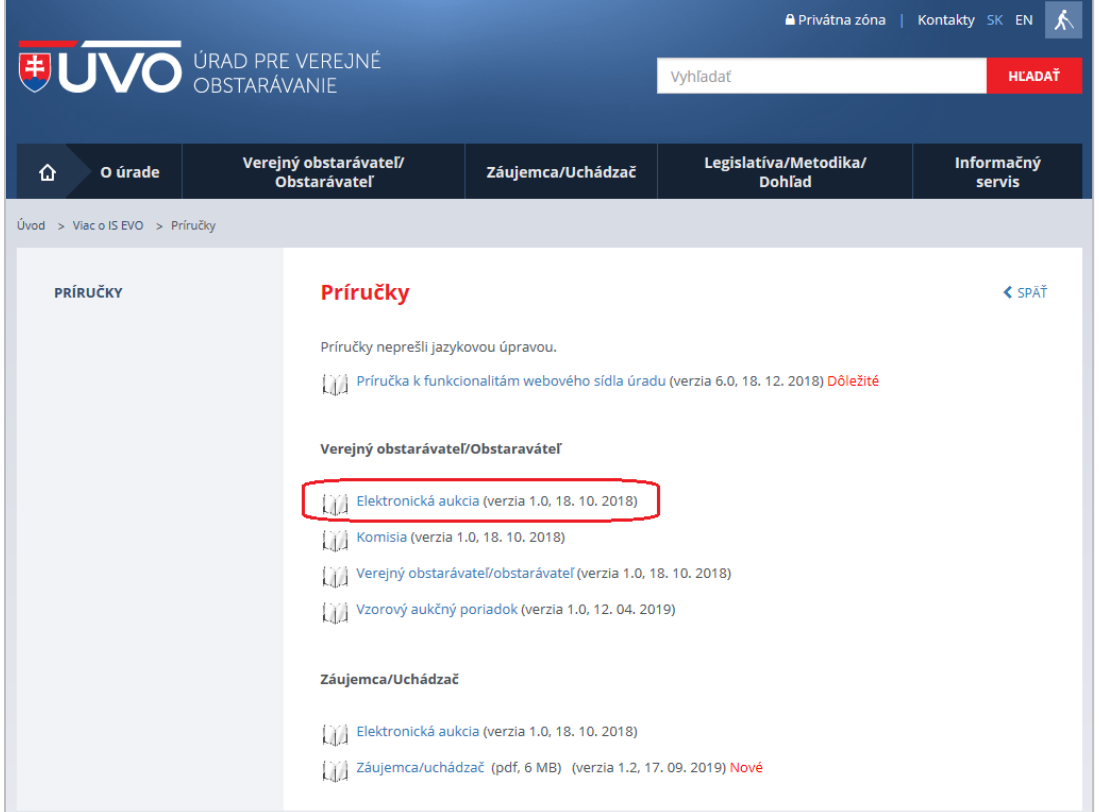

## <span id="page-54-0"></span>17 Komunikačný modul

V časti **Komunikácia** v menu **Podané žiadosti** sa po lehote na predkladanie ponúk sprístupní tzv. *komunikačný modul*. Formulár komunikačného modulu si zobrazíte stlačením tlačidla **Vytvoriť správu/oznam**.

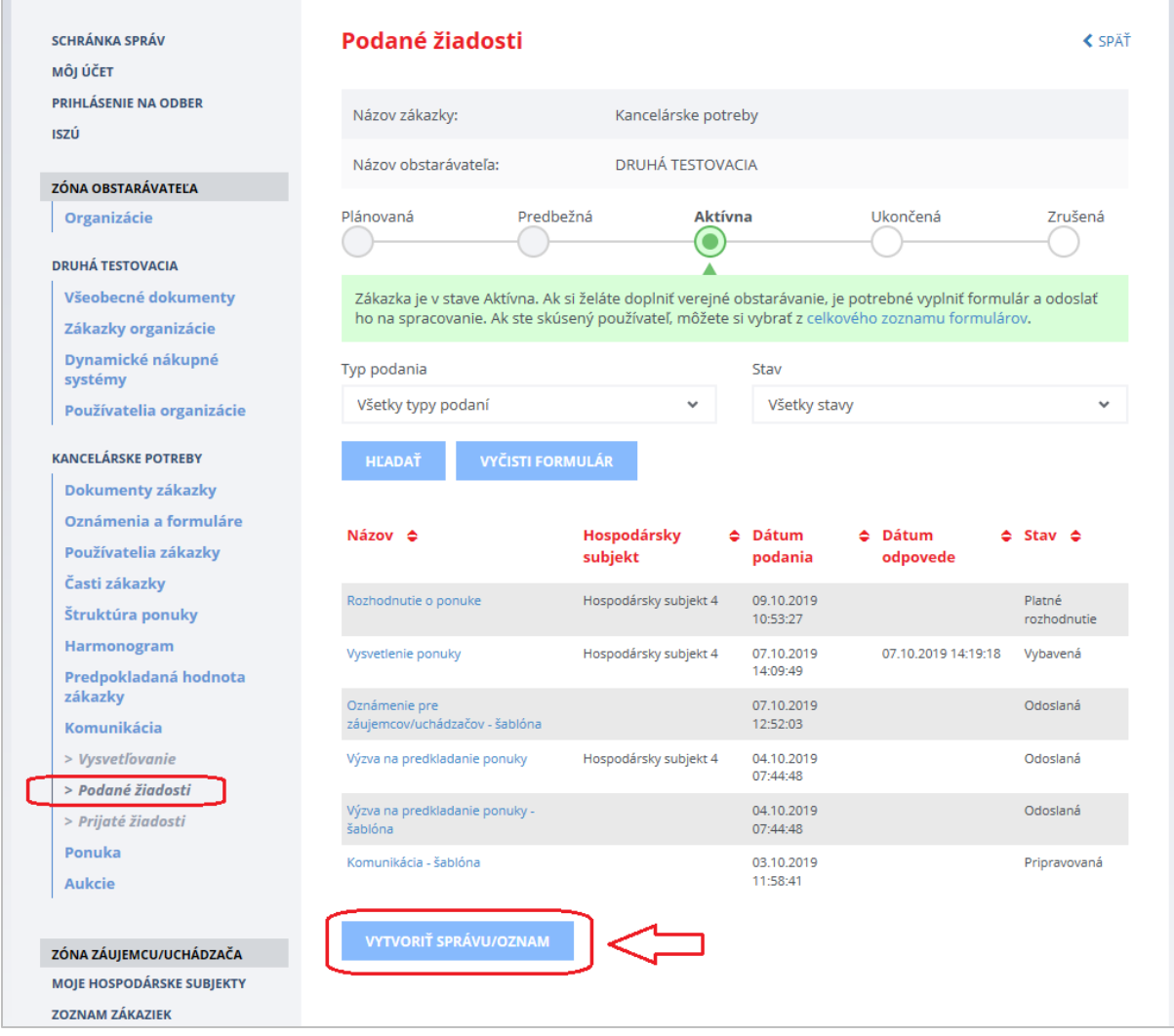

**Komunikačný modul** rozširuje možnosti elektronickej komunikácie verejného obstarávateľa s uchádzačmi. Daný modul je možné využiť na:

- odoslanie individuálneho/hromadného **OZNAMU** uchádzačom bez možnosti odpovede o napr. na odoslanie zápisnice z otvárania ponúk
- odoslanie individuálnej/hromadnej **SPRÁVY** uchádzačom s možnosťou vzájomnej diskusie
	- o napr. na dohodnutie si termínu a miesta podpisu zmluvy

### Po stlačení tlačidla **Vytvoriť správu/oznam** sa zobrazí nasledovný formulár:

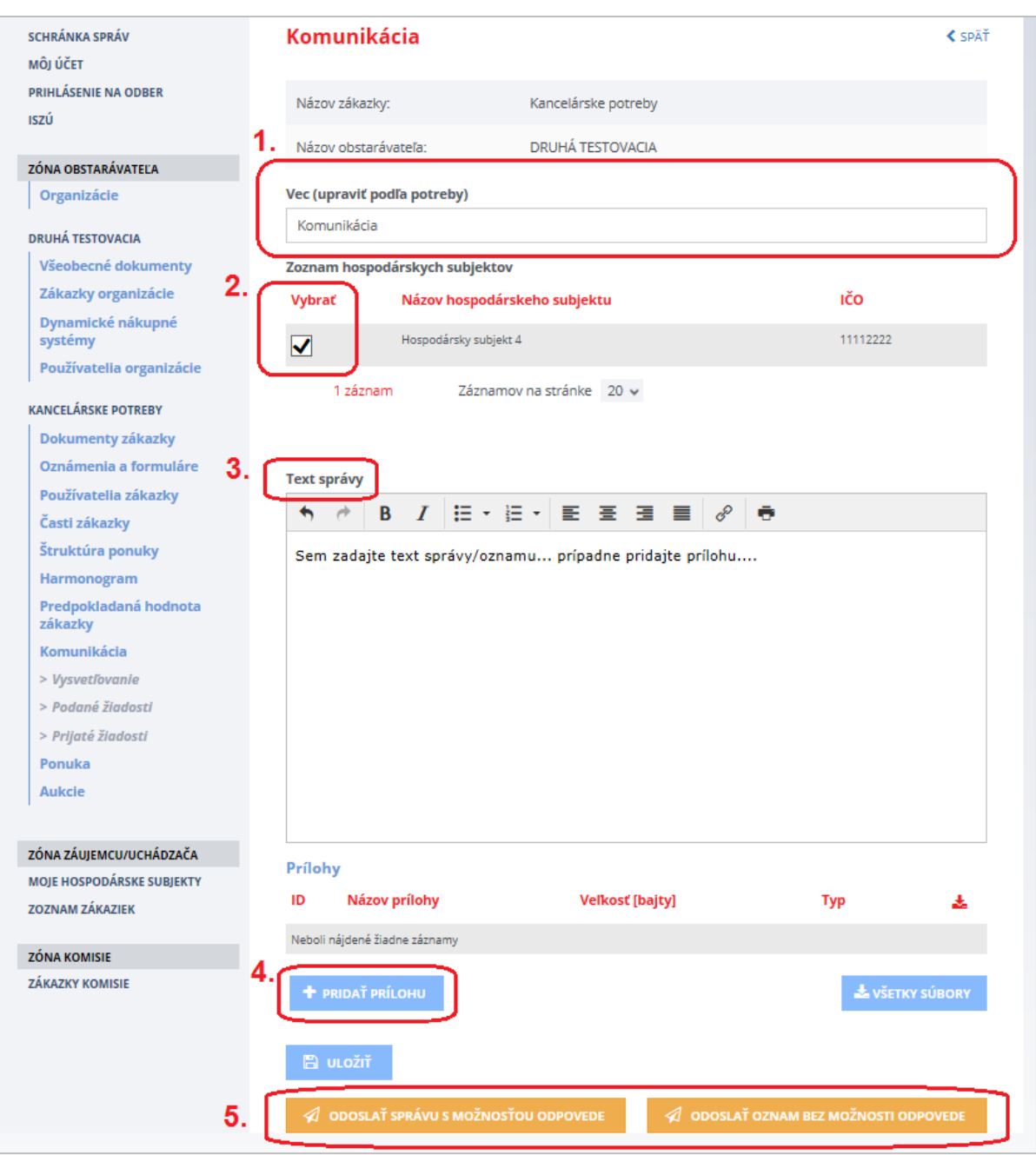

### Obsah formulára:

- **Vec (upraviť podľa potreby)** tu je možné zadať predmet OZNAMU alebo SPRÁVY.
- **Vybrať** v tomto poli je potrebné zaškrtnúť hospodárske subjekty, ktorým bude odoslaný OZNAM alebo SPRÁVA.
- **Text správy**  pole na zadanie textu OZNAMU alebo SPRÁVY.

Funkcie :

- **Pridať prílohu** vloženie prílohy k OZNAMU alebo SPRÁVY.
- **Uložiť návrh** uloženie textu OZNAMU alebo SPRÁVY.
- **Odoslať správu s možnosťou odpovede** odošle SPRÁVU vybraným hospodárskym subjektom. Na **SPRÁVU** môžu hospodárske subjekty odpovedať.
- **Odoslať oznam bez možnosti odpovede**  odošle OZNAM vybraným hospodárskym subjektom. Na **OZNAM** nie je možné zo strany hospodárskych subjektov odpovedať.

Po odoslaní môžete skontrolovať stav odoslania v menu **Podané žiadosti**.

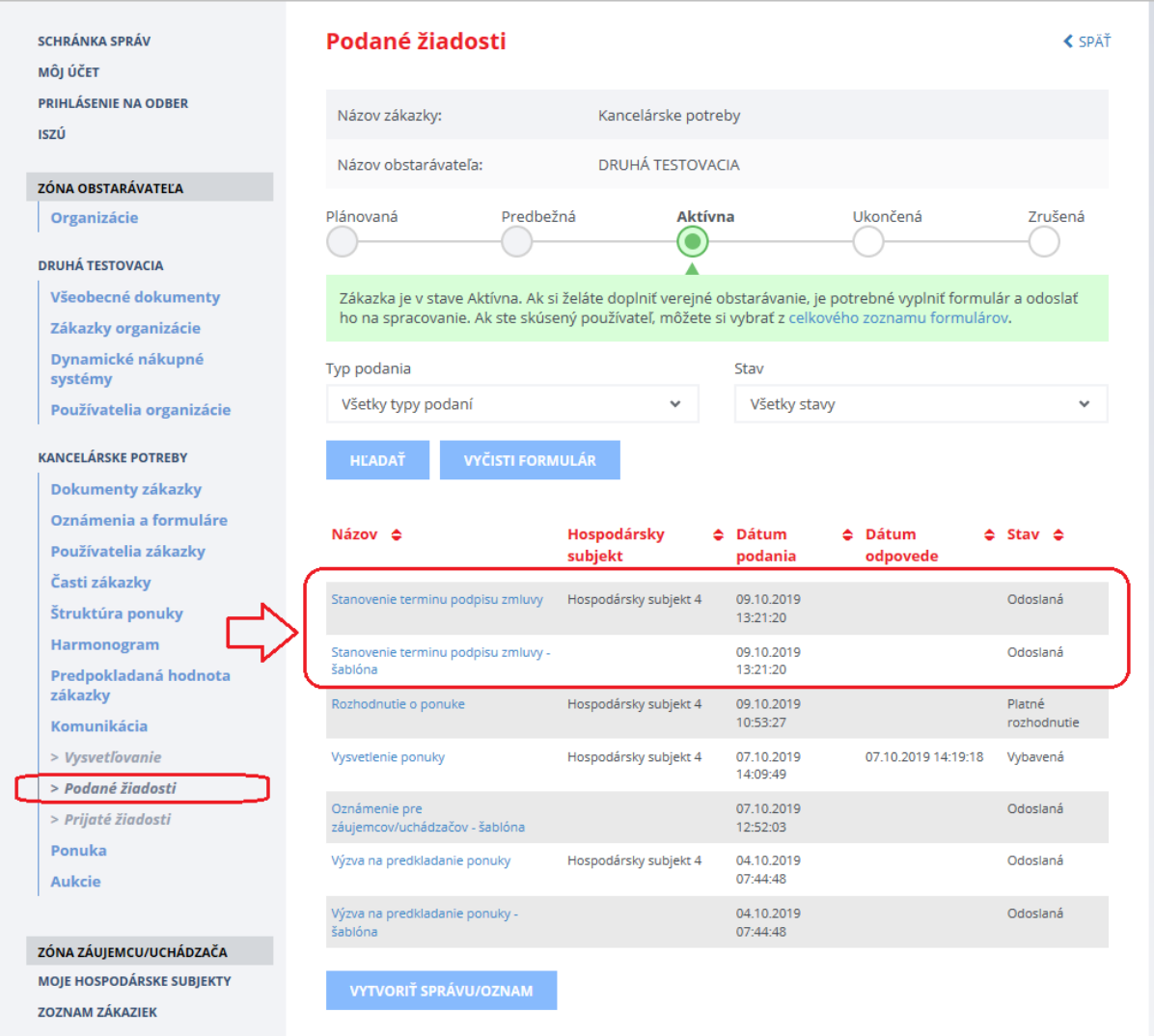

Systém po odoslaní OZNAMU alebo SPRÁVY vytvorí a uloží aj **šablónu**, ktorá predstavuje kópiu OZNAMU alebo SPRÁVY odoslanej vybraným hospodárskym subjektom.

## <span id="page-57-0"></span>18 Stiahnuť dokumenty EVO

Po otváraní ponúk (po stlačení a potvrdení tlačidla **Otváranie ponúk)** sa sprístupní verejnému obstarávateľovi a kontrolnému orgánu nové tlačidlo **Stiahnuť dokumenty EVO**, ktoré umožňuje stiahnuť do ZIP súboru dokumenty z procesu verejného obstarávania.

Ukážka obrazovky po otváraní ponúk – tlačidlo **Stiahnuť dokumenty EVO**:

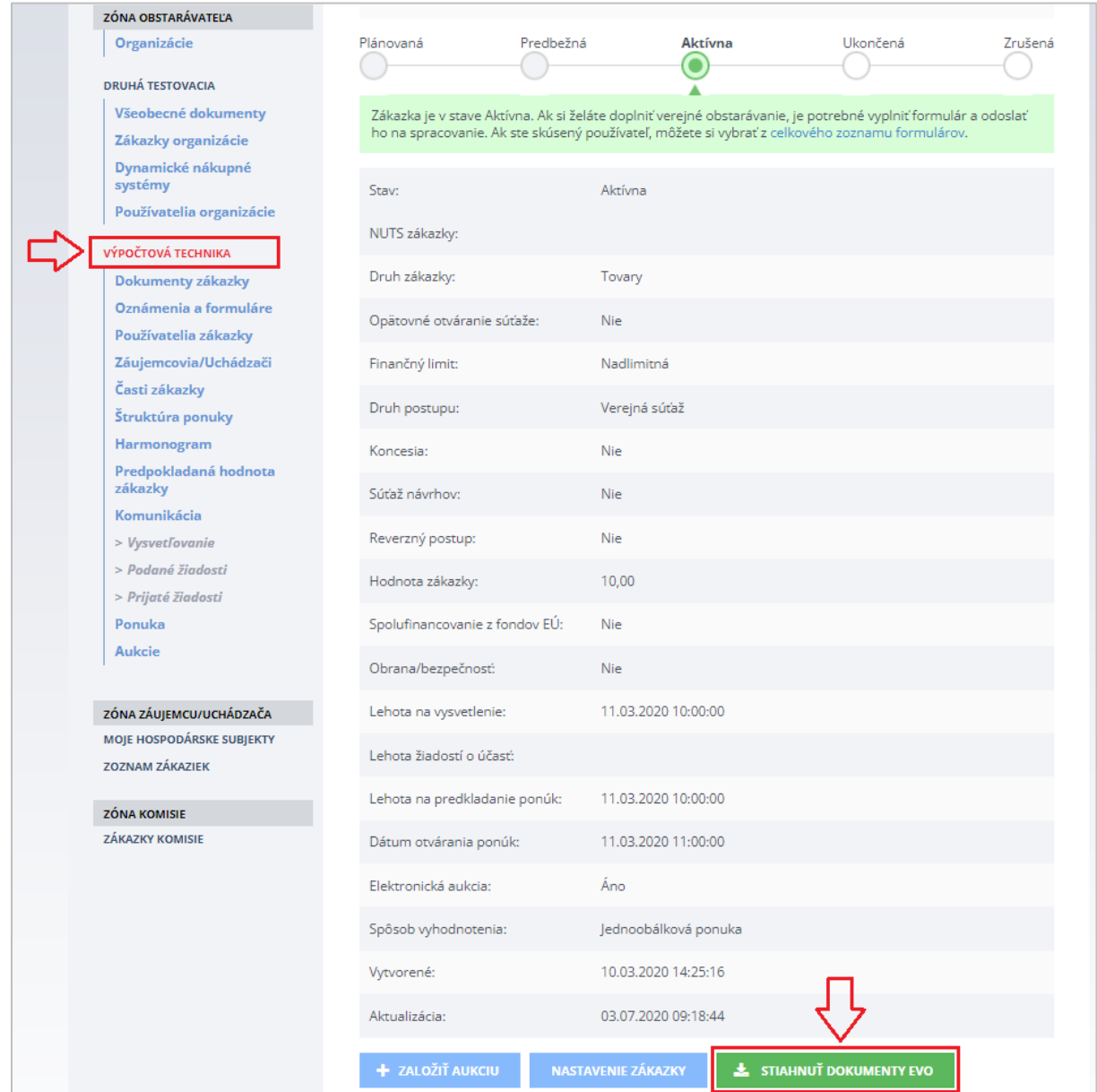

### **UPOZORNENIE:**

Dokumenty manuálne vložené verejným obstarávateľom do menu **Dokumenty zákazky** nie sú súčasťou generovaného ZIP súboru, napr. súťažné podklady.

Po stlačení tlačidla **Stiahnuť dokumenty EVO** sa zobrazí dialógové okno, kde je možné vybrať jednotlivé kategórie dokumentov z procesu verejného obstarávania na stiahnutie do ZIP súboru:

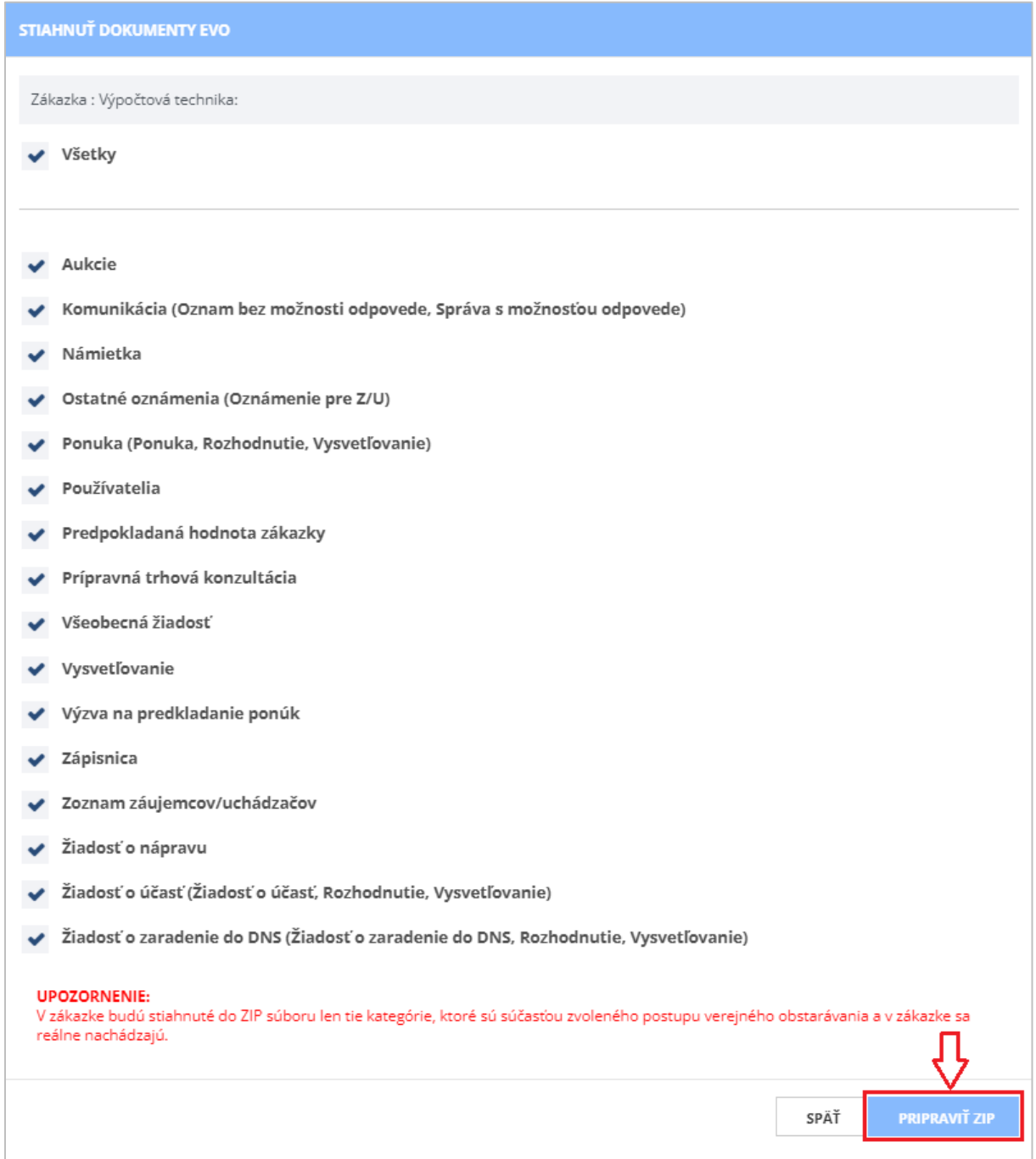

Po výbere kategórií dokumentov je potrebné ďalej pokračovať na tlačidlo **Pripraviť ZIP**. Po kliknutí na toto tlačidlo systém začne s procesom generovania dokumentov EVO.

PREBIEHA GENEROVANIE DOKUMENTOV EVO

Po skončení procesu generovania dokumentov EVO je možné si stiahnuť a otvoriť pripravené dokumenty EVO na lokálny disk počítača pomocou tlačidla **Stiahnuť dokumenty EVO**.

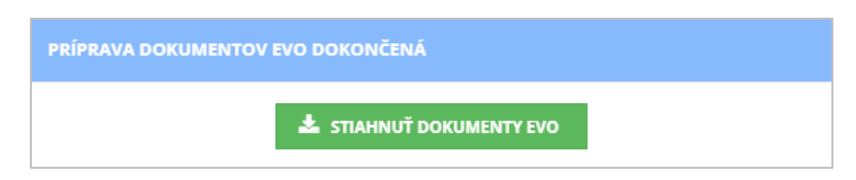

Ukážka vygenerovaných kategórií dokumentov EVO:

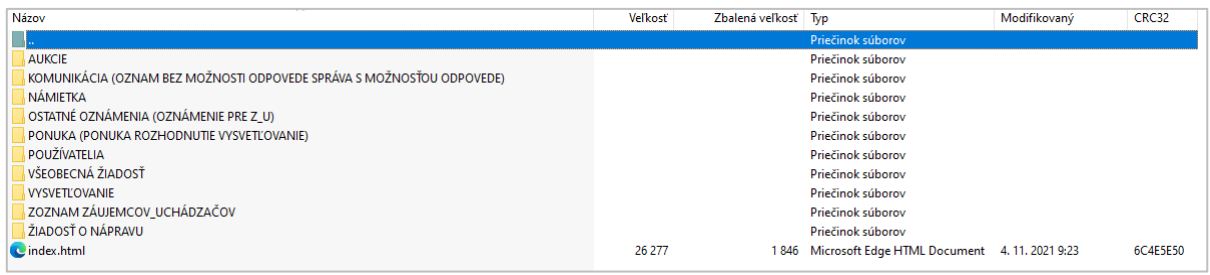

Súčasťou stiahnutého ZIP súboru je aj "index.html" s vizualizáciou štruktúry ZIP súboru a odkazmi na dokumenty (lokálne odkazy na disk).

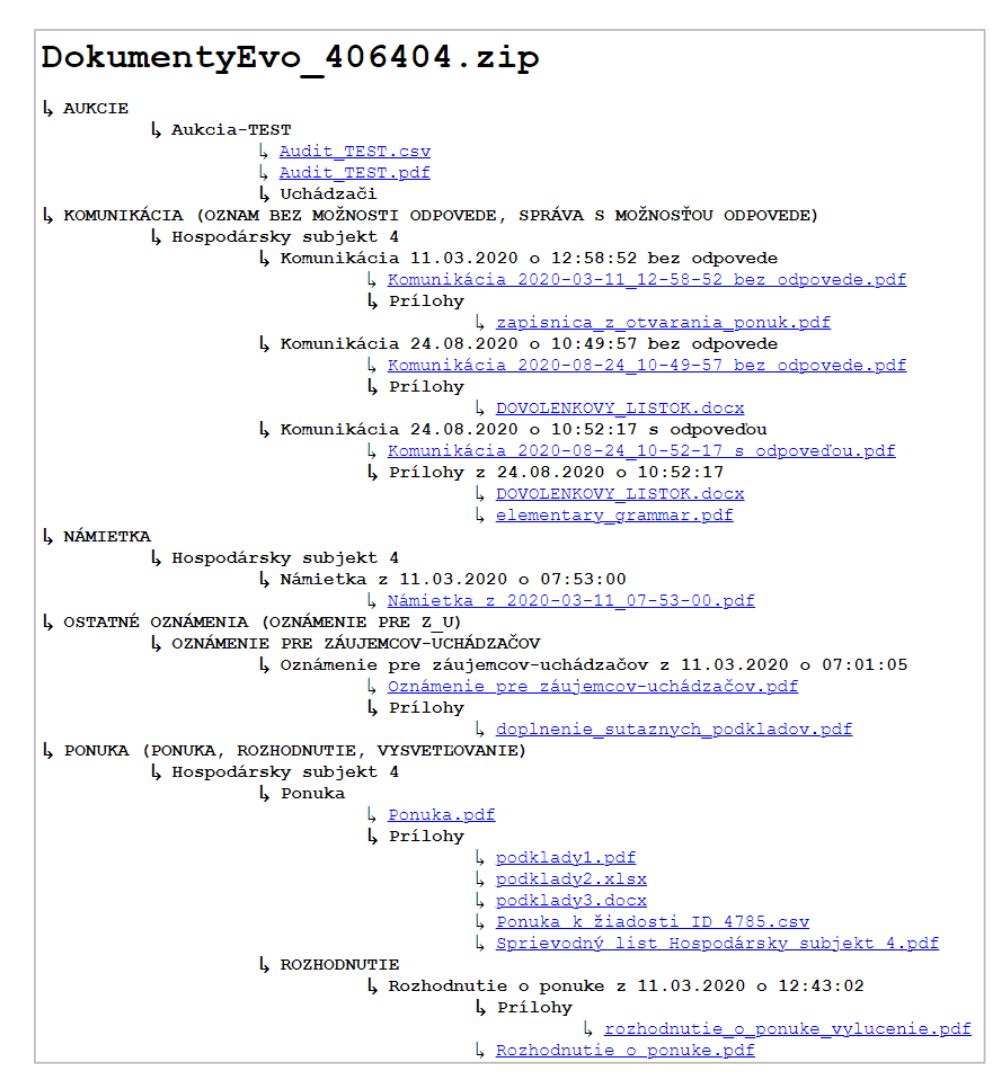

## <span id="page-60-0"></span>19 Moment doručenia informácii

### **DÔLEŽITÉ UPOZORNENIE:**

V IS EVO sa za okamih doručenia informácií odosielaných prostredníctvom funkcionality IS EVO považuje okamih odoslania daných informácií (napr. žiadosti, ponuky, návrhu, oznamu, rozhodnutia a iné). Tento údaj je uvedený v **dátume podania** príslušného dokumentu.

Nižšie na obrázku je príklad dátumu doručenia rozhodnutia o ponuke (schválenie alebo vylúčenie ponuky), ktoré nájdete v menu **Komunikácia** –˃ **Podané žiadosti:**

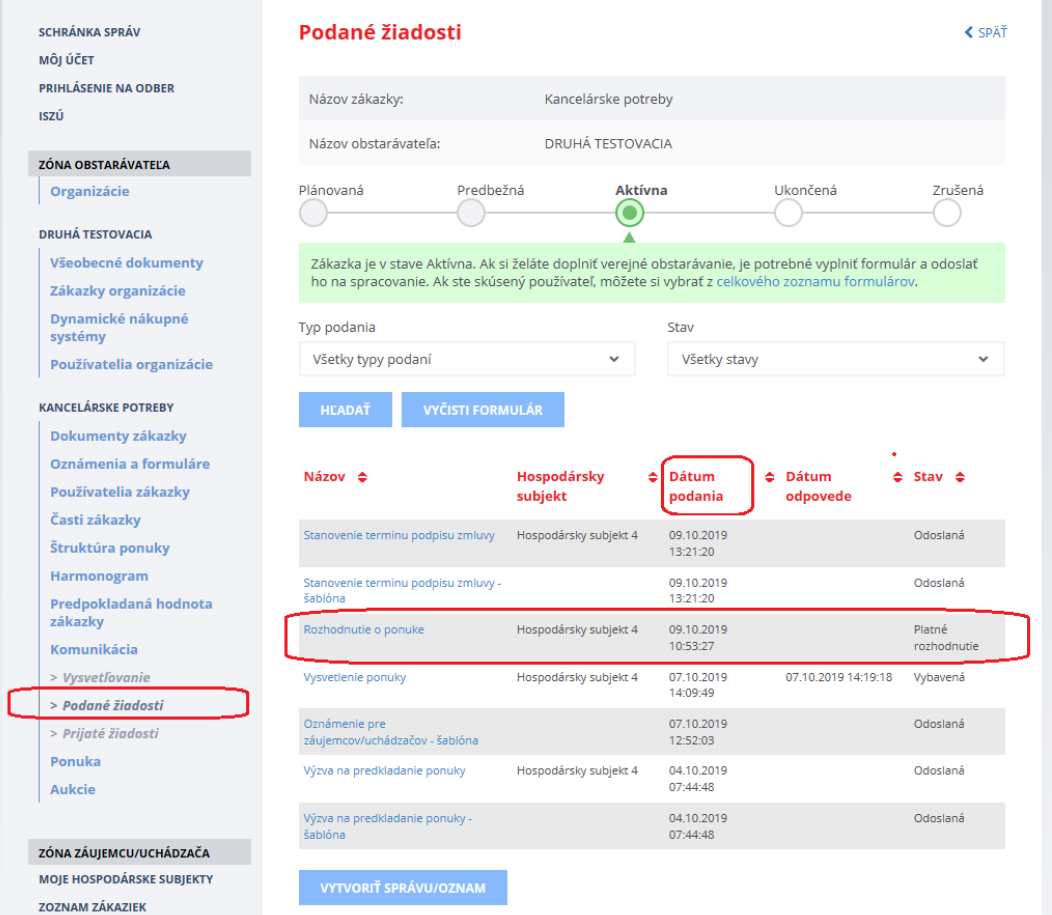

### **VEĽMI DÔLEŽITÉ UPOZORNENIE:**

Odporúčame verejným obstarávateľom, aby priebežne sledovali e-mailové notifikácie, ktorú sú im doručované na e-mail alebo do schránky správ na portáli ÚVO a zároveň, aby sledovali aktuálny vývoj aj v **privátnej zóne** zákazky (najmä menu Komunikácia -> Vysvetľovanie/Podané žiadosti/Prijaté žiadosti).

## <span id="page-61-0"></span>20 Technické odporúčania

Podporované prehliadače:

- Microsoft Internet Explorer verzia 11 alebo vyšší,
- Microsoft Edge verzia 40 alebo vyšší
- Mozilla Firefox verzia 57 alebo vyšší,
- Google Chrome verzia 60 alebo vyšší,
- Safari verzia 12 alebo vyšší,
- Opera verzia 50 alebo vyšší.

#### **Upozornenie:**

Rýchlosť a výkon systému EVO môže byť obmedzená, ak sa používateľ systému EVO pripája do internetu prostredníctvom pripojenia, ktoré má nízku rýchlosť.

Prenos dát do systému je obmedzený na **100 MB na dokument**. Odporúčame preto používateľom, aby svoje dokumenty predkladané do systému EVO rozdelili na viac menších častí (alebo častí s veľkosťou do 100 MB). Dokumenty s veľkosťou väčšou ako 100 MB nie je možné predložiť do systému EVO.

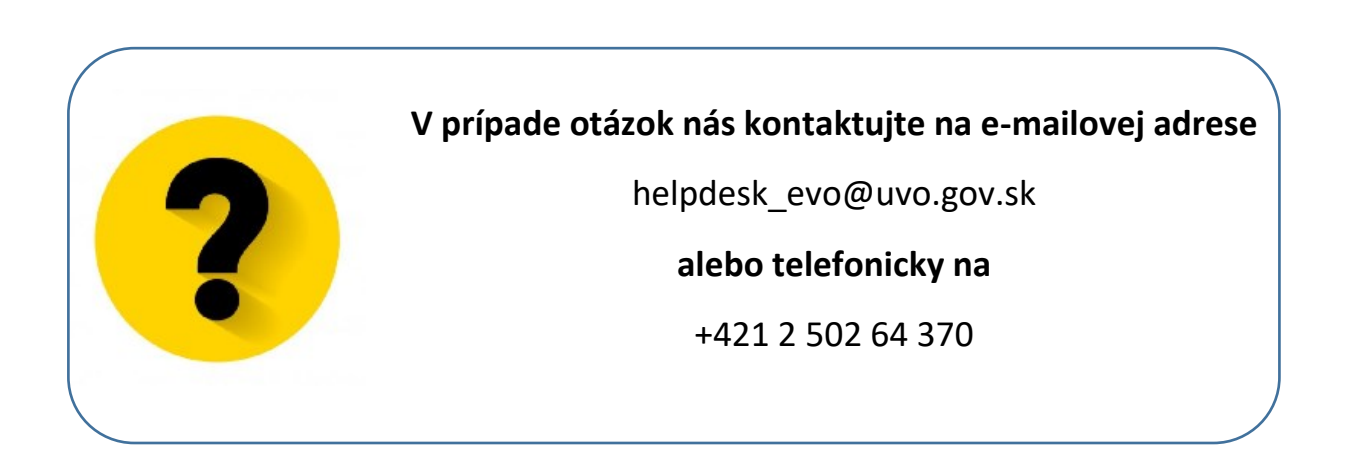

Príručky, videonávody, často kladené otázky a iné dôležité informácie nájdete tu:

<https://www.uvo.gov.sk/viac-o-is-evo-5f6.html>